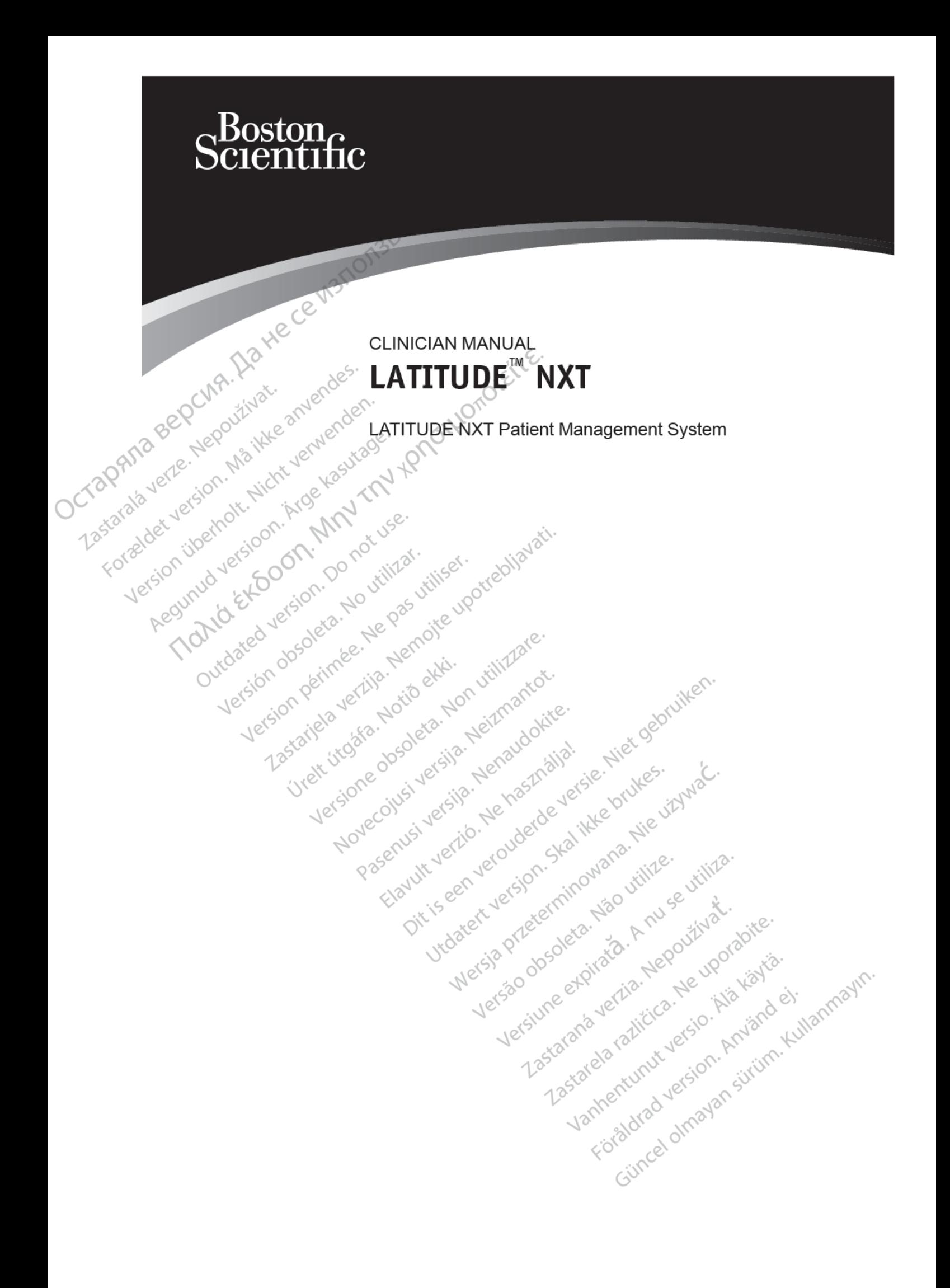

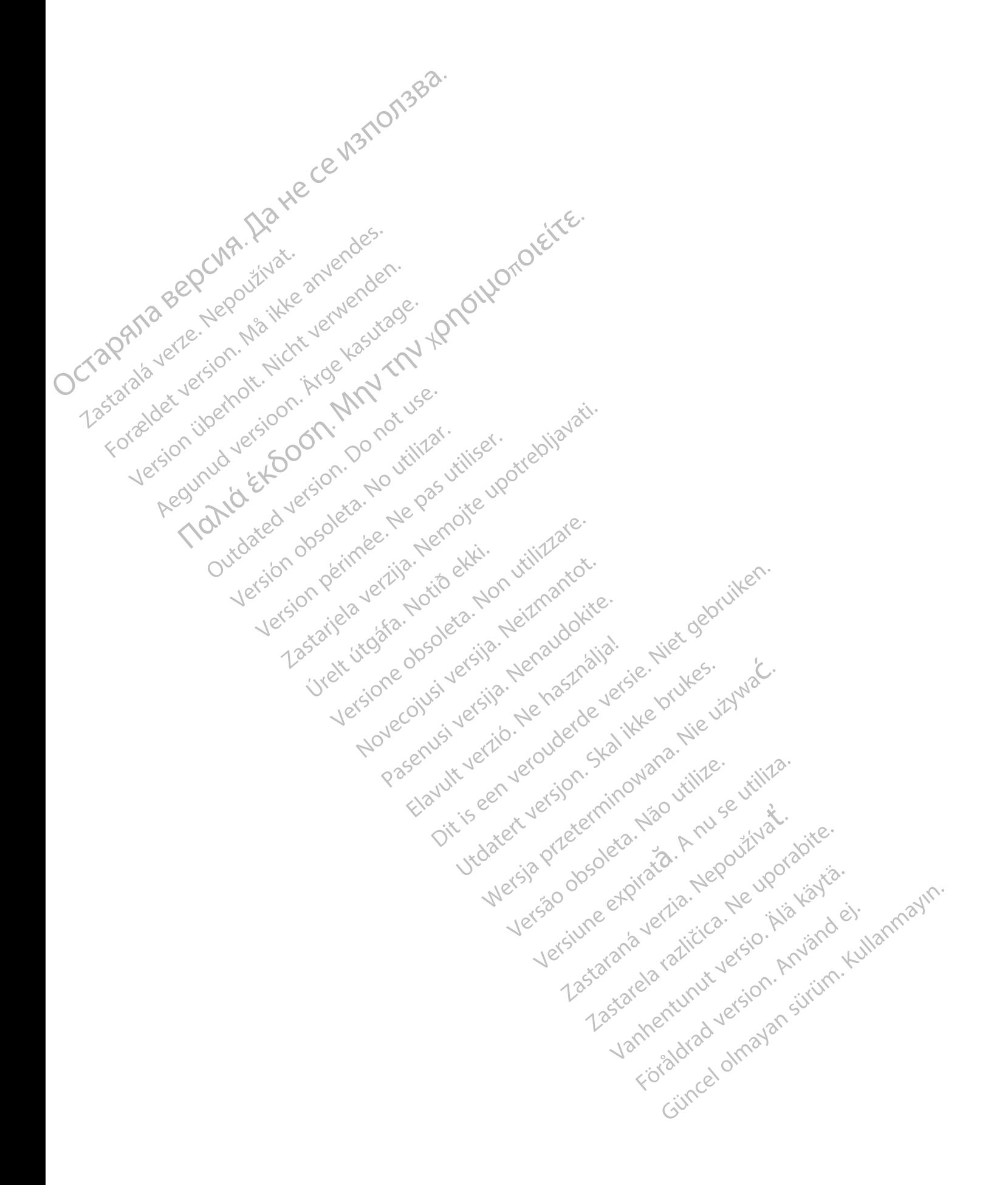

This manual contains information about the LATITUDE NXT Patient Management System ("LATITUDE NXT System"), which includes two distinct types of Communicators, the WAVE WIRELESS COMMUNICATOR and the TOUCH-SCREEN WIRELESS COMMUNICATOR. Availability of the TOUCH-SCREEN WIRELESS COMMUNICATOR varies by region. See ["LATITUDE Communicator Overview" on](#page-9-0) page 1-4 for more information on each model of Communicator.

Much of the Communicator information in this manual applies to both types of Communicators. In that case, the reference is simply to Communicator or LATITUDE Communicator. However, distinctions are specified when there are differences in how the two types of Communicators, as well different models of the same type of Communicator, relate to the LATITUDE NXT System.

Throughout this manual, three methods of connection to the LATITUDE NXT server are referenced: cellular, Internet, and standard telephone. Availability of methods of connection varies based on model and region. See ["LATITUDE Communicator Overview" on page 1-4](#page-9-0) for more information. Availability of sensors (weight scale and blood pressure monitor) and the USB Accessory Adapter varies by region. page 1-4 for more information.<br>
Much of the Communicator is interactions are specified will different models of the stars well different models of the straight wall and the communication. Availability interaction. Accessor The first section and the members of contents of the LATI UDE N1 series and<br>the members of the CHAT series and the CHAT series and the CHAT series of the CHAT series of the CHAT series of the CHAT series of the CHAT more i

#### **Intended Audience**

This literature is intended for use by authorized health care providers of the LATITUDE NXT Patient Management System.

#### **Manual Conventions**

The screen illustrations used in this manual are intended to familiarize you with the general screen layout of the LATITUDE NXT website. The actual screens you see when using the LATITUDE NXT website will vary based on model, region, and language.

Patient names displayed in screen illustrations are fictitious. Any resemblance to a real person, living or dead, is purely coincidental.

Unless serving as a heading, bold words within the text of this manual are intended to represent the actual words appearing on the LAT TUDE NXT website.

#### **Trademarks**

The following are trademarks of Boston Scientific Corporation or its affiliates: LATITUDE, PaceSafe, and HeartLogic.

Third-party trademarks referenced within this manual are listed below:

- Adobe and Reader are trademarks of Adobe Systems Incorporated.
- Internet Explorer is a trademark of Microsoft Corporation.
- 
- Mozilla and Firefox are trademarks of the Mozilla Foundation.<br>Apple, Safari, Mac, iPad, and Phone are trademarks of Apple Inc. • Apple, Safari, Mac, iPad, and iPhone are trademarks of Apple Inc.
- The *Bluetooth*® word mark is a registered trademark owned by Bluetooth SIG, Inc

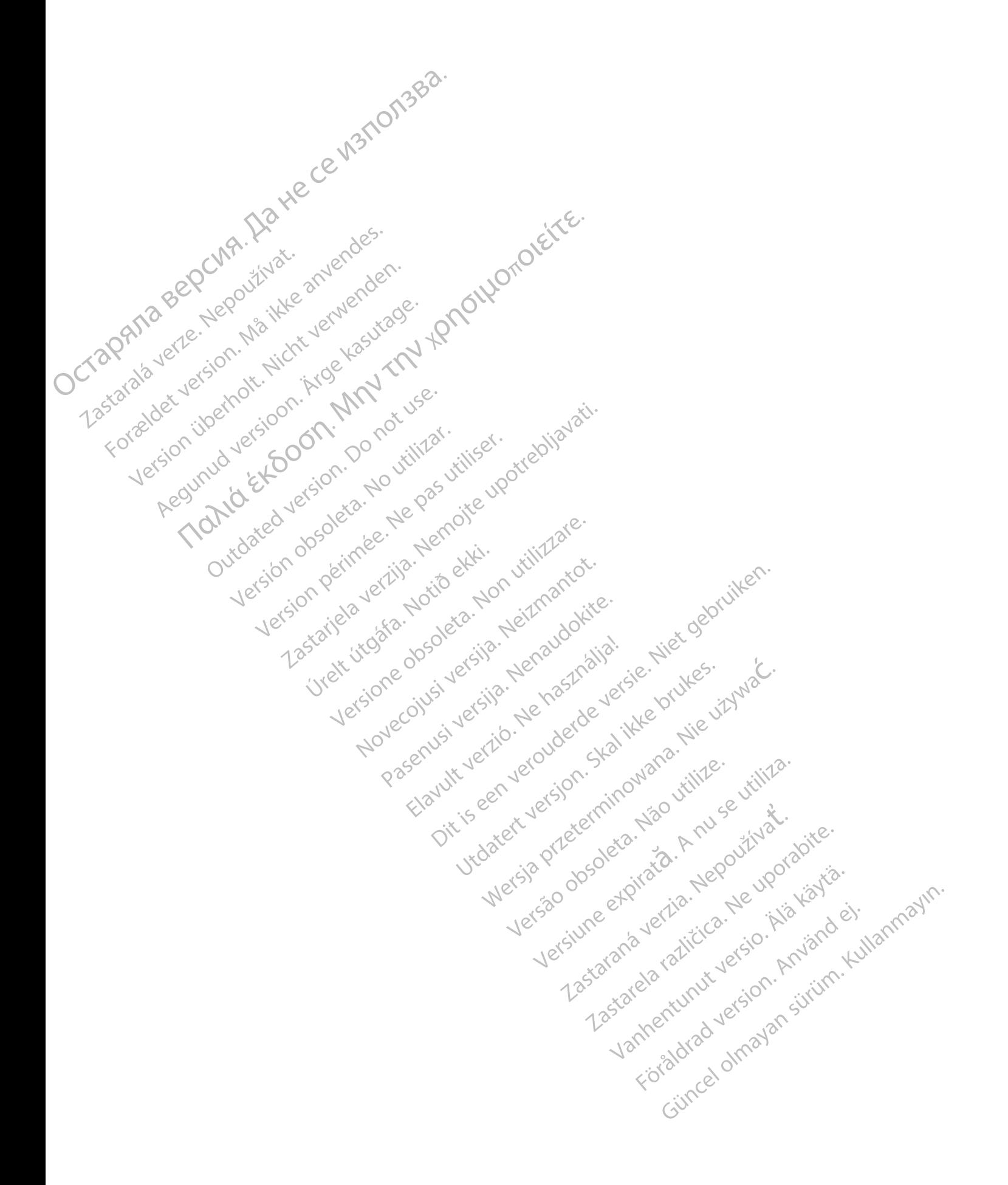

#### **TABLE OF CONTENTS**

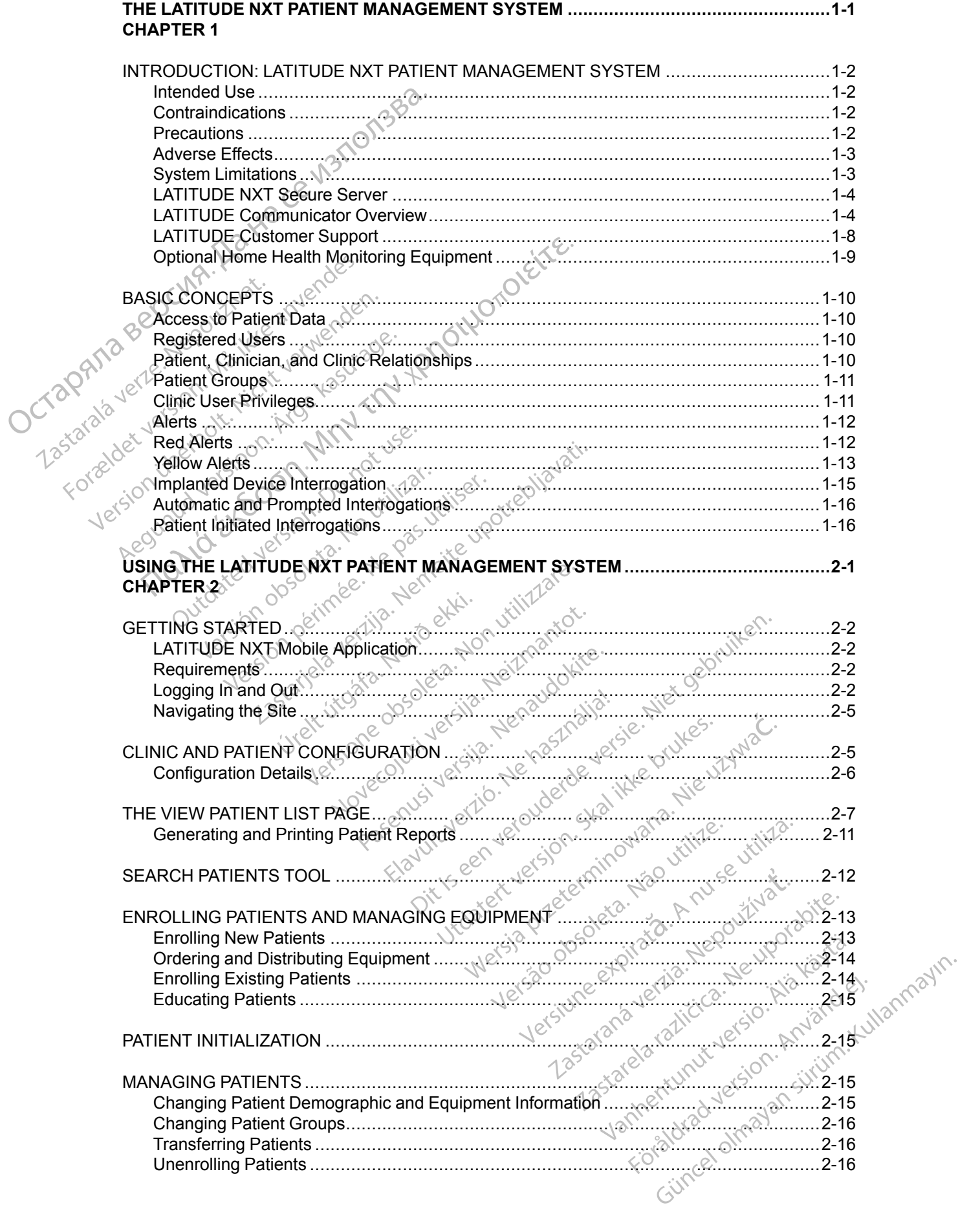

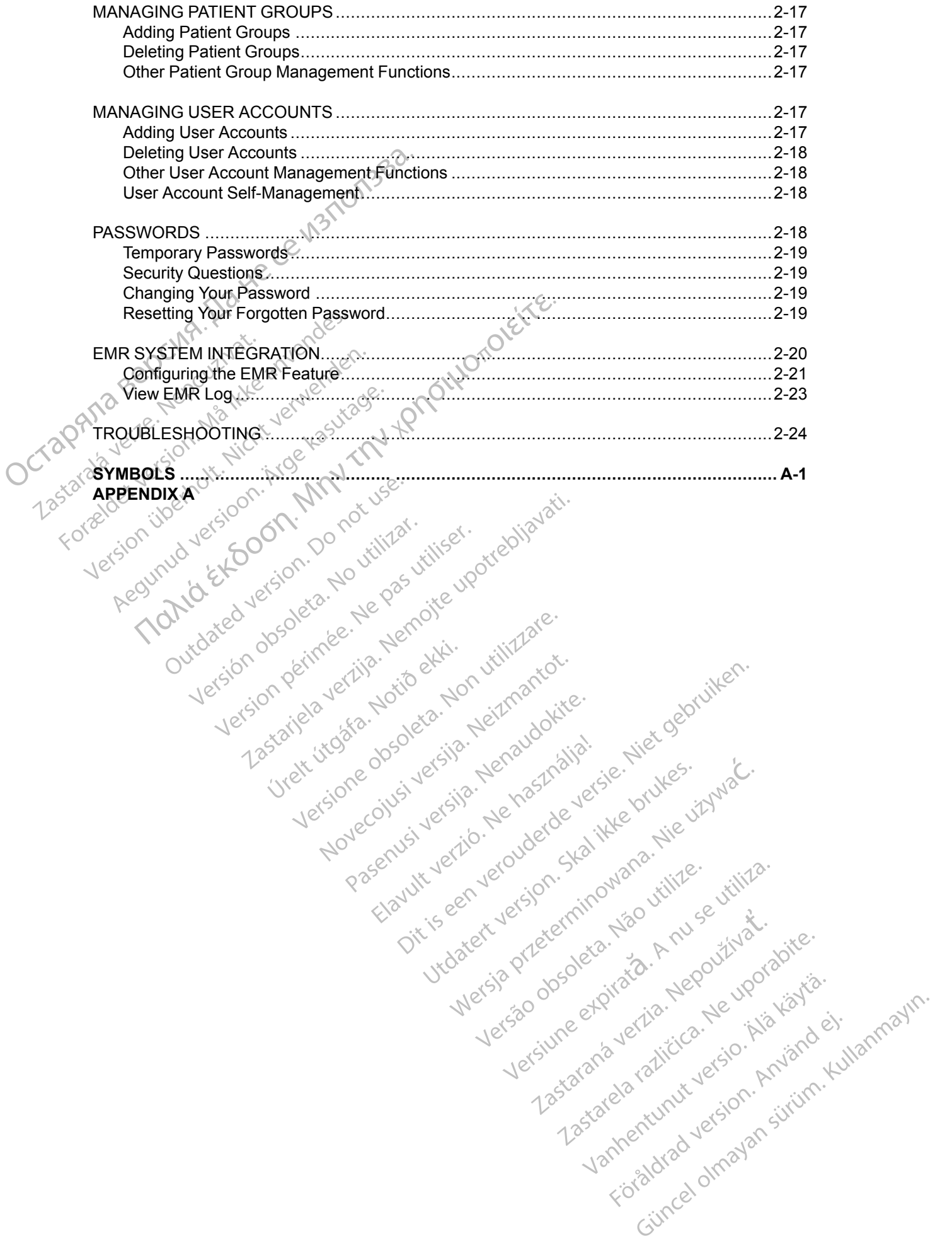

#### <span id="page-6-0"></span>**THE LATITUDE NXT PATIENT MANAGEMENT SYSTEM**

#### **CHAPTER 1**

Zastaralá verzernak, Nak<br>Zastaralá verze. Nepoužívat.<br>Zastaralá verzernak, Nak

For and a series version. Markenhausen.<br>Fransk version. Må ikke anvendes.<br>Tastarak version. Må ikke anvendes.<br>Koreldet version. Markenhausen.<br>Koreldet version. MMV

Version überholt. Nicht verwenden.<br>BRAMa Bere, Nepoutly is invervenden.<br>Staraba verfection. Na ikke verwenden.<br>Korzeldet version. Nicht verwenden.<br>Korzeldet version. Nicht verwenden.<br>Staraba verversion. Nicht verwenden.

Version. Application. Application. Application. Application. Application. Application. Application. Application. Application. Application. Application. Application. Application. Application. Application. Application. Appli

Outdated version. Do not use.<br>Sound versioon. Annunger. Version. Donotuse.<br>Sound versioon. Do not use.<br>Outdated version. Do not use.<br>Outdated version. Do vilitar.<br>Outdated version. Do persion.

This chapter contains the following topics:

- ["INTRODUCTION: LATITUDE NXT PATIENT MANAGEMENT SYSTEM" on page 1-2](#page-7-0) This chapter contains the fol-<br>
... "INTRODUCTION: LATI"<br>
... "BASIC CONCEPTS" or<br>
... "BASIC CONCEPTS" or<br>
... "BASIC CONCEPTS" or<br>
... "BASIC CONCEPTS" or<br>
... "BASIC CONCEPTS" or<br>
... "BASIC CONCEPTS" or<br>
... "BASIC CON
	- ["BASIC CONCEPTS" on page 1-10](#page-15-0)

Primeries in the technology of the technology of the technology of the streaments in the control technology of the streament of the streaments in the control technology of the streaments of the streaments of the streaments

Netiated version permanentalister der der die eine der der die eine der die eine der der die eine der der die eine der der die eine der der die eine der der die eine der der die eine der der die eine der der die eine der d

Urelsta. Notiðe Averparision

X. Nersion perimee. Nemotion virilitarie. Nersion perimee. Nemotion verzija. Nemotion verzija. Nemotion virilitarie.<br>Zastarjela verzija. Nemotion virilitarie.<br>Nersion perimee. Nemotion virilitarie.<br>Nersion perimee. Nemotio

Versione obsoleta. Nehavdokite<br>astatiela. Nonutio ekki. Nonutilizare.<br>On perimee. Notio ekki. Nutilizartok.<br>astatiela. Notio ekki. Nehavdokite<br>detaione.obsoleta. Nehavdokite.<br>Vretsione.obsoleta. Nehavdokite.<br>Netsione.obsol

Version périnté des passes des passes des passes des passes de la passes de la passes de la passes de la passe<br>12 d'adition de la passe de la passe de la passe de la passe de la passe de la passe de la passe de la passe<br>12

Pasenusi versija. Nehaudokite.

Versione obsolerer in Neizmantodie.<br>Nersione obsolerer in Neizmantodie.<br>Nersione obsolerer in Neizmandodie.<br>Newscolusi versija. Nennosnalja. e. Niet oebri.<br>Napolitike en Nederland, Namana. Nijike.<br>Oit is ean Nederland, Nam

Wersig and overlapside the signals in the sense of the sense of the sense of the sense of the sense of the sense of the sense of the sense of the sense of the sense of the sense of the sense of the sense of the sense of th

Dit is een versjon. Skal ikke brukes.<br>Si versjie, Nenaudokheise, Niet oeu.<br>Usi versjie, Nenastnalije, Niet oeu.<br>Si versje, Nenauderde versje, Niet of Skal ikke brukes.<br>Dit is een versjon. Skal ikke bruke.<br>Dit is een versjo

Situation der de versien indigeren de versieren de versier in de versieren de versien de versien indigen de versien indigen de versien indigen de versien indigen de versien versien indigen de versien indigen de versien ver

Wersija, Nemaudon, Niel, Niel, Niel, Niel, Niel, Niel, Niel, Niel, Niel, Niel, Niel, Niel, Niel, Niel, Niel, Ni<br>Krystija, Nemasznajia, Niel, Niel, Niel, Niel, Niel, Niel, Niel, Niel, Niel, Niel, Niel, Niel, Niel, Niel, Nie

versia prediction internet de la version de la version de la version de la version de la version de la version<br>datert version skarhino vanamise.<br>Versia predicta. A version de la version de la version de la version de la ve

Version Statistica Nepolitika. Version Andrews Maria Latiniza. A nuseuror Animation Control Animation Andrews M<br>Lexis de de de de de de de la produitiva.<br>Lexis de de de de de de de la produitiva.<br>Metsion e e de de de la pr

Jersjon, Arizonia. Nepoužívatelský priestaraná verzia. Nepoužívatelský priestaraná verzia. Nepoužívatelský pri<br>Zastaraná verzia. Nepoužívatelský<br>Jersiune ezpirata. Nepoužívatelský<br>Zastaraná verzia. Nepoužívatelský

joh: različica. Newslop ishipper<br>Zastarela različica. Newslop ishipper<br>20 dosoleta. Newslop ishipperization.<br>20 dosoleta. Neuporabite.<br>20 dostarela različica. Newslop ishipperization.<br>20 dostarela različica. Newslop. Newsl

ern, a stara, bedrijkter i käytä.<br>Granderia kantunut version, havanderia.<br>Staranda verzio. Hene i kia käytä.<br>Jastrentunut version, havanderi.<br>Jastrentunut version, havanderi.<br>Jastrentunut version, havanderi.

Vanhentunut version. Använd ej.<br>Köraldrad version. Använd ej.

Güncel Olmayan sürüm. Kullanmayın.

#### <span id="page-7-0"></span>**INTRODUCTION: LATITUDE NXT PATIENT MANAGEMENT SYSTEM**

The LATITUDE NXT Patient Management System ("LATITUDE NXT System") enables authorized members of a clinic to periodically monitor patient and device status remotely. (See "Alerts" on page 1-12 for device and patient conditions that are monitored.)

Data collected from the implanted device are combined with data from an optional weight scale or blood pressure monitor. By combining these internal and external measurements with historical information, clinicians can use the LATITUDE NXT System to develop an informed understanding of the patient's implanted device and cardiac health status. Clinic users can periodically monitor devices and bring patients into the office according to implanted device labeling and also when clinically appropriate. "Alerts" on page 1-12 for device and<br>
blood pressure monitor: By combin<br>
information, cliniciality appropriate.<br>
devices and bring patients into the<br>
devices and bring patients into the<br>
clinically appropriate.<br>
Intended U

#### <span id="page-7-1"></span>**Intended Use**

The LATITUDE NXT System is intended to remotely communicate with a compatible Boston Scientific implanted device and transfer data to a central database. The LATITUDE NXT System provides patient data that can be used as part of the clinical evaluation of the patient.

#### <span id="page-7-2"></span>**Contraindications**

The LATITUDE NXT System is contraindicated for use with any implanted device other than a compatible Boston Scientific implanted device. Not all Boston Scientific implanted devices are compatible with the LATITUDE NXT System. For contraindications for use related to the implanted device, refer to the System Guide for the Boston Scientific implanted device being interrogated.

#### <span id="page-7-3"></span>**Precautions**

The clinician needs to log onto the LATITUDE NXT website in order to receive **Alerts**. **Alerts** may appear on the LATITUDE NXT website as often as daily. Primary notification of alert conditions is through the **View Patient List** page on the LATITUDE NXT website. Although secondary notifications through email and Short Message Service (SMS) text messages are available, these reminders are dependent on external systems and may be delayed or not occur. The secondary notification feature does not eliminate or reduce the need to check the LATITUDE NXT website. (SMS text messages are not available in all geographies.)

Implanted device data and **Alerts** are typically available for review on the LATITUDE NXT website within 15 minutes of a successful interrogation. However, data uploads may take significantly longer (up to 14 days). If the Communicator is unable to interrogate the implanted device or if the Communicator is unable to contact the LATITUDE NXT server to upload data, up to 14 days may elapse before the LATITUDE NXT server detects these conditions and the LATITUDE NXT website informs the clinic user that monitoring is not occurring. If both of these conditions occur at the same time, this notification could take up to 28 days Implanted device data and alert notification may be delayed or not occur at all under various conditions, which<br>include but are not limited to the following:<br>There may be system limitations. (See "System Limitations" on page 1-3.) include but are not limited to the following: clinically ele[p](#page-8-1)tropriate.<br>
Some LATITUDE NXT Specient is intended to remotely communicate with a compatible Boston<br>
Some LATITUDE NXT Specient and the clinical control distribute is with a compatible Boston<br>
Some three int

- There may be system limitations. (See "System Limitations" on
- The Communicator is unplugged.
- The Communicator is not able to connect to the LATITUDE NXT server through the configured method of connection.
- The implanted device and the Communicator cannot establish and complete a telemetry session.
- The Communicator is damaged or malfunctions.

The patient is not compliant with prescribed use or is not using the LATITUDE NXT System as described in the patient manual.

The clinic user can identify any patients that are not being monitored as described above by using the **Not Monitored** filter on the **View Patient List** page. (See [Figure 2–4 View Patient List](#page-29-0) Page on page 2-8.)

#### <span id="page-8-0"></span>**Adverse Effects**

There are no known adverse effects.

The LATITUDE NXT System is not intended to assist with medical emergencies. Patients who are not feeling well should call their physician or emergency services number.

**System Limitations**<br>
The LATIT<br>
The LATIT<br>
The LATIT<br>
CONTINUE NEW CONTINUES ON THE LATIT<br>
TO STOR JET JERN OF DRIVE Clinician or<br>
YOR NO EN LIMITED OF DRIVE CONTINUES **The LATITUDE NXT System does not provide continuous monitoring**. As a remote monitoring system, the LATITUDE NXT System provides periodic patient monitoring based on clinician configured settings. There are many internal and external factors that can hinder, delay, or prevent acquisition and delivery of implanted device, sensor, and patient information as intended by the clinician These factors include: using the Not Monitored filt<br>
Page on page 2-8.)<br>
28<br>
There are no known adverse<br>
System Limitations<br>
For all initiations<br>
For a string well should can<br>
are not feeling well should can<br>
are not feeling system, the LATI<br>
Ca

**Implanted device clock** — Proper reporting of implanted device data and alert notifications by the LATITUDE NXT System depends on the implanted device clock being programmed accurately with a Programmer/Recorder/Monitor (PRM). Proper reporting may continue to be impacted for some period of time after the implanted device clock is programmed correctly, depending on the amount of data received with inaccurate time information and the time  $\sim$  difference of the implanted device clock error.

• **Patient environment** — To transmit data, the Communicator must be plugged into an electrical outlet. The Communicator must also maintain regular connection with the LATITUDE NXT server. Patients must be within range of the Communicator at the appropriate times. Radio-frequency (RF) interference from wireless electronic products may interfere with communication between the implanted device and the Communicator.

• **Methods of connection to the LATITUDE NXT System**

- <span id="page-8-1"></span>– **Telephone system** — For patients using a standard telephone line, variations in infrastructure compatibility among telephone service providers, as well as variations in the quality of the telephone line from inside the patient's home to telephone company equipment and switching stations can affect LATITUDE NXT System data delivery. Other equipment attached to the telephone line inside the patient's home can also affect data delivery. stem Limitations<br>
(The LATITUDE KVT System is not interesting and setial with medical energy energy . Paint and<br>
The Carry Toylet and the prophysical of emergency services number.<br>
(The Carry Device Carry and provide conti
	- **Cellular data service** For patients using a cellular data network, coverage is not guaranteed. A cellular adapter may need to be connected, as applicable. Actual coverage may be affected by such things as terrain, weather, foliage, buildings and other construction, signal strength, timely payment (as applicable), and other factors.
	- **Internet connectivity** For patients using Internet connectivity, performance of the Communicator depends on an active Internet service. If using a USB Ethernet Adapter for connection, the adapter must remain connected to a functioning router/modem.

For patients using the **hotspot feature** on their mobile device for wireless Internet connectivity (not available in all geographies), the patient must enable hotspot and *Bluetooth* ® wireless technology on their mobile device while near their Communicator for at least one hour each day and for manual device interrogations.

- **Communicator memory capacity** Communicator memory used to store implanted device data may reach its capacity if the Communicator cannot connect to the LATITUDE NXT server for an extended period.
	- If this occurs in a WAVE WIRELESS COMMUNICATOR, the Communicator will delete the oldest collected implanted device data that does not contain any **Red Alerts** from its memory in order to store newly collected implanted device data. If all implanted device data contains **Red Alerts**, the oldest data is deleted.
	- If this occurs in a TOUCH-SCREEN WIRELESS COMMUNICATOR, the oldest collected implanted device data will be deleted from memory in order to store the newly collected implanted device data.

• **Clinic environment** — Delays in contacting clinicians may occur for a variety of reasons, including computer equipment that may be down or offline, cell phones that may not be able to receive alert text messages, and the unavailability of clinical staff.

• **Schedule/configuration changes** — Under normal conditions, the patient's Communicator should be plugged in continuously and operating properly as described in the patient manual. Under these normal conditions, changes in schedule and configuration settings can take up to eight days to be sent to the patient's Communicator and become effective. Octapana Bept. Nepoužívat. Alexander. Nepoužívat. Report. Iciden.

• **Data processing** — Data acquisition and delivery can be delayed or prevented due to:

– Temporary, scheduled, and unscheduled downtime of computer servers.

– Variations in server loads and processing times.

– Other data processing issues

#### <span id="page-9-1"></span>**LATITUDE NXT Secure Server**

The LATITUDE NXT secure server is a centralized computer database that stores patient data, implanted device data, and sensor data sent from LATITUDE NXT Communicators. The LATITUDE NXT secure server also stores clinic and clinic user configuration information. The LATITUDE NXT secure server provides the data presented on the LATITUDE NXT website, which is available over the Internet to authorized users. The data provided to the LATITUDE NXT website includes the most recently received implanted device and sensor data as well as historical data related to previous remote follow-ups for the clinic associated with the currently implanted device. Collection data<br>
(Collection data the method of control of the collection and collection and the collection of the collection of the collection of the collection of the collection of the collection of the collection of the

# <span id="page-9-0"></span>**LATITUDE Communicator Overview**

<span id="page-9-2"></span>**Available Methods of Connection Per Model**

A key component of the LATITUDE NXT System is the LATITUDE Communicator, an in-home monitoring device for patients. The Communicator reads implanted device information based on the schedule configured by the clinic. It then sends the data to the LATITUDE NXT server through  $\Diamond$ one of three methods of connection: cellular, Internet, or standard telephone. Details for methods of connection and availability per model are shown below

See ["Communicator Models Per Country" on page 1-6](#page-11-0) and "Methods of Connection Per Country"<br>and Model (Outside Resident Country)" on page 1-6 for region-specific information. [and Model \(Outside Resident Country\)" on page 1-6](#page-11-1) for region-specific information.

WAVE W RELESS COMMUNICATOR (Models 6288/6498/6280/6290—availability of models varies by region)

- For cellular connection:
	- Model 6288 has built-in capability for cellular communication.

• Models 6498/6280/6290 use the LATITUDE USB 3G Cellular Adapter for cellular communication.

• For Internet connection, all models use the:

- LATITUDE USB Ethernet Adapter or
- Hotspot feature on a mobile device (requires USB Accessory Adapter—availability varies by region).
- For standard telephone connection (availability varies by region):
	- Where available, all models support only tone analog dialing mode.

TOUCH-SCREEN WIRELESS COMMUNICATOR (Models 6468/6496—availability of models varies by region)

For cellular connection:

- Model 6468 uses an external cellular adapter for cellular communication—availability varies by region.
- Model 6496 does not support a cellular connection, except in Canada, where Model 6496 uses an external cellular adapter.
- For Internet connection:
- Neither model supports an Internet connection.
- For standard telephone connection:
	- Both models support tone and pulse analog dialing mode.

For additional Communicator information, Troubleshooting Guides on the **Help/Contact Us** LATITUDE NXT website include Communicator Details for each model. For Communicator setup and operating information, refer to the applicable patient quick start guide or patient manual. OCTAPRIA BERCUMA. DE Nepoužívat. En Internette and Kasutage. The Manufacture of the Manufacture of the Manufacture of the Manufacture of the Manufacture of the Manufacture of the Manufacture of the Manufacture of the Manuf

#### *NOTES*:

• *The LATITUDE Communicator can only read data from an implanted device and cannot reprogram, command lead tests, or change any functions of the implanted device. The implanted device can only be reprogrammed with a Programmer/Recorder/Monitor (PRM).*

- *The LATITUDE Communicator does not provide continuous monitoring. It reads implanted device information at times scheduled by the clinic user.*
- *When the LATITUDE Communicator connects to the LATITUDE NXT server, it receives any schedule and configuration updates entered by a clinic user on the LATITUDE NXT website.*
- *The patient receives a LATITUDE Communicator from the clinic after the patient is enrolled in the LATITUDE NXT System. After the patient activates the Communicator according to the instructions in the patient manual, the Communicator is able to interrogate the patient's implanted device. (See "Implanted Device Interrogation" on page 1-15.)*
- *The Communicator uses a wireless (radio frequency) communication system to communicate with the patient's implanted device, as well as the optional weight scale and blood pressure monitor. This communication can be disrupted by electromagnetic interference. Patients should avoid placing a Communicator next to or in the immediate vicinity of other wireless products (such as cellular telephones) and sources of electromagnetic energy (such as microwaves or computer monitors). For patients with an S-ICD supported on LATITUDE, the wireless communication between the Communicator and an S-ICD is orientation and distance sensitive. In some positions, the Communicator may need to be closer to the S-ICD to complete an interrogation. Contact LATITUDE Customer Support if the patient needs help finding a suitable location for their Communicator or if there are questions about possible sources of interference.* Were available, any other and only be apply to any only be a single to call that we are available of nodes various  $\frac{1}{2}$ .<br>
The other general Music (particular detection 64664664) and and the single to call the other an

• *The LATITUDE Communicator is designed for use by a single patient. Once a Communicator has been used by a patient, it cannot be reconfigured or distributed to a different patient.*

#### <span id="page-11-0"></span>**Communicator Models Per Country**

The LATITUDE Communicator is designed to work in the following countries, designated by model as shown in the following table.

*NOTE: All countries listed have an assigned switch setting unless indicated otherwise.*

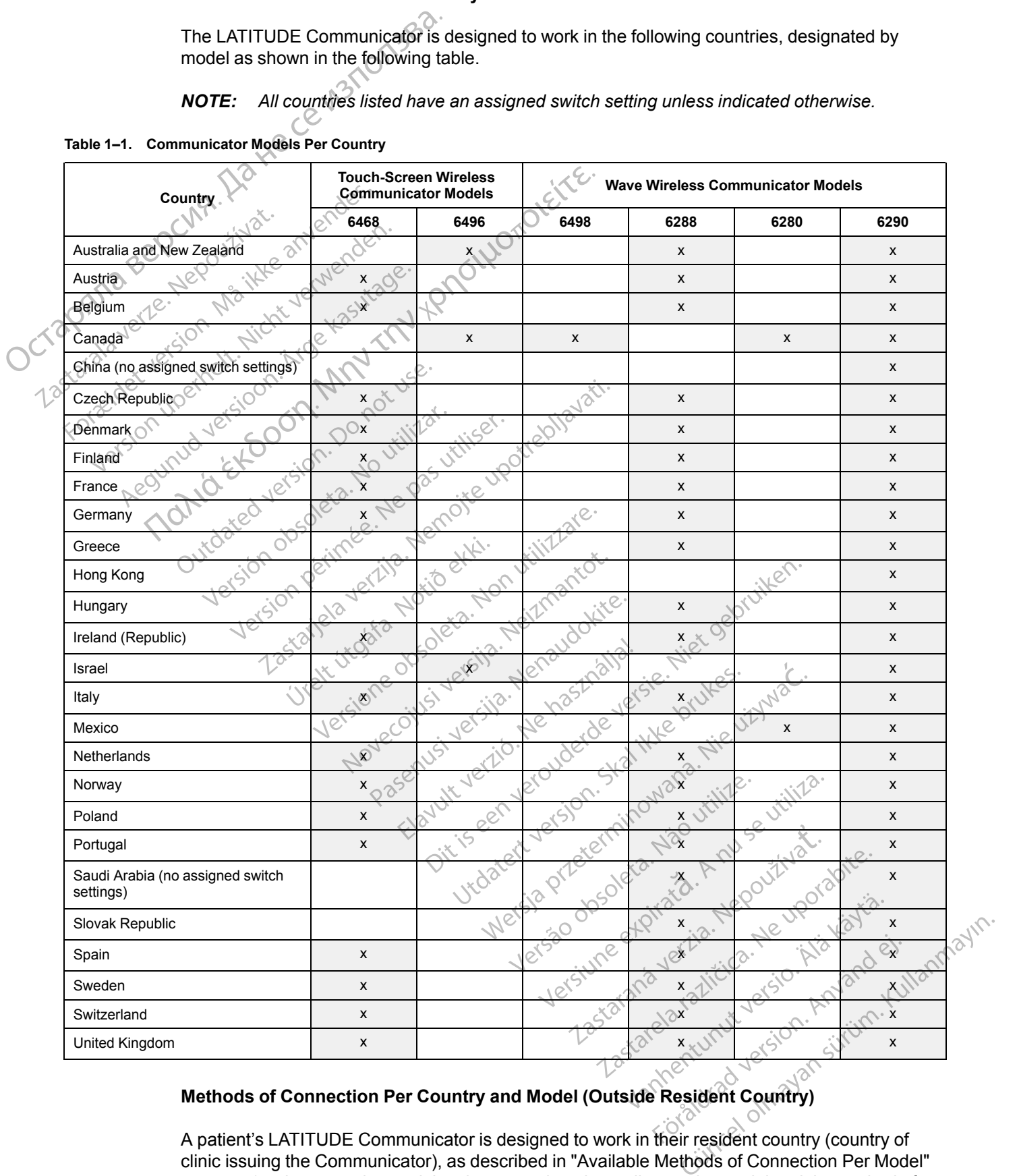

<span id="page-11-2"></span>**Table 1–1. Communicator Models Per Country**

#### <span id="page-11-1"></span>**Methods of Connection Per Country and Model (Outside Resident Country)**

A patient's LATITUDE Communicator is designed to work in their resident country (country of clinic issuing the Communicator), as described in "Available Methods of Connection Per Model" [on page 1-4,](#page-9-2) but may also work in other countries, depending on the model and the method of

connection. The following tables are organized by resident country and specify how a Communicator may work outside that resident country . Please contact LATITUDE Customer Support for more information.

#### *Australia and New Zealand*

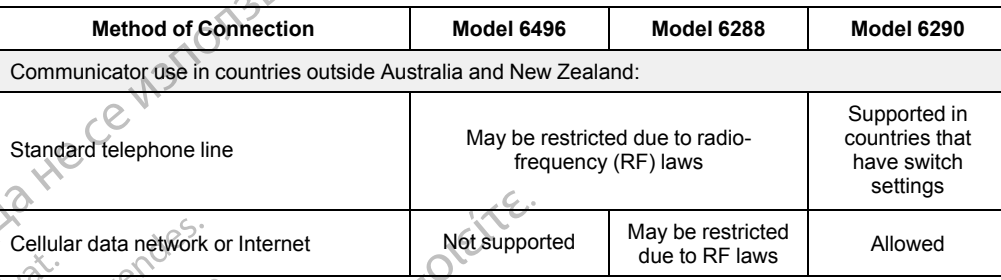

#### *Europe*

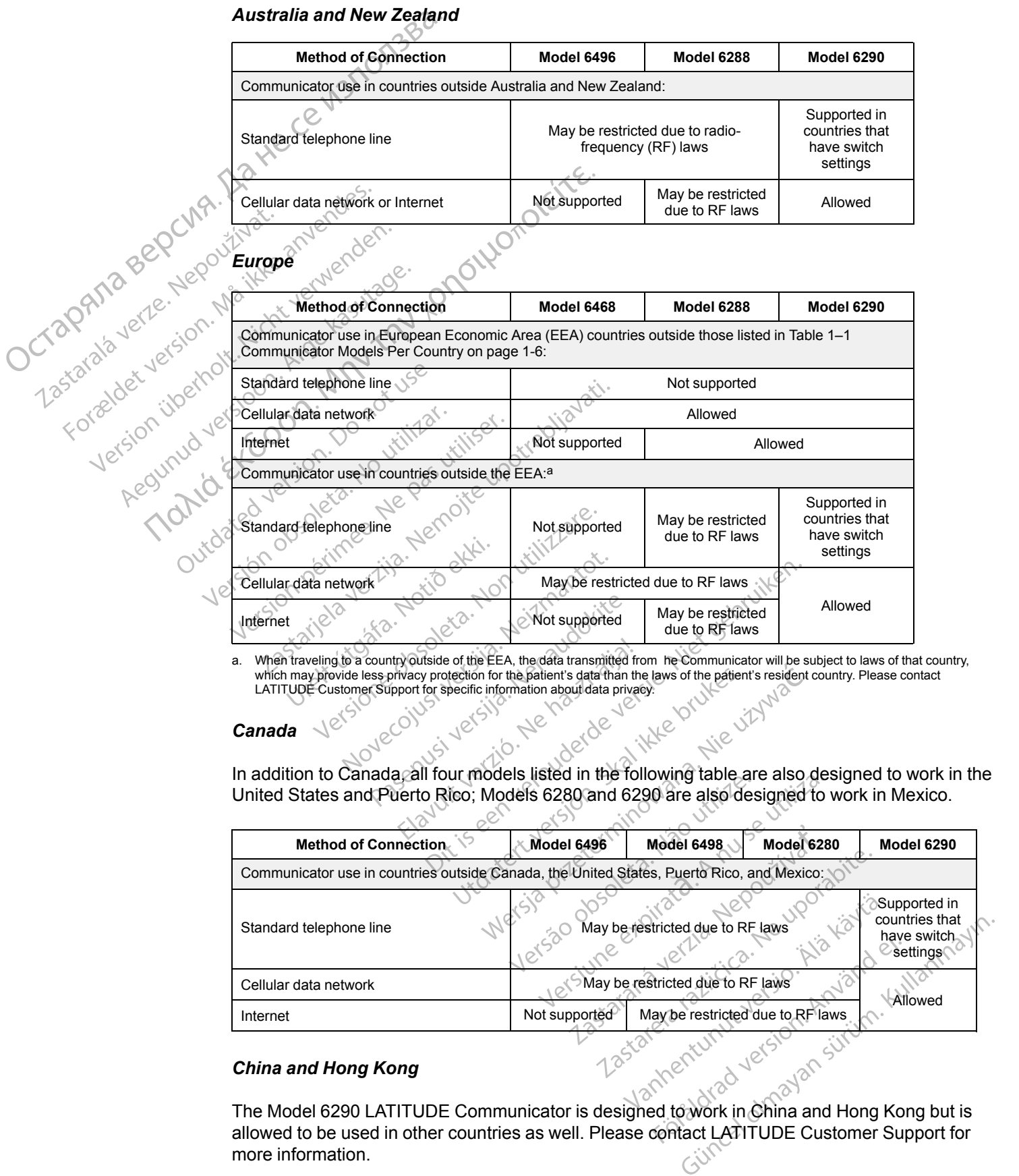

<span id="page-12-0"></span>a. When traveling to a country outside of the EEA, the data transmitted from he Communicator will be subject to laws of that country, which may provide less privacy protection for the patient's data than the laws of the patient's resident country. Please contact LATITUDE Customer Support for specific information about data privacy. In addition to Canada, all four models listed in the following table are also designed to work in the

#### *Canada*

United States and Puerto Rico; Models 6280 and 6290 are also designed to work in Mexico.

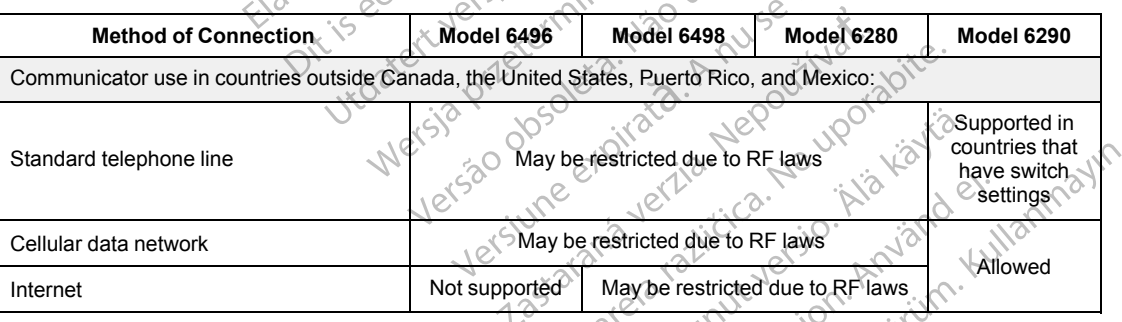

#### *China and Hong Kong*

The Model 6290 LATITUDE Communicator is designed to work in China and Hong Kong but is allowed to be used in other countries as well. Please contact LATITUDE Customer Support for more information. more information.

#### *Israel*

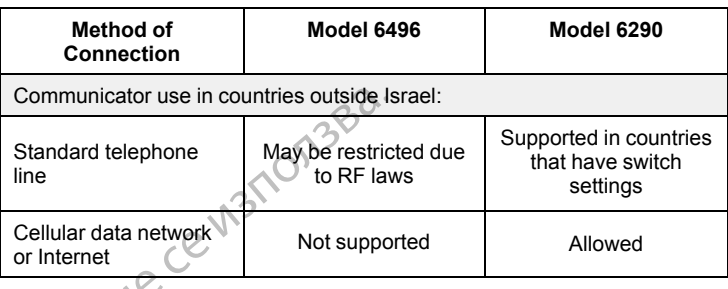

*Mexico*

In addition to Mexico, both models listed in the following table are also designed to work in the United States, Canada, and Puerto Rico

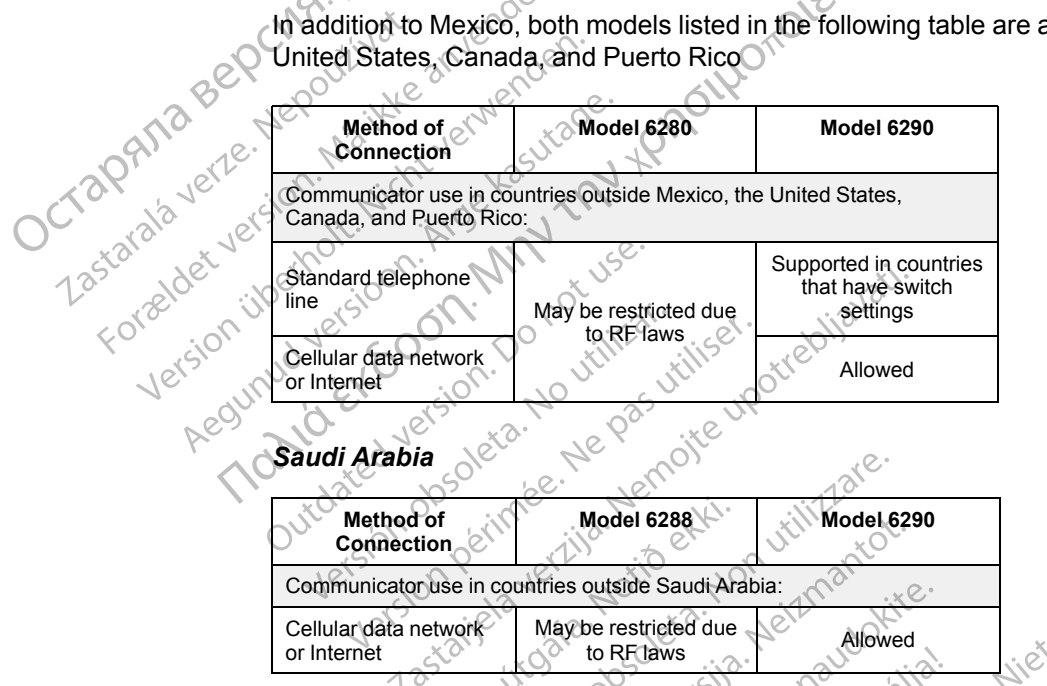

#### <span id="page-13-0"></span>**LATITUDE Customer Support**

LATITUDE Customer Support provides technical and general maintenance support to customers using the LATITUDE NXT System.

LATITUDE Customer Support telephone numbers are listed in the following table:

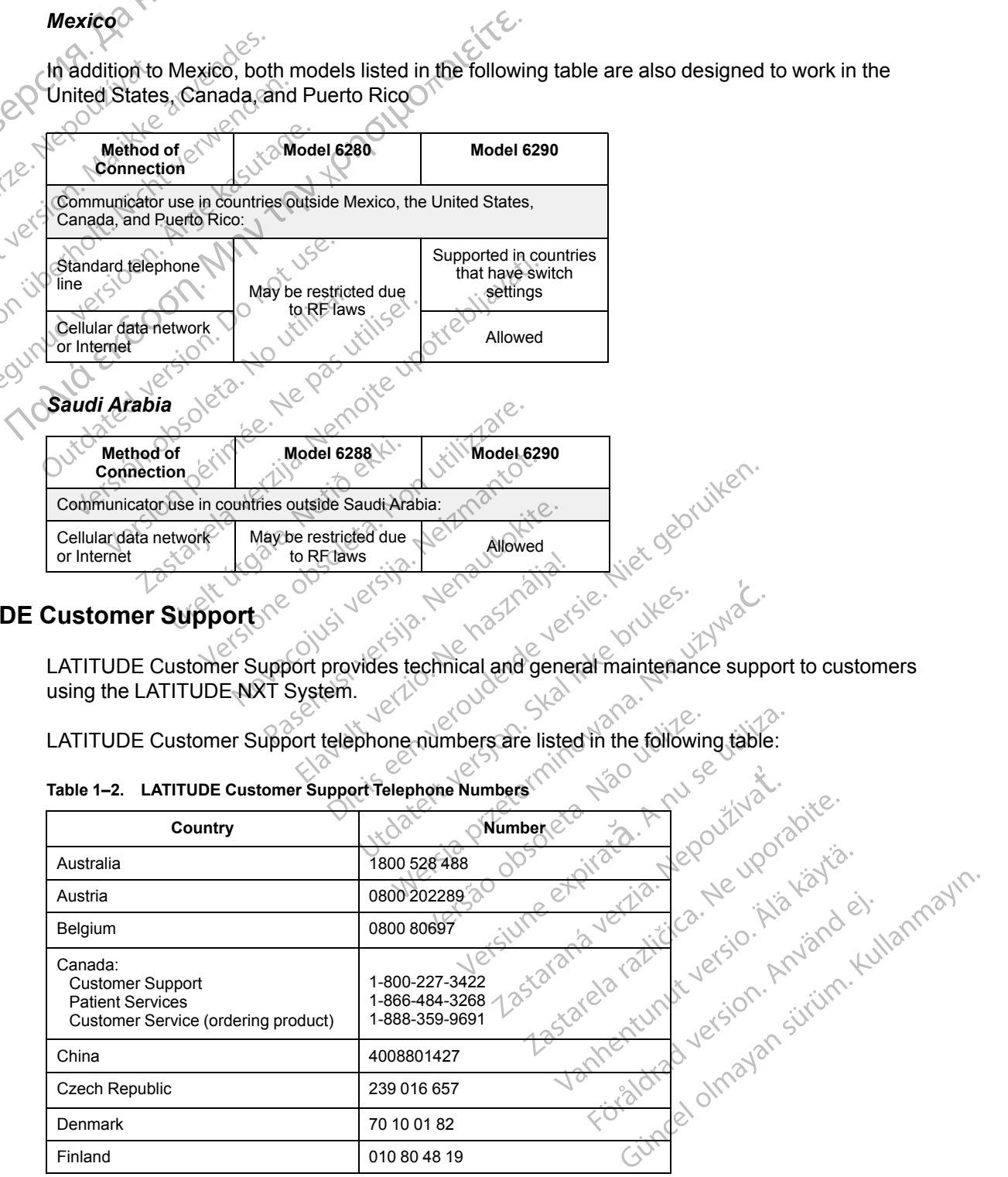

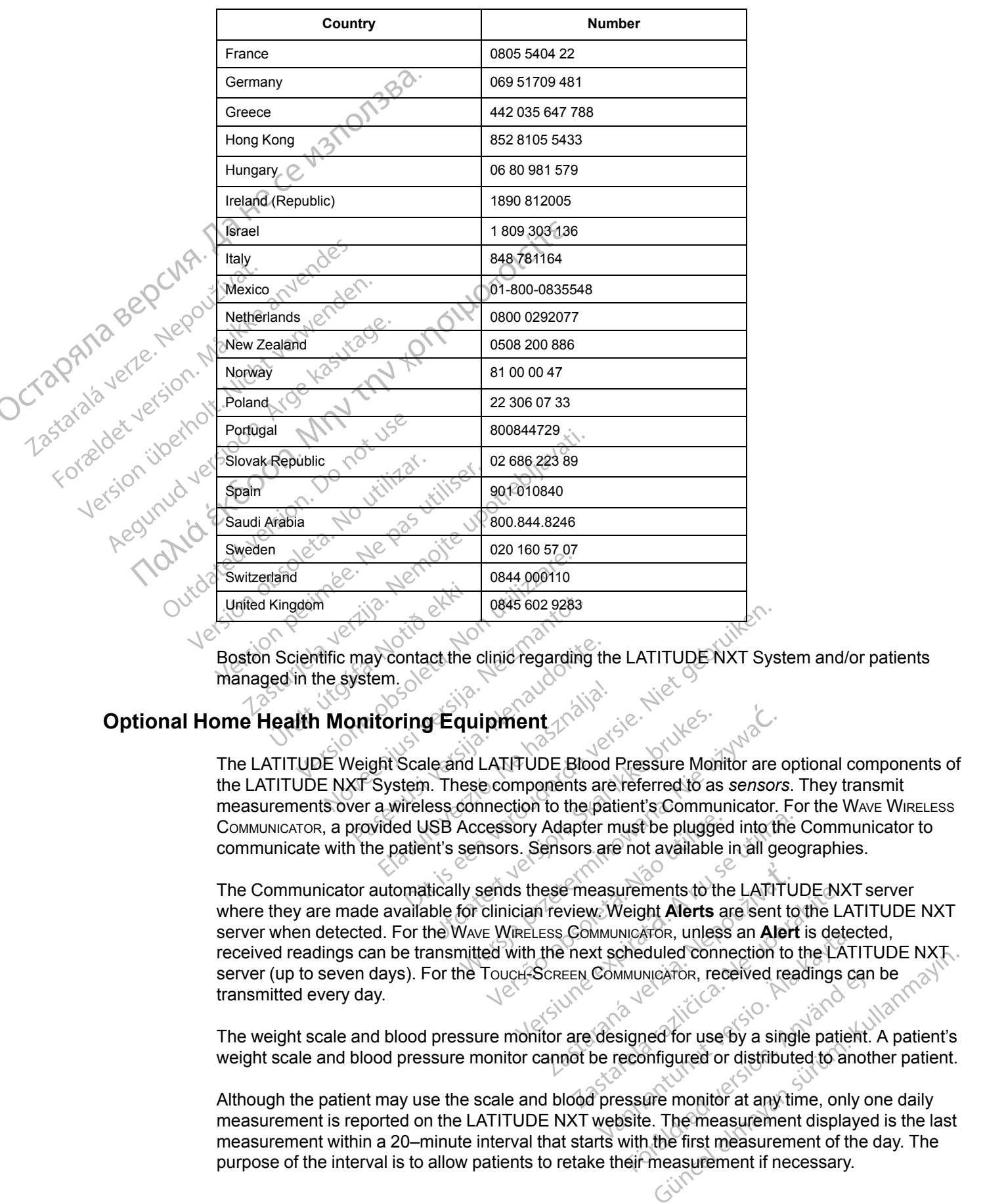

#### **Table 1–2. LATITUDE Customer Support Telephone Numbers** (continued)

Boston Scientific may contact the clinic regarding the LATITUDE NXT System and/or patients managed in the system.  $\aleph^{\mathcal{C}}$ 

#### <span id="page-14-0"></span>**Optional Home Health Monitoring Equipment**

The LATITUDE Weight Scale and LATITUDE Blood Pressure Monitor are optional components of the LATITUDE NXT System. These components are referred to as *sensors*. They transmit measurements over a wireless connection to the patient's Communicator. For the WAVE WIRELESS COMMUNICATOR, a provided USB Accessory Adapter must be plugged into the Communicator to communicate with the patient's sensors. Sensors are not available in all geographies.

The Communicator automatically sends these measurements to the LATITUDE NXT server where they are made available for clinician review. Weight **Alerts** are sent to the LATITUDE NXT server when detected. For the WAVE WIRELESS COMMUNICATOR, unless an **Alert** is detected, received readings can be transmitted with the next scheduled connection to the LATITUDE NXT. server (up to seven days). For the TOUCH-SCREEN COMMUNICATOR, received readings can be transmitted every day.

The weight scale and blood pressure monitor are designed for use by a single patient. A patient's weight scale and blood pressure monitor cannot be reconfigured or distributed to another patient.

Although the patient may use the scale and blood pressure monitor at any time, only one daily measurement is reported on the LATITUDE NXT website. The measurement displayed is the last measurement within a 20–minute interval that starts with the first measurement of the day. The purpose of the interval is to allow patients to retake their measurement if necessary.

Weight measurements that differ by more than 9.1 kg (20 lb) from the previous day are considered invalid. If a measurement is not available for the previous day, then measurements that differ by more than 13.6 kg (30 lb) from the most recent measurement (up to seven days) are considered invalid. Invalidating widely varying values is not done with blood pressure measurements.

*NOTE: If a patient receives a replacement sensor, their Communicator must connect to the LATITUDE NXT server before measurements from the new sensor will be accepted.*

**CAUTION:** The maximum weighing capacity of the scale is 200 kg (450 lb). Do not place anything on the scale that is beyond the weighing capacity.

In Europe, there is a difference in the maximum weighing capacity of the scale depending on type of Communicator: 200 kg (450 lb) when using the WAVE WIRELESS COMMUNICATOR and 150 kg (330 Ib) when using the Touch-Screen Wireless Communicator. measurements.<br>
NOTE: If a patient receives a rep<br>
LATITUDE NXT server before mea<br>
CAUTION: The maximum weighi<br>
anything on the scale that is beyon<br>
In Europe, there is a difference in the<br>
of Communicator: 200 kg (450 lb)<br> In Europe, the<br>
of Communics<br>
BASIC CONCEPTS<br>
BASIC CONCEPTS<br>
The following<br>
System Solender version. The maximum anything on the scale that in Europe, there is a different of Communicator: 200 kg (<br>
(b) when using the Touck-S<br>
BASIC CONCEPTS<br>
(CONCEPTS) In Europe, there is a difference<br>
of Communicator: 200 kg (450<br>
Ub) when using the Touck-Scra<br>
BASIC CONCEPTS<br>
The following sections explain<br>
System<br>
Access to Patient Data<br>
Concess to Patient Data<br>
Patient data is provid

#### <span id="page-15-0"></span>**BASIC CONCEPTS**

The following sections explain the basic concepts of the LATITUDE NXT Patient Management System.

#### <span id="page-15-1"></span>**Access to Patient Data**

The LATITUDE NXT System collects patient data that are protected health information. Access to patient data is provided only to clinic users authorized by the clinic that enrolled the patient. Clinic users must be assigned to a Patient Group of which the patient is a member. Designated Boston Scientific personnel also have access to patient data. All user access of LATITUDE patient data is logged. ASIC CONCEPTS<br>
ASIC CONCEPTS<br>
The following sections explain the<br>
System.<br>
System.<br>
The following sections explain the<br>
System.<br>
The EATITUDE NXT System colli<br>
patient data is provided only to cl<br>
users must be assigned to In Europe, there is a difference in the maximum weigh<br>
of Communicator: 200 kg (450 lb) when using the Wav<br>
(b) when using the Touch-Screen WireLess Communication<br>
CONCEPTS<br>
The following sections explain the basic concep The following sections explain the t<br>System.<br> **to Patient Data**<br>
The EATITUDE NXT System collec<br>
patient data is provided only to clini<br>
versions be assigned to a Patien<br>
Scientific personnel also have acce<br>
is logged.<br> **r** Patient Data<br>
The EATITUDE NXT System collect<br>
patient data is provided only to clinic<br>
users must be assigned to a Patient<br>
Scientific personne also have acces<br>
is logged.<br>
A USers We have a certain periodic state of the LAT and the periodic state of the passigned to a Patient Group<br>Sers must be assigned to a Patient Group<br>Constanting personnel also have access to patient<br>Dogged.<br>Sers of periodic sta The Matter of the Latitude any use the right of the Latitude and the provided only to clinic users authorized by<br>the must be assigned to a Patient Group of which the difference also have access to patient data. All<br>ged.<br>So Version of any access to patient discounting the test and the sensitive test in the sensitive of the LATITUDE discovered in the LATITUDE discovered with the NATITUDE discovered with the NATITUDE discovered with the NATITUD

#### <span id="page-15-2"></span>**Registered Users**

Boston Scientific reserves the right to deactivate any user or account that uses or accesses the LATITUDE NXT System contrary to the LATITUDE Licensing Agreement, any policies related to LATITUDE, or any relevant privacy and data protection laws or regulations. ust be assigned to a Patient Group<br>c personne also have access to p<br>d.<br>Scientific reserves the right to deal<br>DE NXT System contrary to the LADE, or any relevant privacy and da<br>ho have not logged in for an exten November 2010 Particular Serves the Fight to deactivate any user or<br>Berves the Fight to deactivate any user or<br>Belevant privacy and data protection laws<br>Logged in for an extended period of time<br>C. Relationships Elationships<br>
Incontrary fo the LATITUDE Licensing<br>
The Carl Tube Licensing<br>
The CATITUDE Alternative State of the<br>
Relationships<br>
Relationships<br>
Relationships<br>
Relationships<br>
Relationships<br>
Relationships<br>
Relationships<br>
R Dit is eenverouderde versie. Nietgebruiken.

Users who have not logged in for an extended period of time are considered inactive and may be deleted.

#### <span id="page-15-3"></span>**Patient, Clinician, and Clinic Relationships**

Patient monitoring on the LATITUDE NXT System is based on the relationship of patients to clinics. Each LATITUDE NXT System clinic user has a user account that is associated with a specific clinic. We die LATITUDE Licensing Agreement,<br>Vacy and data protection laws or regulations<br>for an extended period of time are consider<br>for an extended period of time are consider<br>Diships<br>Utdated with the relation<br>System dinic user Werstein the associated with up to two different client. ps<br>
NXT System is based on the relationst<br>
Inic user has a user account that is a<br>
can be associated with up to two difference<br>
(version) (typically includes an electrophysiology)<br>
a a patient's device, including requierly

Each LATITUDE NXT System patient can be associated with up to two different clinics or two different Patient Groups in one clinic:

- **Primary clinic (or Patient Group)** (typically includes an electrophysiologist)  $\rightarrow$  This clinic is typically responsible for monitoring a patient's device, including regularly scheduled device follow ups. This clinic is also responsible for managing any **Red Alerts** detected any time the patient's implanted device is interrogated. The primary clinic is also responsible for managing **Yellow Alerts** if notification has been configured. All LATITUDE NXT System patients must have an assigned primary clinic in order to be monitored. Version of the relationship of patients and the relationship of patients and the relationship of patient is associated with up to two different clinic<br>Property of the associated with up to two different clinic<br>Poison of th stem is based on the relationship of paser<br>Sechas a user account that is associated<br>Associated with up to two different cline<br>associated with up to two different cline<br>associated with up to two different cline<br>of the state This based on the relationship of patients to<br>has a user account that is associated with<br>cociated with up to two different clinics or two<br>cociated with up to two different clinics or two<br>includes an electrophysiologist). T Example of the different clinics or two<br>ated with up to two different clinics or two<br>udes an electrophysiologist)  $\leftarrow$  This clini<br>Primary clinic is also responsible for mana<br>rimary clinic is also responsible for mana<br>P. A For two different clinics or two<br>San electrophysiologist)  $\sim$  This clinic<br>For the property scheduled device<br>in any **Red Alerts** detected any time the<br>interval existence of the property clinic is also responsible for manag th up to two different clinics or two<br>
in electrophysiologist) — This clinic is<br>
actualing regularly scheduled device<br>
any **Red Alerts** detected any time the<br>
clinic is also responsible for managing<br>
TITUDE NXT System pati
- **Secondary clinic (or Patient Group)** (typically includes a cardiologist or heart failure specialist) — A patient may also be assigned a secondary clinic. This clinic is not notified of **Red Alerts**, but can monitor for **Yellow Alert** conditions as guided by the type of care they are providing for that patient. Specifically, for a patient with heart failure, this clinic may

include the specialist who monitors the patient's condition through the use of weight, blood pressure, and relevant device measured trends.

#### <span id="page-16-0"></span>**Patient Groups**

A clinic is organized into one or more Patient Groups. Clinic users can be assigned to any number of Patient Groups. Clinic users assigned to a Patient Group have access to all patients enrolled in that Patient Group. Clinic Account Managers have access to all patients in all Patient Groups. A clinic is organized into one controlled in that Patient Groups.<br>
Patient Groups.<br>
Patient Groups provide defa<br>
patients. A patient can have<br>
settings.<br>
CONTION: Ensure that each can bereflex<br>
Max is a patient Group is se

Patient Groups provide default alert and schedule configuration settings for their associated patients. A patient can have customized settings that differ from the Patient Group default settings.

**CAUTION:** Ensure that each patient's alert configuration settings are appropriate when the patient is enrolled and after the implanted device is replaced.

Clinics that organize patients into Patient Groups have the option of associating a patient with two Patient Groups. One Patient Group is primary and manages the patient's device; the other Patient Group is secondary and also monitors the patient's condition.

#### <span id="page-16-1"></span>**Clinic User Privileges**

Three types of privileges for clinic users control access to patient data as described below. The functions that each can perform are shown in the following table.

• **Read-Only Access** – Intended for users who need to work with patient data but are not responsible for managing the patients within the system. Access is limited to patients in assigned Patient Groups.

• **Limited Access** – Intended for users who are responsible for managing patients. These users have full capability to manage patients, but access is limited to patients in assigned sePatient Groups.

• **Complete Access** (Clinic Account Managers) – Intended for the user who is responsible for managing the clinic and the clinic's users and patients. Access is open to all patients in all Patient Groups. User accounts can be created by the Clinic Account Manager.

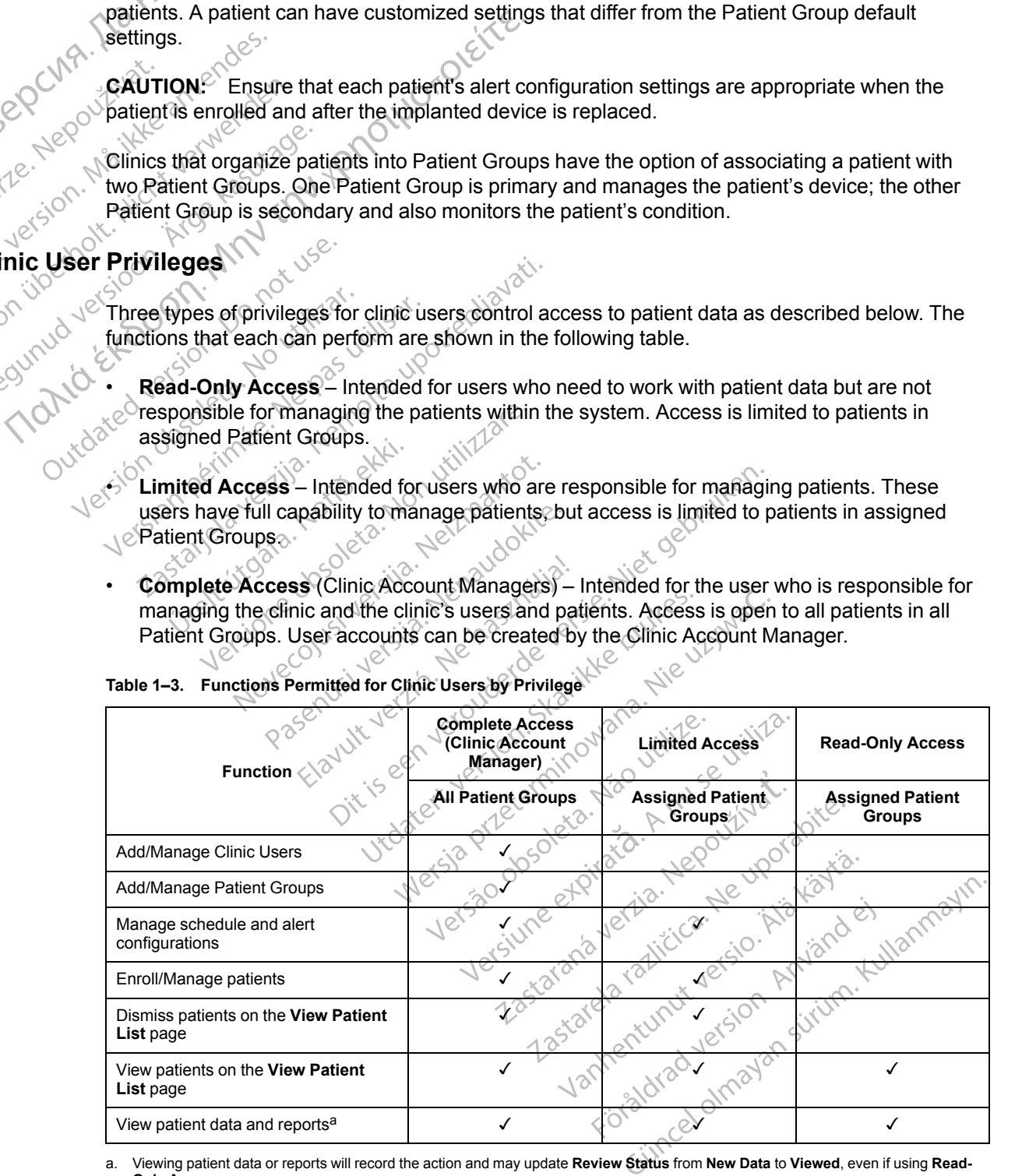

**Table 1–3. Functions Permitted for Clinic Users by Privilege**

<span id="page-16-2"></span>a. Viewing patient data or reports will record the action and may update **Review Status** from **New Data** to **Viewed**, even if using **Read-Only Access**.

#### <span id="page-17-0"></span>**Alerts**

The LATITUDE NXT System generates alert notifications for a number of conditions that vary depending on the implanted device model.

There are two levels of alert conditions: **Red Alerts** and **Yellow Alerts**. **Alerts** are designed to notify clinic users of potential health conditions or device clinical events. Alert notifications are not intended to be used as the sole basis for making decisions about patient medical care. **Alerts** can be verified by viewing information on the LATITUDE NXT website and by using a Programmer/Recorder/Monitor (PRM) to review additional supporting diagnostic information stored in the implanted device.

Alert conditions can be detected during daily alert checks as determined by the configured schedule, weekly monitor interrogations, scheduled follow-up interrogations, and **Patient Initiated Interrogations** The LATITUDE NXT System notifies the patient's clinicians of any detected alert conditions.

Alert notification is provided through the **View Patient List** page on the LATITUDE NXT website (Figure 2–4 View Patient List Page on page 2-8). The LATITUDE NXT System sends one notification for an alert condition detected by the system. For most **Alerts**, it does not issue alert notifications for the same condition unless the condition is no longer detected and then reoccurs during a following data collection activity. ated.<br>ated.<br>detected.<br>detected.<br>Castaralá version. Meridication.<br>Alert notification.<br>and intervention. Må ikke anvender. Alert version.

Designated Boston Scientific personnel may provide notification of alert conditions in place of the notifications provided by the LATITUDE NXT website. If the LATITUDE NXT System is unable to provide implanted device data, the LATITUDE NXT website or Boston Scientific personnel may provide alert notification. The clinic may be contacted regarding data that is currently not available on the LATITUDE NXT website. For example, if there is an alert condition that cannot be retrieved and displayed automatically by the LATITUDE NXT website, Boston Scientific personnel may contact you to inform you of that **Alert**.

*NOTE: Most Daily Measurements and diagnostics are nominally On within the implanted device. However, if these features are programmed Off within the implanted device, the LATITUDE NXT System will not generate an Alert related to the feature(s) even if the corresponding LATITUDE Alert is configured On. The implanted device must first measure and record data before the LATITUDE NXT System will detect and generate a Red Alert or Yellow Alert.*

#### <span id="page-17-1"></span>**Red Alerts**

Implanted device conditions that could potentially leave the patient without available device therapy result in the declaration of a **Red Alert**.

The LATITUDE NXT website is designed to notify clinic users assigned to the primary Patient Group if the Communicator reports a **Red Alert** to the LATITUDE NXT server. **Red Alert** notification cannot be disabled (except for the right ventricular non-physiologic signal detected and right ventricular pacing lead impedance abrupt change **Alerts**). If the Communicator is not able to connect and transfer the **Red Alert** data within 24 hours, an indicator on the Communicator is illuminated indicating the patient should call his or her clinic what the river of the state of the strip of the strip of the strip of the strip of the strip of the strip of the strip of the strip of the strip of the strip of the strip of the strip of the strip of the strip of the strip

**Red Alert** notifications occur for the following conditions, depending on device model:

- Remote monitoring disabled due to limited battery capacity
- Voltage too low for projected remaining capacity
- Shock lead impedance out of range
- Low shock lead impedance detected when attempting to deliver a shock
- High shock lead impedance detected when attempting to deliver a shock
- Right ventricular or single chamber pacing lead impedance out of range
- Right ventricular pacing lead impedance abrupt change

*NOTE: If more than 14 days elapse between alert checks, some data may not be assessed for the alert condition.* - Right ventricular pacing I<br> **NOTE:** If more than 14<br>
for the alert condition.<br>
- Right Ventricular non-phy<br>
- Possible device malfunc<br>
- Possible device malfunc<br>
- Possible device malfunc<br>
- Possible device malfunc<br>
- P

• Right ventricular non-physiologic signal detected

• V-Tachy mode set to value other than Monitor + Therapy

Possible device malfunction

• High voltage detected on shock lead during charge

- Device in Safety Mode
- Device in Electrocautery Protection mode

For S-ICD devices, **Red Alert** notifications occur for the following conditions: Zastaralá verze Nepoužívation For a talke and the state of the state of the state of the state and the state of the state of the state of the state of the state of the state of the state of the state of the state of the state of the state of the state Versicht versicht verwenden. Nicht verwenden der der Rechter verwenden. Nicht verwenden der Rechter verwenden. Nicht verwenden. Nicht verwenden. Der Straten der Verwenden. Der Straten der Verwenden. Der Straten der Verwend RAMA Version. In the Version. The Magnus of the Version. The Version. The Version. The Version. The Version. The Version. The Version. The Version. The Version. The Version. The Version. The Version. The Version. The Versi V-Tachy mode set to value other than Monitor<br>Possible device malfunction<br>2011 High Voltage detected on shock lead during<br>12: New Device in Safety Mode<br>12: New Device in Safety Mode<br>12: New York Series. Red Alert notificati Curban Electrocautery Werk Por S-ICD devices, Red Aleri<br>
Versiche battery has reachered<br>
Cute of the High electrode impedance<br>
Cute of the Rossible device malfunction<br>
W Alerts Version period and the passible of the past of the past of the passible device mail uncleaned and the passible device mail uncleaned and the passible device mail uncleaned and the passible device mail uncleaned and the pas

- Device battery has reached End of Life (EOL)
- High electrode impedance
- Therapy Off
- ossible device malfunction

#### <span id="page-18-0"></span>**Yellow Alerts**

Notification of **Yellow Alerts** is configurable and may be selected by either of a patient's LATITUDE NXT System Patient Groups. A Patient Group may be configured to receive some, all, or none of the **Yellow Alerts**. Device in Electrocautery Protection mode<br>
For S-ICD devices, Red Alert notifications occur f<br>
Device battery has reached End of Life (EOL)<br>
High electrode impedance<br>
Cherapy Off<br>
Consiste device malfunction<br>
Consistered En Therapy Off<br>
Rossible device malfunction<br>
Rossible device malfunction<br>
Strong Contraction<br>
Contraction of **Yellow Alerts**<br>
Therapy Office malfunction<br>
Contraction of **Yellow Alerts** gh electrode impedance<br>
erapy Off<br>
Sesible device malfunction<br>
Sesible device malfunction<br>
Sesible device malfunction<br>
Sesible device malfunction<br>
Nonution of **Yellow Alerts**<br>
The of the **Yellow Alerts**<br>
We Alert notificat November 2013 Participal Participal Participal Participal Participal Participal Participal Participal Participal Participal Participal Participal Participal Participal Participal Participal Participal Participal Participal Participal Pa Elavult verzichtet verzichtet aus der aussichtet der Statistischen Patient Groups. A Patient Groups.<br>
System Patient Groups. A Patient Groups.<br>
Ilow Alerts.<br>
Fications can be configured for the following malfunction<br>
We alerts is configurable and may be selected by either companies is configurable and may be selected by either companies<br>
We alerts.<br>
We alerts.<br>
The configured for the following conditions, derected<br>
The con The is configurable and may be selected b<br>Patient Groups. A Patient Group may be c<br>lerts.<br>Is care to configured for the following condit<br>is care configured for the following condit<br>where conditions of the following condit<br> Sis configurable and may be selected by either of<br>tient Groups. A Patient Group may be configured<br>S.<br>arche configured for the following conditions, dependence of the following conditions, dependence<br>atic threshold detected

Yellow Alert notifications can be configured for the following conditions, depending on device model:

- Explant indicator reached
- Right ventricular or single chamber intrinsic amplitude out of range
- Right ventricular automatic threshold detected as greater than programmed amplitude or suspended<sup>1</sup> • Right ventricular of single chamber intrinsic amplitude out of range<br>
• Right ventricular automatic threshold detected as greater than programmed amplitude or<br>
• Left ventricular intrinsic amplitude out of range<br>
• Left Be configured for the following condition experimented for the following conditions, dependent<br>independent of the state of the state of the state of the state of the state of the state of the state of the state of the state of the state of the state of the state o ic amplitude out of range<br>cted as greater than programmed amplitude<br>angel profit of the programmed amplitude of the strategy of the strategy<br>and the strategy of the programmed amplitude of the strategy of the strategy of t Kullanmayır
- Left ventricular intrinsic amplitude out of range
- Left ventricular pacing lead impedance out of range
- suspended<sup>1</sup> råldrad version.
- Atrial intrinsic amplitude out of range
- 1. While the device has an automatic capture feature through the PaceSafe feature, the LATITUDE NXT System does not assess capture or loss of capture and will only alert if certain criteria are met in the device and the **Alert** is detected from the device.
- Atrial pacing lead impedance out of range
- Atrial automatic threshold detected as greater than programmed amplitude or suspended<sup>2</sup>
- Ventricular shock therapy delivered to convert arrhythmia
- Antitachycardia pacing (ATP) therapy delivered to convert arrhythmia
- Accelerated ventricular arrhythmia episode
- VT Episodes (V>A)
- Atrial Arrhythmia burden within a 24-hour period (exceeding a user-selectable limit)

*NOTE: If more than 14 days elapse between alert checks, some data may not be assessed for the alert condition.* Ventricular shock therapy delive<br>
Antitachycardia pacing (ATP) the Accelerated ventricular arrhythetical condition<br>
OCTA: The Magnetical Condition.<br>
Atrial Arrhythmia burden within<br>
OCTA: The alert condition.<br>
Pattent trig Zastaralá verze. Nepoužívatel<br>Zastaralá verze. Nepoužívatel<br>Zastaralá verze. Nepoužívatel<br>Zastaralá verze. Nepoužívatel For the alent condition.<br>
The State of Condition.<br>
The alent condition.<br>
The alent condition.<br>
The State of Condition.<br>
The State of Condition.<br>
The State of Condition.<br>
The State of Condition.<br>
The State of Condition.<br>
Th Atrial Arrhythmia burden w<br>
NOTE: If more than 14 c<br>
for the alent condition.<br>
Patient triggered event sto<br>
Patient triggered event sto<br>
Norman Alent condition<br>
State of the art failure into<br>
State of the condition is reso **ALES ARE:** If more than 14 day<br>for the alent condition.<br>ALES A Pattent triggered event stored.<br>Alex Action.<br>Alex Action.<br>Alex Action.<br>Alex Action.<br>Alex Action.<br>Alex Action.<br>Alex Action.<br>Alex Action.<br>Alex Action.<br>Alex Acti

Patient triggered event stored

 $\cdot$  Nonsustained ventricular arrhythmia episode(s)

• NeartLogic heart failure index at or above (a user-selectable threshold)

*NOTE: When an Alert occurs, daily interrogation can be configured to occur until the condition is resolved.*

• Cardiac Resynchronization Therapy pacing percentage (less than a user-selectable percentage) - Afrial Arrhythmia burden within a 24-hour period (e<br> *NOTE:* If more than 14 days elapse between ale<br>
for the alert condition.<br>
Patient triggered event stored<br>
Patient triggered event stored<br>
Patient triggered event sto Nonsustained ventricular arrhyt<br>
North Condition is resolved.<br>
North an Alert occurs<br>
Cardiac Resynchronization The<br>
percentage)<br>
NOTE: This condition will not<br>
percentage) Versich beat failure index at or above MOTE:<br>
Worten an Alert occurs, daily in<br>
condition is resolved.<br>
Cardiac Resynchronization Therapy pace<br>
percentage)<br>
VOTE:<br>
This condition will not generate<br>
parameter is programmed

*NOTE: This condition will not generate an Alert if the implanted device's Pacing Chamber parameter is programmed to right ventricular (RV) only.* onsustained ventricular arrhythmia episode(s)<br>
eartLogic heart failure index at or above (a user-se<br>
OTE: When an Alert occurs, daily interrogation condition is resolved.<br>
arrange<br>
arrange<br>
COTE: This condition will not ge Viac Resynchronization Therapy participa.<br>
E: This condition will not general<br>
Figure 15 For the programmed to right vent<br>
t ventricular pacing percentage (e)<br>
ce Brady Mode Off Resynchronization Therapy pacing percenta<br>
This condition will not generate an Alert if<br>
er is programmed to right ventricular (RV) or<br>
intricular pacing percentage (exceeds a user<br>
Firady Mode Off Secondition will not generate an Alert if the<br>programmed to right ventricular (RV) only<br>ular pacing percentage (exceeds a user-<br>Mode Off  $\circ$  a user-selectable limit in a user-selectable limit in a user-selectable limit in and ition will not generate an Alert if the internal of the state of the spacing percentage (exceeds a user-self<br>pacing percentage (exceeds a user-self<br>corruption detected<br>ceeding a user-selectable limit in a user-<br>Yellow Will not generate an Alert if the implanted device's Packard to right ventricular (RV) only.<br>
Dercentage (exceeds a user-selectable percentage)<br>
a user-selectable limit in a user-selectable number of c<br>
a user-selectable l

- Right ventricular pacing percentage (exceeds a user-selectable percentage) Elayet en Elective Replacement Indian
- Device Brady Mode Off
- Therapy history corruption detected
- Weight gain (exceeding a user-selectable limit in a user-selectable number of days) • Weight gain (exceeding a user-selectable limit in a user-selectable number of day<br>
For S-ICD devices, Yellow Alert notifications can be configured for the following con<br>
• Device battery has reached Elective Replacement Utdatert versjon. Skal ikke brukes. Wersja Nenowskie, Nieuwach Nieuwach Nieuwach Nieuwach Nieuwach Nieuwach Nieuwach Nieuwach Nieuwach Nieuwach Nieuwach Nieuwach Nieuwach Nieuwach Nieuwach Nieuwach Nieuwach Nieuwach Nieuwach Nieuwach Nieuwach Nieuwach Nieuwa Versão de Civilizativa

For S-ICD devices, **Yellow Alert** notifications can be configured for the following conditions:

- Device battery has reached Elective Replacement Indicator (ERI)
- Shock therapy delivered to convert arrhythmia
- Untreated episode
- Sensing not fully optimized
- Reding auser-selectable limit) The state release limit) The state of the state of the state of the state of the state of the state of the state of the state of the state of the state of the state of the state of the state of the state of the state of th Vanhentunut umalarsichen etpitata. Hepouvoralista.<br>Ber-selectable limit) . Använd ei.<br>Starsenturunud version. Använd ei.<br>Starsenturunud version. Använd kulli<br>Kiorahenturud version. Använd kulli
- 2. While the device has an automatic capture feature through the PaceSafe feature, the LATITUDE NXT System does not assess capture or loss of capture and will only alert if certain criteria are met in the device and the **Alert** is detected from the device. Sar Alepouzzum orabitus is a kipin tarihi anmayın.

#### <span id="page-20-0"></span>**Implanted Device Interrogation**

The Communicator can perform several types of implanted device interrogations. Each interrogation type varies in the amount and type of data that are collected, as shown in [Table 1–4](#page-20-1) [Data Collection and Configuration Details for Each Interrogation Type on page 1-15.](#page-20-1)

|                                                                                                    | Interrogation Type                                                                                                    | Full<br>Interroga-<br>tion (with<br>Presenting<br>EGM/<br>$S-ECG$ <sup>a</sup> | Full<br>Interroga-<br>tion (with<br>no<br>Presenting<br>$EGM$ ). | <b>Red Alert</b><br>Check                      | Yellow<br>Alert<br>Check                                                 | <b>Configuration Details</b>                                                                                                    |
|----------------------------------------------------------------------------------------------------|----------------------------------------------------------------------------------------------------|--------------------------------------------------------------------------------|------------------------------------------------------------------|------------------------------------------------|--------------------------------------------------------------------------|----------------------------------------------------------------------------------------------------|
| JCTapana Bepcha. 1<br>Version überholf. Nicht verwenden.<br>Zastarala verze. Nepoužilije<br>Forelder version. No ittle and<br>Aegunud vert. | Remote Scheduled<br>itroe Kasutage.<br>AV Tru                                                                                                    | $\checkmark$                                                                   |                                                                  | $\checkmark$                                   | $\checkmark$                                                             | $\bullet$<br>Off/Manual<br>$\bullet$<br>1 week<br>2 weeks<br>$\bullet$<br>Monthly intervals from<br>1 to 12 months<br>$\bullet$<br>Automatic except for<br>S-ICD patients, for<br>whom it is prompted |
|                                                                                                    | not available for S-ICD                                                                                                    | If Red or<br>Yellow<br>$\text{detected}^{\text{IS}}$                           |                                                                  | $\checkmark$                                   | $\checkmark$<br><b>WAVE</b><br><b>W</b> RELESS<br>COMMUNICA-<br>TOR ONly | $\bullet$<br>Daily<br>Not configurable                                                                                                    |
| Trania,                                                                                                    | Zastarjela verzija, Nemoite upd<br>Version perints New York                                                                                                    |                                                                                |                                                                  | $\checkmark$                                   | $\checkmark$                                                             | A recent PRM<br>interrogation has<br>occurred <sup>b</sup> or<br>$\bullet$<br>Sensors assigned and<br>no full interrogation in                                                                        |
|                                                                                                    | Urelt itosfa. Noto elli.                                                                                                    |                                                                                |                                                                  |                                                |                                                                          | seven days <sup>b</sup> or<br>$\bullet$<br>HeartLogic feature<br>enabled and no full<br>interrogation in seven<br>days <sup>b</sup> or                                                                |
|                                                                                                    | Versione docatera. Non vilitzare.<br>the polecolyst version determiner.                                                                                                    | WSi Versija, Nenaudokite.                                                      | in Ne hastnajja.                                                 | verouderdeversie. Niet debruiken.              |                                                                          | HeartLogic Index Alert<br>detected within the<br>past seven days and<br>Daily Alert<br>Interrogations are<br>configured On <sup>b</sup>                                                               |
|                                                                                                    | <b>Weekly Implanted Device</b><br>Alert Monitoring <sup>b</sup><br>$\bigcirc$<br><b>WAVE WIRELESS</b><br>COMMUNICATOR, Model 6290,<br>S-ICD patients only                                                                                                    | If Red or<br>Yellow<br>$\sqrt[p]{\mathsf{A}$ lert is $\heartsuit$<br>detectedb | tversjon.st                                                      | preterptinoviana.<br>iso obspectantiac valiter | tause viilit                                                             | $\hat{Q}$<br>Weekly<br>Configurable<br>Prompted<br>$\frac{1}{\sqrt{2\pi}}$                                                                                                    |
|                                                                                                    | <b>Weekly Implanted Device</b><br><b>Alert Monitoring</b><br>TOUCH-SCREEN W RELESS<br>COMMUNICATOR ONly                                                                                                    | If Red Alert<br>is<br>detected <sup>b</sup>                                    |                                                                  |                                                | Nepouth                                                                  | Weekly<br>Configurable                                                                                                    |
|                                                                                                    | <b>Patient Initiated</b><br>Interrogations<br>(See "Patient Initiated<br>Interrogations" on page 1-<br>16.                                                                                                    | ✓                                                                              |                                                                  | lersiune State                                 |                                                                          | As directed by clinician<br><b>Kullar</b>                                                                                                    |
|                                                                                                    | a. For S-ICD patients, a presenting S-ECG will not be collected if the S-ICD is in MRI Mode during the remote interrogation.<br>Only S-ICD MRI devices will be able to be interrogated remotely in MRI Mode.<br><b>NOTE:</b><br>b. WAVE WIRELESS COMMUNICATOR ONly: If any of the following are detected during an Alert Check (or during Weekly Implanted Device<br>Alert Monitoring for an S-ICD), the Communicator will also attempt to collect a full interrogation with presenting EGM/S-ECG:<br>A Red or Yellow Implanted Device Alert, or<br>1.<br>A recent PRM (Programmer/Recorder/Monitor) interrogation, or<br>2.<br>No full interrogation has occurred within the past seven days (for patients with assigned sensors), or<br>3.<br>4 |                                                                                |                                                                  |                                                |                                                                          | No full interrogation has occurred within the past seven days (for patients with Heart) onic feature enabled) or                                                                                      |

<span id="page-20-1"></span>**Table 1–4. Data Collection and Configuration Details for Each Interrogation Type**

- <span id="page-20-3"></span><span id="page-20-2"></span>b. WAVE WIRELESS COMMUNICATOR only: If any of the following are detected during an Alert Check (or during **Weekly Implanted Device Alert Monitoring** for an S-ICD), the Communicator will also attempt to collect a full interrogation with presenting EGM/S-ECG:
	- 1. A **Red or Yellow Implanted Device Alert**, or
	- 2. A recent PRM (Programmer/Recorder/Monitor) interrogation, or<br>3. No full interrogation has occurred within the past seven days (for
	- 3. No full interrogation has occurred within the past seven days (for patients with assigned sensors), or
	- 4. No full interrogation has occurred within the past seven days (for patients with HeartLogic feature enabled), or<br>5. HeartLogic Index Alert detected within the past seven days and Daily Alert Interrogations are configure
	- 5. HeartLogic Index Alert detected within the past seven days and Daily Alert Interrogations are configured On.

#### **Table 1–4. Data Collection and Configuration Details for Each Interrogation Type** (continued)

TOUCH-SCREEN WIRELESS COMMUNICATOR only: If a **Red Alert** is detected, the Communicator will also attempt to collect a full interrogation with presenting EGM.

*NOTE: Boston Scientific personnel may contact the clinic if an implanted device uses too much RF telemetry to perform remote interrogations.*

#### <span id="page-21-0"></span>**Automatic and Prompted Interrogations**

Automatic interrogations occur without any lighted indication on the Communicator and require no action by the patient. In most cases, the patient is unaware that an interrogation is happening. Prompted interrogations, however, require action by the patient.

Prompted interrogations are indicated by a flashing white button on the Communicator. The patient must press the flashing white button to initiate the interrogation. For the TOUCH-SCREEN WIRELESS COMMUNICATOR, the patient also presses the Interrogate button displayed on the screen. (See the appropriate patient manual for more information about the Communicator.) **NOTE:** Boston Scientific personning and **Automatic and Prompted Interrogation**<br>
Automatic interrogations occur with<br>
moratic interrogations cocur with<br>
moratic interrogations, however,<br>
Prompted interrogations are indice<br>

Generally, most patients are configured for automatic interrogations . However, all interrogations for S-ICD patients are prompted by a flashing white Heart button.

*NOTE: A flashing white button may also indicate that the Communicator is unable to complete the interrogation. The patient is instructed in the patient manual to press the button any time it is flashing*

#### <span id="page-21-1"></span>**Patient Initiated Interrogations**

The Communicator supports non-scheduled, **Patient Initiated Interrogations** (PIIs), which provide the same data as a scheduled follow up interrogation with a presenting EGM/S-ECG.

The Communicator limits the number of **Patient Initiated Interrogations** to one of the following<br>limits as specified by the LATITUDE NXT website:<br><br>Five per week (if enabled)<br><br>**Cut is the communicator of the LATITUDE NXT** w limits as specified by the LATITUDE NXT website:

- Five per week (if enabled)
- Zero (when feature is disabled)

Clinic users who are assigned to a Patient's Group and have complete or limited access can enable or disable PIIs. PIIs are configured for all patients in a Patient Group or for an individual patient through their **Edit/View Schedule and Alert Configuration** page. If PIIs are disabled or the weekly limit is reached, a clinic user can allow one PII by selecting the **Allow one Patient Initiated Interrogation** button within the patient's **Edit/View Schedule and Alert Configuration** page.

Patients initiate an interrogation by pressing the Heart button on the WAVE WIRELESS COMMUNICATOR or by pressing the blue button on the TOUCH-SCREEN WIRELESS COMMUNICATOR. (See the appropriate patient manual for more information about the Communicator.) The Communicator will not perform an interrogation if this feature is not enabled or the limit has been reached.

If the PII configuration setting is changed, the LATITUDE NXT server will send a notification to the patient's Communicator the next time the Communicator calls the LATITUDE NXT server. It could take up to eight days for the Communicator to call the LATITUDE NXT server. If PIIs are disabled in the Communicator and the patient attempts to interrogate, the Communicator will call the LATITUDE NXT server to check for updated information. Before recommending a PII, clinicians may want to verify that the patient is stable, not symptomatic, and able to perform the PII. Refer to ["Precautions" on page 1-2](#page-7-3) and "System Limitations" on page (4-3. Prompted Interrogations, however, require addentig the patient.<br>
Changed interrogations are indicated by a flashing wine button on the Communicator. The<br>
Changed interrogations are indicated by a flashing wine button can b

#### <span id="page-22-0"></span>**USING THE LATITUDE NXT PATIENT MANAGEMENT SYSTEM**

#### **CHAPTER 2**

This chapter contains the following topics:

- ["GETTING STARTED" on page 2-2](#page-23-0) This chapter contains the following the following STARTED"
	- ["CLINIC AND PATIENT CONFIGURATION" on page 2-5](#page-26-1)
	- ["THE VIEW PATIENT LIST PAGE" on page 2-7](#page-28-0)
	- ["SEARCH PATIENTS TOOL" on page 2-12](#page-33-0) VALUE SEARCH PATIENTS TOOL" on page 2-12<br>
	20 PM TO SEARCH PATIENTS AND MANAGING<br>
	20 PM TO SEARCH INITIALIZATION" on page 2-15<br>
	20 PM TO SEARCH PATIENT INITIALIZATION" on page 2-15<br>
	20 PM TO SEARCH PATIENTS" on page 2-15<br>
	2
		- $\bullet$   $^\circ$  "ENROLLING PATIENTS AND MANAGING EQUIPMENT" on page 2-13

Pasenusi verzir, Ne használja verzir kesztukes.<br>Pasenusi verzir, Ne használja verzir kesz villeti.<br>Pasenult verzir verzion, skai jike brukes.<br>Dit is een verzion, skai jike villipe.<br>Ukater a probable expirata, h nu se villi

Dit is een versjon. Skal ikke brukes.<br>Si versjie, Nenaudokheise, Niet oeu.<br>Usi versjie, Nenastnalije, Niet oeu.<br>Si versje, Nenauderde versje, Niet of Skal ikke brukes.<br>Dit is een versjon. Skal ikke bruke.<br>Dit is een versjo

Wersija, Nemaudon, Niel, Niel, Niel, Niel, Niel, Niel, Niel, Niel, Niel, Niel, Niel, Niel, Niel, Niel, Niel, Ni<br>Krystija, Nemasznajia, Niel, Niel, Niel, Niel, Niel, Niel, Niel, Niel, Niel, Niel, Niel, Niel, Niel, Niel, Nie

versia prediction internet de la version de la version de la version de la version de la version de la version<br>datert version skarhino vanamise.<br>Versia predicta. A version de la version de la version de la version de la ve

Version Statistica Nepolitika. Version Andrews Maria Latiniza. A nuseuror Animation Control Animation Andrews M<br>Lexis de de de de de de de la produitiva.<br>Lexis de de de de de de de la produitiva.<br>Metsion e e de de de la pr

Jersjon, Arizonia. Nepoužívatelský priestaraná verzia. Nepoužívatelský priestaraná verzia. Nepoužívatelský pri<br>Zastaraná verzia. Nepoužívatelský<br>Jersiune ezpirata. Nepoužívatelský<br>Zastaraná verzia. Nepoužívatelský

joh: različica. Newslop ishipper<br>Zastarela različica. Newslop ishipper<br>20 dosoleta. Newslop ishipperization.<br>20 dosoleta. Neuporabite.<br>20 dostarela različica. Newslop ishipperization.<br>20 dostarela različica. Newslop. Newsl

ern, a stara, bedrijkter i käytä.<br>Granderia kantunut version, havanderia.<br>Staranda verzio. Hene i kia käytä.<br>Jastrentunut version, havanderi.<br>Jastrentunut version, havanderi.<br>Jastrentunut version, havanderi.

Vanhentunut version. Använd ej.<br>Vanhentunut version. Använd ej.<br>Föråldrad version. Använd ej.

Güncel Olmayan sürüm. Kullanmayın.

- ["PATIENT INITIALIZATION" on page 2-15](#page-36-1) Zastaralá verze. Nepoužívater FHE VIEW PAT APPENDIX 100 MANAGING PATIENTS" on page 2-15
	- ["MANAGING PATIENTS" on page 2-15](#page-36-2)
	- ["MANAGING PATIENT GROUPS" on page 2-17](#page-38-0)
	- ["MANAGING USER ACCOUNTS" on page 2-17](#page-38-4)
	- T<sup>e</sup>PASSWORDS" on page 2-18
	- ["EMR SYSTEM INTEGRATION" on page 2-20](#page-41-0) Version page 2-24 (e) Cut date were a computed version. The were were a computed version of the set of the system integration of the system integration of the system integration of the system integration of the system integration of the system Version périmées. Nous-WANAGING PATIENT GROUPS" on page 2-2 Versione obsoleta. Neizmandokie
		- Versione uur versija, Neizum vokite:<br>Netsjone uur versija, Nenaudokite:<br>Novecojusi versija, Nenaudokite:<br>Novecojusi versija, Nenaudokite:<br>Posenusi versija, Nenaudokite:<br>Elavult vernueroudelde versija. Nersione obsoleta. Neizmartot. Versione obsoleta. Neizmartot. Novembrit versija. Nenaudokite.<br>Prisione obsoleta. Nenaudokite.<br>Kisione obsoleta. Nenaudokite.<br>Prisione obsoleta. Nenaudokite.<br>Prisione. Nenauderale. Nenaudokite.<br>Prisione. Nenauderale. Nena OTING" on page 2-24axec.<br>OTING" on page 2-24axec.<br>Notifical Non-Neizmantot.<br>Obsoleta. Non-Neizmantot.<br>Obsolutiversion. Standard. Nieuzywac.<br>Sixis een verouderde versie. Nieuzywac.<br>Sixis een verouderde vanama. Nieuzywac.<br>Ob

#### <span id="page-23-0"></span>**GETTING STARTED**

The LATITUDE NXT website provides clinicians a convenient and secure way to review the data they scheduled the Communicator to collect from a patient's implanted device. It also provides analysis and trending tools.

The LATITUDE NXT website is available to clinic personnel who are authorized by their clinic to use the LATITUDE NXT website. These personnel are called clinic users in the LATITUDE NXT website.

#### <span id="page-23-1"></span>**LATITUDE NXT Mobile Application**

Europe only: Clinicians authorized to use the LATITUDE NXT website also have the option of using the LATITUDE NXT Mobile Application accessible on an Apple™ iPhone™ mobile digital device. Clinicians may use this English-only mobile application to access patient information on a read-only basis and generate Portable Document Format (PDF) reports, which are viewable either through the browser or Adobe™ Reader™ software. An Internet connection is required. The LATITUDE NXT website.<br>
LATITUDE NXT Mobile Application<br>
Europe only: Clinicians authorized<br>
using the LATITUDE NXT Mobile Application<br>
Europe only: Clinicians may use this Eng<br>
device. Clinicians may use this Eng<br>
each Europe only. Clinicans authorized to use the LATTUDE IVAT website also have the option of<br>
weight in EVATI UDENIX Thousan and exploration becomes the only to provide also have the option of<br>
Consider the UNITOR CRISING TO

For more information, from your iPhone navigate to:

• http://www.bostonscientific com/latitudenxt-mobile-europe

#### <span id="page-23-2"></span>**Requirements**

The LATITUDE NXT website was developed to support the following Internet browsers<sup>1</sup>:

• Internet Explorer™ Internet browser

*NOTE: While Internet Explorer 8 and 9 are supported for most website functions, users may experience some performance issues, including diminished graphing capabilities. To avoid this, the latest version of Internet Explorer is strongly recommended.*

- Mozilla Firefox™ Internet browser
- Apple™ Safari™ on the Mac™, iPad™, and iPhone™ Internet browsers

If using an unsupported browser, not all functionality may work as intended.

Adobe™ Reader™ software or compatible PDF viewer is required to view reports that are in PDF format.

A current anti-virus program is recommended.

#### <span id="page-23-3"></span>**Logging In and Out**

Log in to the LATITUDE NXT website by doing the following:

1. Launch your web browser and enter the LATITUDE NXT System web address:<br>  $\frac{1}{8}e^{-3}$ <br>
The initial access page will display, as represented by the  $h^{\mu}$ 

http://www.latitude.bostonscientific.com

The initial access page will display, as represented by the following figure

1. The LATITUDE NXT website was developed with browsers that were current at that time. The LATITUDE NXT website may not function properly when using browser versions that were subsequently released. Call LATITUDE Customer Support for a list of supported Internet browsers.

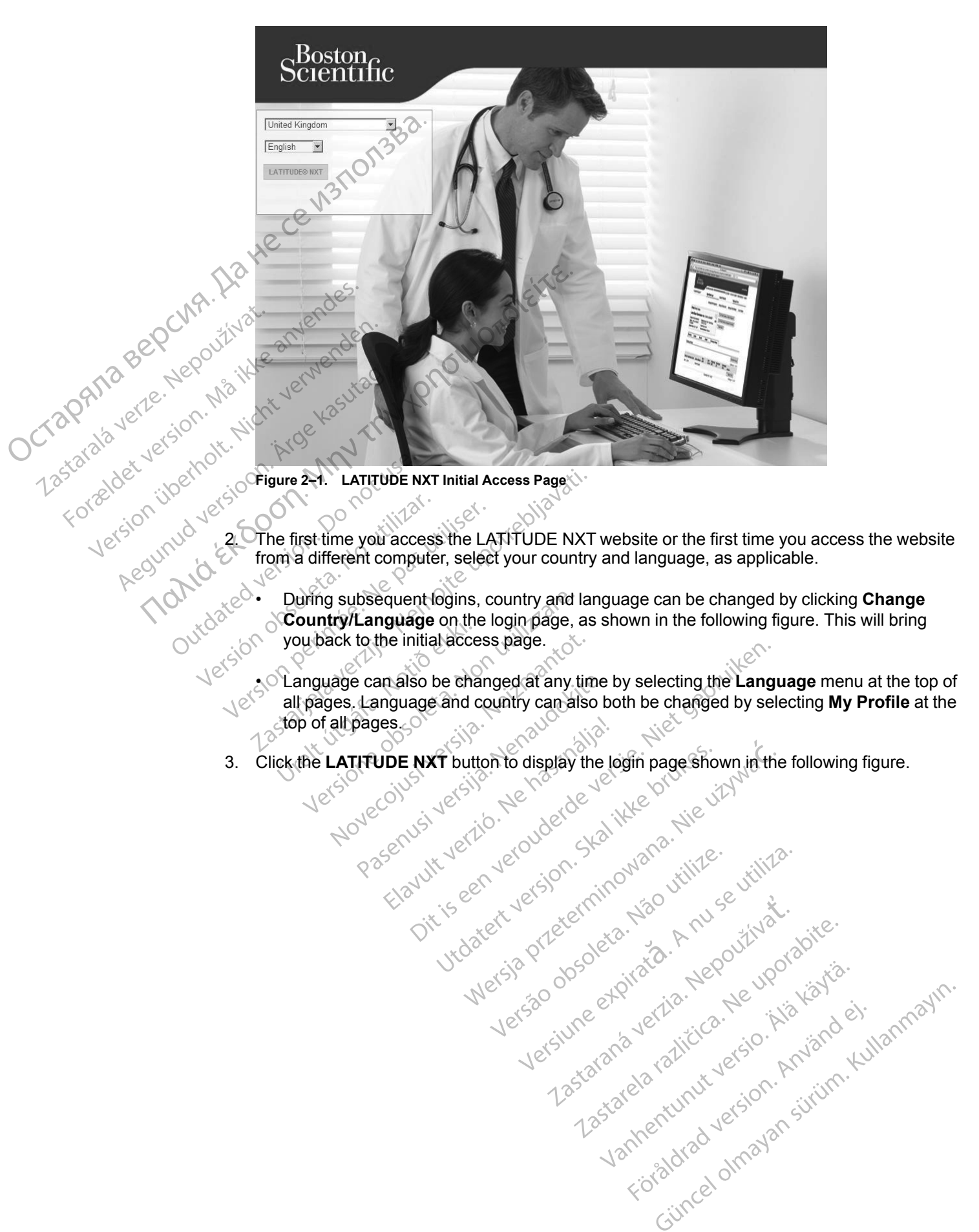

2. The first time you access the LATITUDE NXT website or the first time you access the website from a different computer, select your country and language, as applicable.

• During subsequent logins, country and language can be changed by clicking **Change Country/Language** on the login page, as shown in the following figure. This will bring you back to the initial access page.<br>
you back to the initial access page.<br>
you back to the initial access page.<br>
you back to the initial access page.<br>
you back to the initial access page.

• Language can also be changed at any time by selecting the **Language** menu at the top of all pages. Language and country can also both be changed by selecting **My Profile** at the top of all pages.

3. Click the **LATITUDE NXT** button to display the login page shown in the following figure.

#### $2 - 4$ USING THE LATITUDE NXT PATIENT MANAGEMENT SYSTEM Requirements

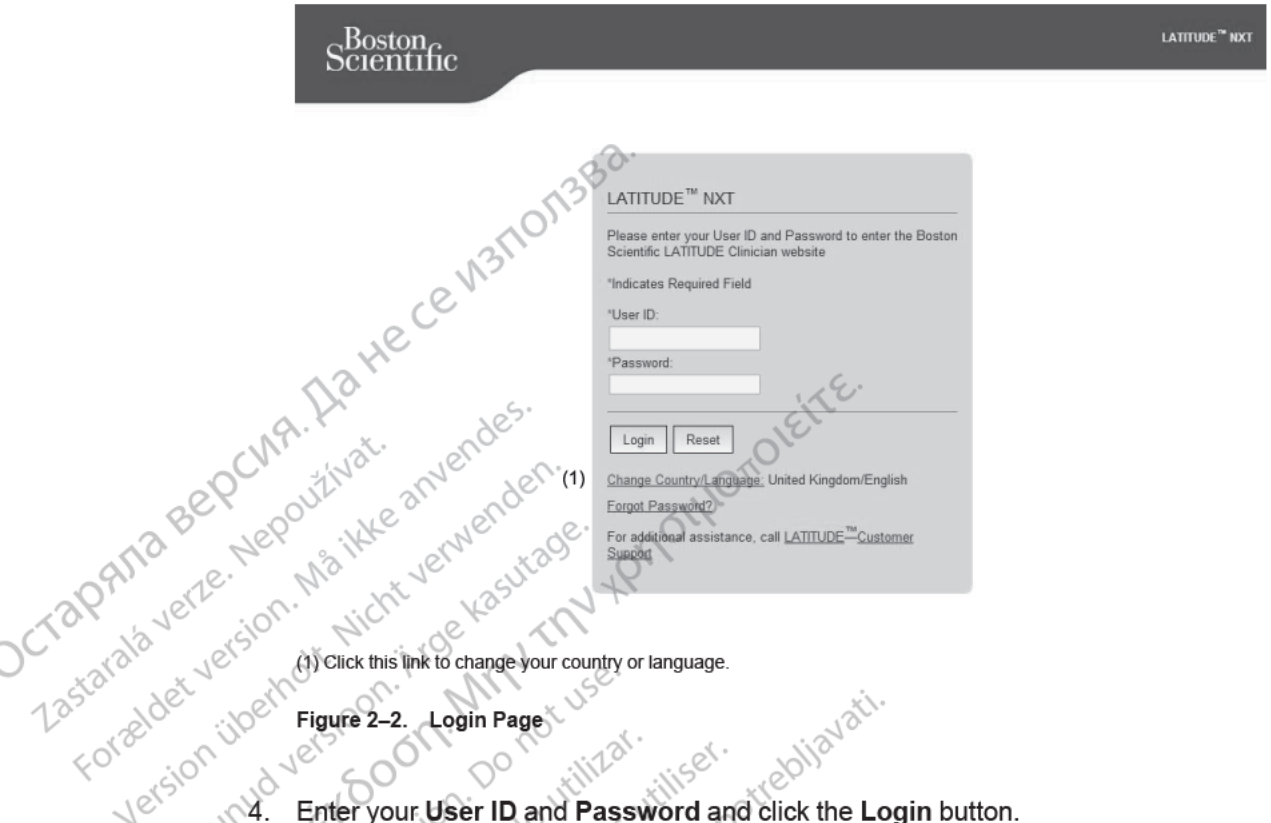

Users accessing the LATITUDE NXT website for the first time are prompted to change their temporary password and complete a set of personal security questions. The security questions can be used at a later time by the user to reset a forgotten password. (See "Resetting Your Forgotten Password" on page 2 19.)

An announcement or broadcast message may be displayed when you login.

Login Session Time Out 
An individual session is started each time a user logs on to the LATITUDE NXT website If a user remains logged in but is inactive for more than 60 minutes, the session is automatically closed, effectively logging the user out. The user is redirected to the login page.

5. Europe only: If two factor authentication (TFA) is required, the first time you click the Login button, select the method for receiving the TFA verification code (SMS text message or email), then enter either your phone number (mobile phone only) of email address. When you receive the verification code, enter it on the Two Factor Authentication page. At subsequent logins, you will automatically receive the verification code to enter on the Two Factor Authentication page.

NOTE: Both options of TFA verification code notifications. SMS text message and email. may not be available in all geographies.

To change how verification codes are sent, on the Update Clinic User page. Scroll down to Login Information and Security, and click View/Edit Two Factor Authentication

The Clinic Account Manager or LATITUDE Customer Support may create a one-time. verification code for a clinic user to use at their next login. See "Other Patient Group Management Functions" on page 2-17.

Log out of the LATITUDE NXT website by clicking the Logout link in the upper-right corner of the screen. Users are advised to close their web browsers to complete the log-out process.

#### **Navigating the Site**

The following figure shows the top banner and navigation buttons that appear on the LATITUDE NXT website. Descriptions are listed below.

 $\sim$ 

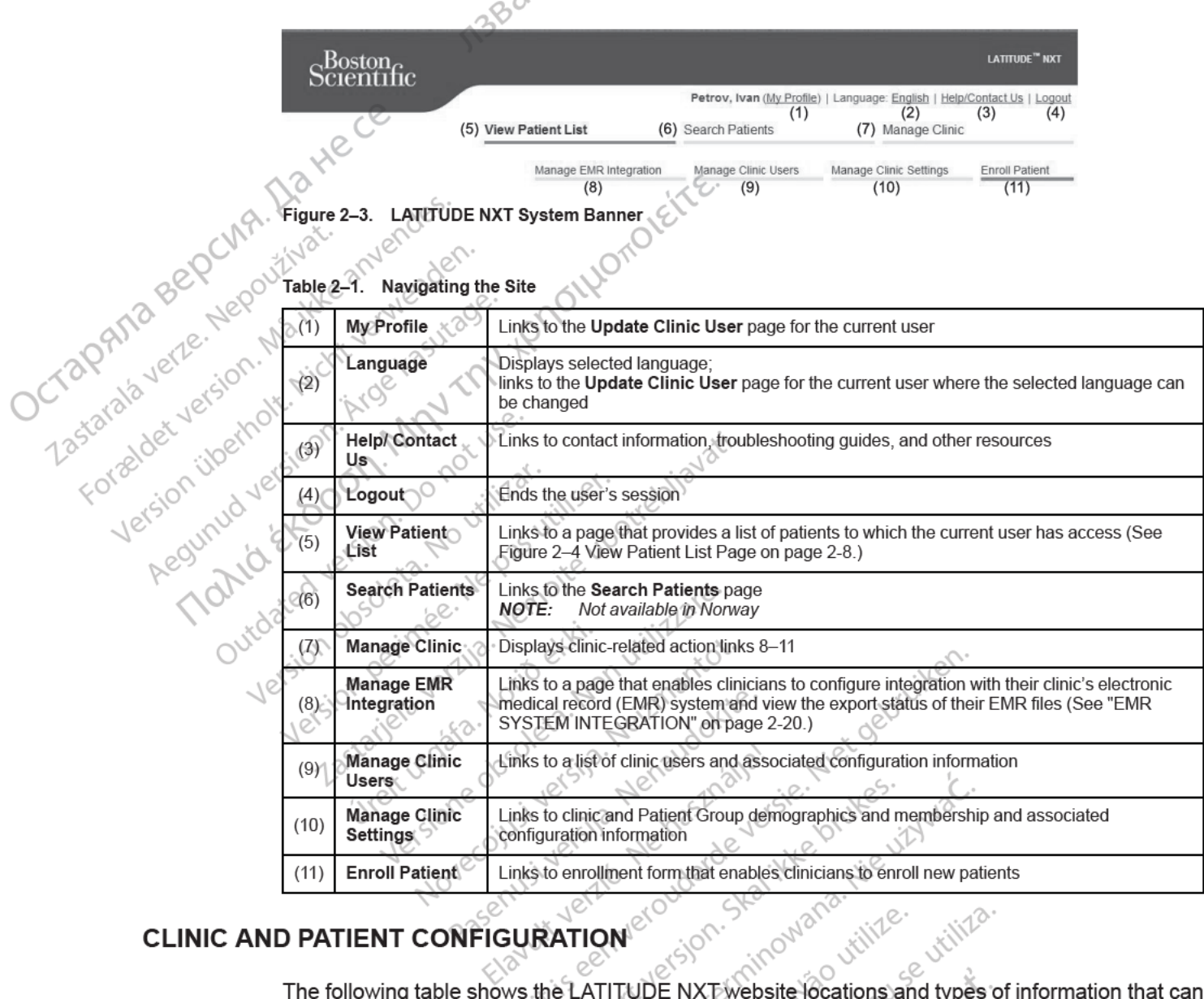

### **CLINIC AND PATIENT CONFIGURATION**

D PATIENT CONFIGURATION CONSIDERATION AND MANUSCRIPTING WEINTED WEINTED be configured for Patient Groups and individual patients. The information in "Configuration Details" on page 2-6 provides important details about configuration settings. ු<5)

 $O_{\mathcal{L}}$ 

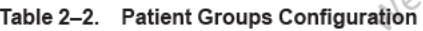

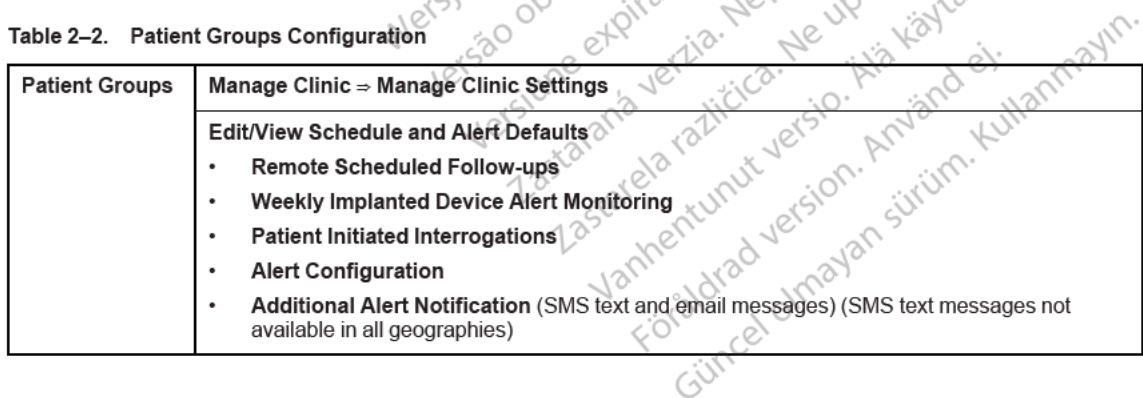

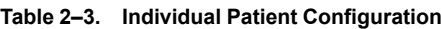

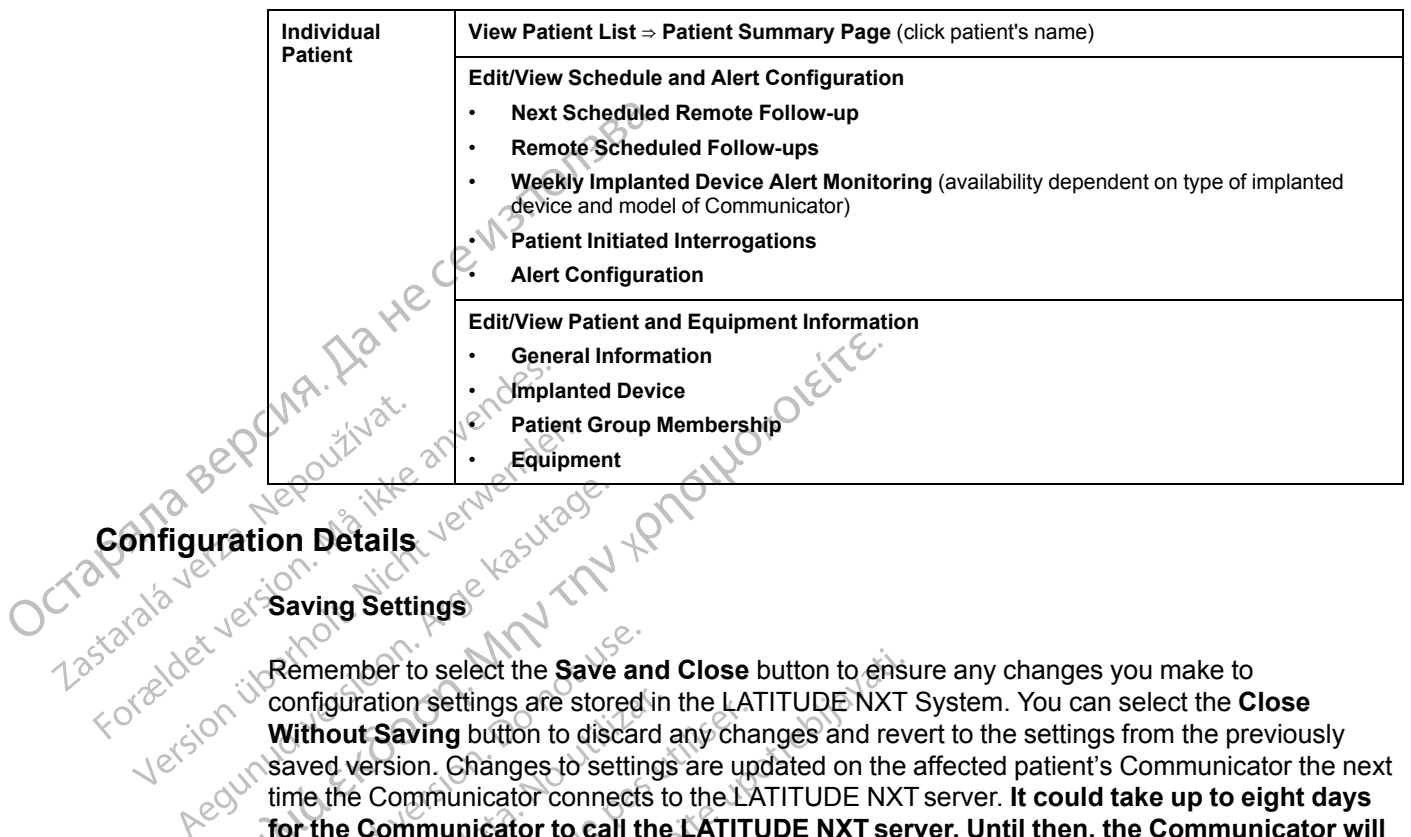

#### <span id="page-27-0"></span>**Saving Settings**

**Configuration Details** Remember to select the **Save and Close** button to ensure any changes you make to configuration settings are stored in the LATITUDE NXT System. You can select the **Close Without Saving** button to discard any changes and revert to the settings from the previously saved version. Changes to settings are updated on the affected patient's Communicator the next time the Communicator connects to the LATITUDE NXT server. **It could take up to eight days for the Communicator to call the LATITUDE NXT server. Until then, the Communicator will continue to operate using the previous configuration.** Contention of the sealed the sealed and distinguish of the sealed of the sealed of the sealed of the sealed the sealed the sealed the sealed the sealed and sealed the sealed the sealed the sealed the sealed the sealed the

#### **Remote Scheduled Follow-ups**

Remote follow-ups can be scheduled manually or set automatically. For manual scheduling, you may pick a new follow-up date each time the previous one has been completed. For automatic scheduling, the next follow-up is automatically scheduled by using the configured interval and day of the week. The scheduled date is calculated by taking the date the remote scheduled interrogation was received and adding the configured interval and the number of days of the configured day of the week (scheduled date = interrogation date + interval + configured week days).

If a patient's follow-up schedule (interval or day of the week) is changed, the date of the next follow-up does not change, unless you specifically change that date. Even with automatic scheduling, you can always manually select a new follow-up date by using the scheduling calendar.

*NOTE: The number of days used for a monthly interval is 30 times the number of months selected except for 1 month and 3 months, which are 31 and 91 days respectively. The number of days for 1 through 12 months equals 31 60, 91, 120, 150, 180, 210, 240, 270, 300, 330, and 360.*

While **Remote Scheduled Follow-ups** are configured by the clinician, the occurrence of interrogations depends on the type of implanted device:

- Except for a patient with an S-ICD implanted device, interrogations occur automatically on the scheduled dates. The patient does not need to perform any action. These interrogations often occur without the patient's knowledge.
- For a patient with an S-ICD implanted device, interrogations do not occur automatically; instead, the patient is prompted with a flashing white Heart button to interrogate their implanted device.

#### **Weekly Implanted Device Alert Monitoring (WAVE WIRELESS COMMUNICATOR, Model 6290, S-ICD patients only)**

**Weekly Implanted Device Alert Monitoring** can be enabled or disabled. When enabled, the patient is prompted on a weekly basis with a flashing white Heart button to interrogate their implanted device. If a **Red** or **Yellow Implanted Device Alert** is detected, a recent PRM interrogation has occurred, or no full interrogation has occurred within the past seven days (for patients with assigned sensors), the Communicator will attempt to collect a full interrogation with presenting S-ECG and upload the data. Patter the certain and the certain and the certain and the certain and the certain and the certain and the certain and the certain and the certain and the certain and the certain and the certain and the certain and the cer

#### **Weekly Implanted Device Alert Monitoring (TOUCH-SCREEN WIRELESS COMMUNICATOR only)**

**Weekly Implanted Device Alert Monitoring** can be enabled or disabled. When enabled, an implanted device is interrogated weekly, the data is uploaded, and any configured **Alerts** detected are reported. If a **Red Alert** is detected, the Communicator will also attempt to collect a full interrogation with presenting EGM.

#### **Patient Initiated Interrogations**

**Patient Initiated Interrogations** (PIIs) can be enabled (five per week) or disabled. You can also configure one additional PII at any time. This additional PII can be configured from the **Edit/View Schedule and Alert Configuration** page. See ["Patient Initiated Interrogations" on page 1-16.](#page-21-1)

#### **Additional Alert Notifications**

Additional **Alert** notification is available through text (SMS) and email messages. (SMS text messages are not available in all geographies.) These reminders can only be configured at the Patient Group level. They can be configured for **Red Alerts** only, for **Yellow Alerts** only, or for both **Red** and **Yellow Alerts**. The primary means of **Alert** notification is through the **View Patient List** page on the LATITUDE NXT website ([Figure 2–4 View Patient List Page on page 2-8](#page-29-0)).

 $\sqrt{\mathrm{y}}$  You can select to have messages sent 24 hours, 7 days a week or between 8 AM and 5 PM, Monday-Friday. Messages are sent at the selected time even if a patient's **Alert** has already been dismissed. Delivery of SMS and email is not guaranteed as described in ["Precautions" on](#page-7-3) page 1-2.

Up to three SMS numbers and three email addresses can be configured for each Patient Group. When an **Alert** is detected, a notification is sent to each SMS number and each email address configured. The notifications do not include patient-identifying information. The user needs to check the **View Patient List** page on the LATITUDE NXT website. The LATITUDE NXT System allows a test message to be sent to each SMS number and email address entered.

If a patient has multiple **Alerts** at the same time, a separate SMS or email is sent for each one.

#### **Individual Patients**

To change configuration settings for an individual patient, deselect the **Use Patient Group Defaults** checkbox under the respective section This allows you to change settings for the patient. A patient's specific remote scheduled follow-up date can be changed by clicking on the date. This displays the scheduling calendar where you can select a new scheduled remote follow-up. A new date can be selected even if the patient's follow-ups are automatically scheduled using a Patient Group setting. Weekly implanted Device Alert Monitorfrig can be enabled or disabled. When enabled, an<br>implement device functions (and the communication will also alternal to collect a<br>minimized to internal to collect a function of the co

#### <span id="page-28-0"></span>**THE VIEW PATIENT LIST PAGE**

The **View Patient List** page (shown below) is the first page displayed after logging on to the LATITUDE NXT website. Upon initial login, by default, the page uses the **For Review** filter to display patients for all assigned Patient Groups. After initial login, the page remembers and

retains the most recently used filter and Viewing Patient Group selection to display patients. Reports for one or more patients can be generated from this page.

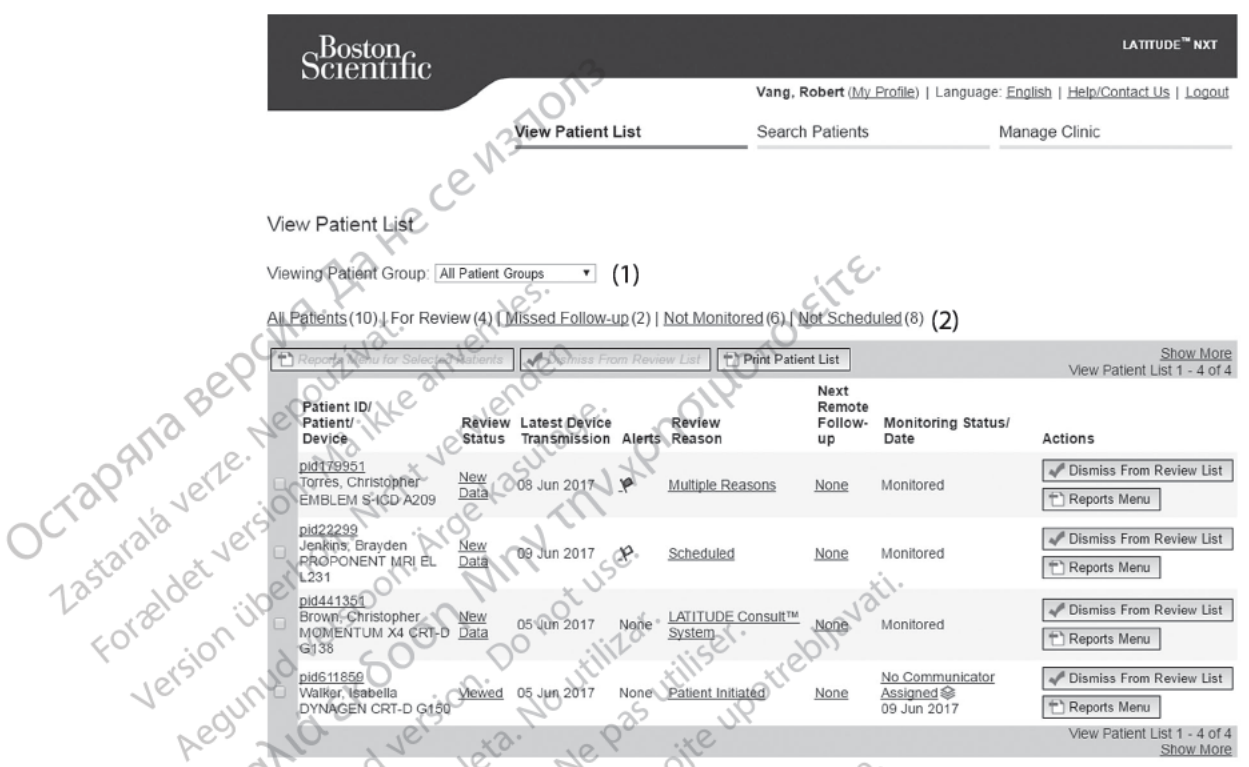

Figure  $2\overline{4}$ **View Patient List Page** 

 $\delta$ The following subsections describe the filters, buttons, and columns that are available to efficiently navigate the View Patient List:

#### **Filters**

Two tools are provided to select and filter patient lists:

- Viewing Patient Group pull-down menu Provides a list of Patient Groups for which the 1. user is assigned
- 2. Filters Each of the following filters may be used to further restrict patients within specific Patient Group(s):
	- All Patients Lists all patients in the selected Patient Group(s). Patients are listed in alphabetical order.
	- For Review Lists patients with reviewable data that have not been dismissed. Reviewable data includes data associated with Alerts. Remote Scheduled Follow-ups.  $\Diamond$ or Patient Initiated Interrogations. Patients are listed in order of Alert severity, followed by patient name in alphabetical order. The For Review list is the default filter when the user first logs in. After initial login, the page remembers and retains the most recently used filter selection to display patients.
	- Missed Follow-up Lists patients that had a remote scheduled follow-up but a remote interrogation has not yet been completed successfully. Patients are listed in order of remote scheduled date, with the most recent listed first Güncel
- **Not Monitored** Lists patients that currently are not being monitored. See ["Monitoring](#page-31-0) [Status/Date" on page 2-10](#page-31-0) . Patients are listed in order of when the **Not Monitored** status was determined, with the most recent listed first.
- **Not Scheduled** Lists patients that currently do not have a scheduled remote follow-up. Patients are listed in alphabetical order.

*NOTE: A patient may appear more than once in a filtered list. This can happen if a clinician is a member of two different Patient Groups which are both following the patient. In this case, each entry for that patient will include the associated Patient Group name.*

#### **Buttons**

# • **Reports Menu for Selected Patients**

Reports for one or more patients can be generated by selecting the checkboxes next to their names and clicking the **Reports Menu for Selected Patients** button. A separate window is opened where you can generate one or more reports. When generating reports, a single PDF file is created for each report request. The user can print and save the reports. **Reports Menu** is also available for each individual patient. **Scheduled - Listed in Patients are listed in NOTE:**<br> **NOTE:**<br> **A patient may**<br>
is a member of two differences<br>
each entry for that patient<br> **Reports Menu for Selected**<br> **Reports Menu for Selected**<br> **Reports Menu for Selec** Zastaralá verze Nepoužívater<br>Zastaralá verze. Nepoužívater<br>Zastaralá verzersion. Na file Buttons<br>Buttons<br>Reports Menu f<br>Reports for one in Reports for one in Reports for one in Reports for one in<br>The is created for<br>The state of the state of the state of the state of the state of the state of the state of the s Reports Menu for the Reports of the Buttons of the State of the State of the State of the Reports of the State of the State of the State of the State of the State of the State of the State of the State of the State of the Reports Menu for Service.<br>
AMARIA Reports for one or more thames and clicking the<br>
AMARIA Reports for one or more than<br>
tile is created for each<br>
tile is created for each<br>
tile is created for each<br>
tile is created for each **PEUTOR ACCESS ACCESS ACCESS ACCESS**<br> **Examples**<br> **Examples**<br> **Examples**<br> **Examples**<br> **Examples**<br> **Examples**<br> **Examples**<br> **Examplese access access access access access access access access access access access access and** 

#### • **Print Patient List**

This button creates a report that includes all the patients listed using the selected filter.

#### • **Dismiss From Review List**

COne or more patients can be dismissed from the review list by selecting the checkboxes next to their names and clicking the **Dismiss From Review List** button. **Dismiss From Review List is also available for each report request.** The user can print and save the<br> **List of School of Print Patient List**.<br> **List button creates a report that includes** all the patients listed using the<br>
Outdated version. Version Print Patient List Example to their names and clicking the Dismiss From Review List.<br>
This button creates a report that includes all the Dismiss From Review List.<br>
This button creates a report that includes all the Dismiss From Review List.<br> Dismiss From Review List<br>
One of more patients can be dis<br>
to their names and dicking the E<br>
Clist is also available for each in<br>
olumns<br>
Checkbox<br>
You can select the checkbox for Smiss From Review List<br>
The origin of the dismissed from the dismissed from the dismissed from the dismissed from the dismissed from the dismissed from the dismissed from the dismission of the checkbox<br>
Checkbox<br>
Mutican s more patients can be dismissed from the maries and clicking the Dismiss From also available for each individual patient<br>also available for each individual patient<br>seckbox<br>an select the checkbox for one or more patients and The contorer and the text; click the loon to and the icon to read the text; click the loon to and or edities

#### **Columns**

• **Checkbox**

You can select the checkbox for one or more patients. The **Reports Menu for Selected Patients** and **Dismiss From Review List** buttons at the top of the patient list are performed for all patients selected with the checkbox. Patient/Device AREL MONTEN MARIA PROPERTY OF THE CONTROL CONTROL CONTROL CONTROL CONTROL CONTROL CONTROL CONTROL CONTROL CONTROL CONTROL CONTROL CONTROL CONTROL CONTROL CONTROL CONTROL CONTROL CONTROL CONTROL CONTROL CONTROL CONTROL CONT Neckbox for one or more patients. The Rep<br>
Reckbox for one or more patients. The Rep<br>
Signal with the checkbox.<br>
Nevice<br>
Utility of the checkbox.<br>
Nevice<br>
Utility of the detailed information for that patient<br>
icon to read Werster one or more patients. The Reports Mer<br>From Review List buttons at the top of the patient<br>with the checkbox.<br>Ice<br>to see detailed information for that patient.  $\Box$  in<br>in to read the text; click the icon to add or ed

#### • **Patient ID/Patient/Device**

Click on the patient's ID to see detailed information for that patient.  $\Box$  indicates a patient note. Hover over the icon to read the text; click the icon to add or edit text. It is of the patient's review such as

*NOTE: A patient note is created from the patient summary page.*

#### • **Review Status**

Provides information on the status of the patient's review such as **New Data**, **Viewed**, or **Dismissed**. Click on the status to see additional detail on actions taken by users of the patient record. Beckbox<br>
detailed information for that patient. The indice<br>
detailed information for that patient. The indice<br>
detailed from the patient summary page.<br>
Consider the patient's review such as New Dat<br>
to see additional detai alled information for that patient.  $\Box$  indicates a<br>le text; click the leon to add or edit text.<br>from the patient summary page.<br>for the patient's review such as New Data, Viewer<br>see additional detail on actions taken by u dick the icon to add or edit text.<br>
We patient summary page.<br>
We have been such as New Data, View<br>
Datient's review such as New Data, View<br>
ditional detail on actions taken by users of<br>
Alany Contract of the patient's impl The time were the parties with the parties of the contract of the parties of the parties of the parties of the parties of the parties of the parties of the parties implante Internationary page.<br>Sixter and the support of the streved or detail on actions taken by users of the<br>Kela notions taken by users of the<br>Kela notions taken by users of the<br>Collected from the patient's implanted device.

#### • **Latest Device Transmission**

This date is the last time a full interrogation was collected from the patient's implanted device.

• **Alerts**

Indicates the patient has one or more **Alerts** that have not been dismissed. **Alerts** persist from the time the patient is added to the **For Review** list until they are dismissed from the review list. The flag displayed indicates the current highest severity **Alert** for that patient. Click on the flag to see a detailed list of **Alerts**.

A red flag indicates a patient has one or more **Red Alerts** or **Red** and **Yellow Alerts** and has not been dismissed.

A yellow flag indicates a patient has one or more **Yellow Alerts** and has not been dismissed.

No flag No **Alert** was detected.

• **Review Reason**

Indicates the reason the patient was added to the **For Review** patient list. Review reasons include: A red flag indicates<br>
A red flag indicates<br>
A yellow flag indicates<br>
A yellow flag indicates<br>
Do flag<br>
No flag<br>
No Alert was detected.<br>
No flag<br>
No Alert was detected.<br>
No flag<br>
No Alert was detected.<br>
A yellow flag indica No flag<br>Andrew Review Review Review Review R<br>22 PAM a verze. Nepotlandicates for the schedule: No flag No Alert wa Version werden Reason Review Reason<br>
AMP Scheduled Strategy Review Reason<br>
AMP Scheduled Strategy Review Relations Contract Contract Contract Contract Contract Contract Contract Contract Contract Contract Contract Contract Contract Contract Con Mo.ilage No Alert was detected.<br>
Review Reason<br>
Complicates the reason the patient was added to the I<br>
Complicates the reason the patient was added to the I<br>
Scheduled<br>
Next Patient Initiated<br>
Next Patient Initiated<br>
Compl

– **Scheduled**

– **Patient Initiated**

– **Weight Change**

– **Implanted Device Alert**

– **Multiple Reasons**

Click on the reason to see more detailed information related to the review, including  $\circlearrowright$  transmission dates, post dates, and summary information related to the reviewable data. Scheduled 2<br>
Version. Patient Initiated<br>
Version. De Verght Change<br>
Vinus Le Meight Change<br>
Click on the reason to see more<br>
Click on the reason to see more<br>
Click on the reason to see more Weight Change<br>
Versicht Change<br>
Versicht Change<br>
Versicht Change<br>
Multiple Reasons<br>
Click on the reason to see more<br>
Click on the reason to see more<br>
Versicht Change<br>
Versicht Change<br>
Versicht Change<br>
Versicht Change<br>
Vers Version military of the period of the period of the period of the period of the period of the period of the period of the period of the period of the period of the period of the period of the period of the period of the pe Patient Initiated<br>
Weight Change<br>
Which Change<br>
Multiple Reasons<br>
Multiple Reasons<br>
Contract Change<br>
Multiple Reasons<br>
Contract Change<br>
Contract Change<br>
Contract Change of the patient's next scheduled resolation<br>
Contract

• **Next Remote Follow-up**

Indicates the date of the patient's next scheduled remote follow-up. Click on this date to display the scheduling calendar and set a new date for a patient's next scheduled remote follow-up. Multiple Reasons<br>
con the reason to see more details<br>
smission dates, post dates, and surface<br>
t Remote Follow-up<br>
cates the date of the patient's next<br>
ay the scheduling calendar and se<br>
w-up. The Reasons<br>
the reason to see more detailed information<br>
sion dates, post dates, and summary information<br>
mote Follow-up<br>
sthe date of the patient's next scheduled represented with the scheduling calendar and set a new da Neason's<br>
eason to see more detailed information relates, post dates, and summary information<br>
e Follow-up cited and set a new date for<br>
date of the patient's next scheduled remoted<br>
the patient set a new date for the stat es, post dates, and summary information<br>tes, post dates, and summary information<br>pllow-up<br>te of the patient's next scheduled remote<br>duling calendar and set a new date for a<br>significant of the patient. A pator has been acti w-up<br>
fthe patient's next scheduled remote<br>
ing calendar and set a new date for a<br>
Date<br>
t monitoring status of the patient. A p<br>
has been activated, has communical<br>
Alerts and provide device data as col ee more detailed information related to the review, included to the review of the detailed summary information related to the review  $\mu$ .<br>
Partient's next scheduled remote follow-up. Click on this calendar, and set a new Ifient's next scheduled remote follow-up. Cl<br>
Indar and set a new date for a patient's next<br>
Skal is the patient. A patient is consen<br>
activated, has communicated with their<br>
Skystem identifies that monitoring is not occ<br> It's next scheduled remote follow-up. Click on this<br>are and set a frew date for a patient's next schedule<br>largest a frew date for a patient's next schedule<br>was defended. A patient is considered mectivated, has communicated

• **Monitoring Status/Date**

Indicates the current monitoring status of the patient. A patient is considered monitored once their Communicator has been activated, has communicated with their implanted device, and is able to check for **Alerts** and provide device data as configured by the clinic user.

<span id="page-31-0"></span>When the LATITUDE NXT System identifies that monitoring is not occurring as intended, the patient is considered not monitored and one of the following status indications is displayed, along with the date that status was determined. Extractus of the patient. A patient is considered with their impuries data as configured by the patient of the following status indication. Solarist A patient is considered moned, has communicated with their implanted considered moned in the clinic use<br>
experience data as configured by the clinic use<br>
entifies that monitoring is not occurring as in<br>
and one of The data as configured by the clinic using view that monitoring is not occurring as is<br>the data as configured by the clinic using the clinic role of the following status indications is<br>inned to the clinic from which the pa communicated with their implanted device,<br>
Edata as configured by the clinic user.<br>
that monitoring is not occurring as intended<br>
of the following status indications is display<br>
ad<br>
does not have a Communicator currently<br> Experiences in the monitoring is not occurring as intended,<br>he following status indications is displaye<br>ed for a patient to be remotely monitored.<br>See not have a Communicator currently wing is not occurring as intended, the<br>wing status indications is displayed,<br>from which the patient transferred.<br>patient to be remotely monitored.<br>ave a Communicator currently<br>communicator has successfully<br>ent it to the LA

- **Patient Transferred** Applicable only for the clinic from which the patient transferred. (No date is shown for this status indication.) For the patient the patient transferred.
- **No Primary Clinic** Primary clinic is required for a patient to be remotely monitored.
- **No Communicator Assigned** Patient does not have a Communicator currently assigned.
- **Implanted Device Replaced** Remains until the Communicator has successfully collected data from the new implanted device and sent it to the LATITUDE NXT server.
- **Communicator Not Set Up** Remains until the Communicator has successfully collected data from the implanted device and sent it to the LATITUDE NXT server.
- **Remote Monitoring Disabled** Occurs because the implanted device has limited battery capacity.
- **Implanted Device Not Found** Communicator has been unable to successfully communicate with the implanted device for 14 days or more from the date an interrogation was scheduled.

– **Software Mismatch** – Communicator does not support the implanted device's current software.

– **Communicator Not Connecting** – Communicator has not connected to the LATITUDE NXT server in 14 days or more.

A patient may have more than one **Not Monitored** status at a given time. In this case, the most recent status is displayed on the **View Patient List** page. Any other statuses are displayed on the patient detail pages.

*NOTE: indicates that the patient currently has more than one Not Monitored status.*

After notification, the clinician is responsible for resolving the status condition. This may include referring the patient to LATITUDE Customer Support or Patient Services, as applicable, in the event the clinician is unable to resolve the condition. See ["LATITUDE](#page-13-0) Customer Support on page 1-8 for contact information. **Alert** identification and notification and notification and notification and notification. This may include referring the patient to LATITUDE Customer Support or Patie will not occur until the status condition is resolved. battery capacity.<br>
Communicate with the interlogation was scienced with the interlogation was scienced as the software.<br>
Software Mismatch software.<br>
Software Maximicator Not software.<br>
Communicator Not MXF server in 14 da For the contribution of the Competition Communicator has not connected to the LATTUDE<br>
Communicator Not Commedition - Communicator has not connected to the LATTUDE<br>
Communication in 40 days on most Monthered status at a gi

Clicking on the status opens a window that displays the related section of the Troubleshooting Guides.

#### • **Actions**

These buttons are links to dismiss the patient from the review list or generate reports for the patient

*NOTE: When the Not Monitored filter is selected on the View Patient List page, the Actions column is replaced by the Patient Notes column.*

#### <span id="page-32-0"></span>**Generating and Printing Patient Reports**

One or more reports, using data from the latest device transmission, can be generated for individual patients or for several patients at a time. When printing reports, report information is retrieved, and a single PDF file is generated for each report request. Once the selected report(s)

are generated, the user can print and save the reports.<br>
You may print multiple individual reports at a time. If you attempt to print more than the main<br>
number of reports allowed, a message will appear asking you to modif You may print multiple individual reports at a time. If you attempt to print more than the maximum number of reports allowed, a message will appear asking you to modify your selection to print fewer reports.

The following reports are available for applicable implanted devices:

- Quick Notes Report/S-ICD Summary Report
- Are our Most Recent Presenting EGM/S-ECG Report
- Combined Follow-up Report
- Heart Failure Management Report
- Atrial Arrhythmia Report
- Arrhythmia Logbook Report
- Event Detail Report
- Device Settings Report

The Quick Notes/S-ICD Summary, Combined Follow-up, Presenting EGM/S-ECG, Atrial Arrhythmia, and Heart Failure Management Reports are available for previous interrogations from a patient's **Follow-up History** page. The **Follow-up History** page lists remote interrogations that result in the patient being added to the **For Review** patient list. For Device Settings Report<br>
Device Settings Report<br>
The Quick Notes/SHCD Summary,<br>
Arrhythmia, and Heart Failure Man<br>
from a patient's Follow-up History<br>
interrogations that result in the pati<br>
The date, time, and wser tha

The date, time, and user that generated the report is logged and is displayed in the **Review Status** pop-up window. The **Reports Menu** button is available on all webpages listing patients or patient data. interrogations<br>
The date, time<br>
Status pop-up<br>
patient data.<br>
SEARCH PATIENTS TO<br>
WOTE: This<br>
WOTE: This<br>
will not be visit Form a patient's Follow-up<br>from a patient's Follow-up<br>interrogations that result in<br>The date, time, and user the<br>Status pop-up window. The<br>patient data, a<br>SEARCH PATIENTS TOOL<br>SEARCH PATIENTS TOOL<br>WOTE: This feature is not

# <span id="page-33-0"></span>**SEARCH PATIENTS TOOL**

*NOTE: This feature is not available in Norway. Accordingly, the Search Patients menu item will not be visible on the LATITUDE NXT website to clinicians in Norway.*

A link to the **Search Patients** tool is located in the navigation bar on all webpages. The **Search Patients** tool (shown in the following figure) enables a user to search for patient records from all those that the user is authorized to access. One or more fields can be used to search for patient records. Searches using multiple fields are performed using all the words entered into each field. The date, time, and user that of<br>
status pop-up window. The Real patient data<br>
SEARCH PATIENTS TOOL<br>
WOTE: This feature is not a<br>
will not be visible on the LATIT<br>
SEARCH PATIENTS TOOL<br>
WOTE: This feature is not a<br>
will no Status pop-up window. The Representation.<br>
EARCH PATIENTS TOOL<br>
WOTE: This feature is not avail<br>
WOTE: This feature is not avail<br>
WOTE: This feature is not avail<br>
WILL not be visible on the LATITUDE<br>
A link to the Search P interrogations that result in the patient being added to<br>
The date, time, and user that generated the report is lot<br>
Status pop-up window. The Reports Menu button is a<br>
patient data.<br>
H.PATIENTS TOOL<br>
MOTE: This feature is **NOTE:** This feature is not available<br>will not be visible on the LATITUDE<br>A link to the **Search Patients** tool is<br>Patients tool (shown in the followin<br>those that the user is authorized to<br>records. Searches using multiple f

Clicking the **Search** button displays the matching patient records below the search criteria in a table similar to the **View Patient List** page. From the table, you can print the search results list, access details of a patient appearing in the list, print reports for one or more selected patients, or dismission patien access details of a patient appearing in the list, print reports for one or more selected patients, or dismiss a patient that is for review. Will hot be visible on the LATTLODE NXT we<br>
A link to the **Search Patients** tool is located<br> **Patients** tool (shown in the following figure)<br>
those that the user is authorized to access<br>
records. Searches using multiple f E: This feature is not available in Norway. Accord<br>of be visible on the LATITUDE NXT website to clinic<br>to the **Search Patients** tool is located in the navig<br>**nts** tool (shown in the following figure) enables a u<br>that the u ureligione obsullet versija. Netalive obsulte under den versija. Netalive i video versija. Netalive i video versija. Netalive i video versija. Netalive i video versija. Netalive i video versija. Netalive i video versija. N Versione observersioner and the thermal patient is the version of the View Patient List page. From the tall is of a patient appearing in the list, print representies is the version of the View Patient List page. From the t Netsione observation Netsing Appleton Novecojusi versija. Nenaudokite.<br>Pasencojusi versija. Nenaudokite.<br>Pasencojusi versija. Nenaudokite.<br>Pasenusi versija. Nenaudokite.<br>Pasenusi versija. Nenaudokite. Rasoluti verzió. Nehaudokite.<br>Sta. Nosoleta. Nehaudokite.<br>Sta. Nehaudokite. Nehasználja.<br>Necolusi verzió. Nehasználja.<br>Negruit verzió. Nehasználja.<br>Rasenvilt verzió. Neha skaljk. displays the matching patient records below the search<br>
trient List page. From the table, you can print the search<br>
appearing in the list, print reports for one or more select<br>
review.<br>
Nocoleta. Non-Neithnamortice.<br>
Nocol

Dit is een versjon. Skal ikke brukes.<br>Si versjie, Nenaudokheise, Niet oeu.<br>Usi versjie, Nenastnalije, Niet oeu.<br>Si versje, Nenauderde versje, Niet of Skal ikke brukes.<br>Dit is een versjon. Skal ikke bruke.<br>Dit is een versjo

Wersija, Nemaudon, Niel, Niel, Niel, Niel, Niel, Niel, Niel, Niel, Niel, Niel, Niel, Niel, Niel, Niel, Niel, Ni<br>Krystija, Nemasznajia, Niel, Niel, Niel, Niel, Niel, Niel, Niel, Niel, Niel, Niel, Niel, Niel, Niel, Niel, Nie

versia prediction internet de la version de la version de la version de la version de la version de la version<br>datert version skarhino vanamise.<br>Versia predicta. A version de la version de la version de la version de la ve

Version Statistica Nepolitika. Version Andrews Maria Latiniza. A nuseuror Animation Control Animation Andrews M<br>Lexis de de de de de de de la produitiva.<br>Lexis de de de de de de de la produitiva.<br>Metsion e e de de de la pr

Jersjon, Arizonia. Nepoužívatelský priestaraná verzia. Nepoužívatelský priestaraná verzia. Nepoužívatelský pri<br>Zastaraná verzia. Nepoužívatelský<br>Jersiune ezpirata. Nepoužívatelský<br>Zastaraná verzia. Nepoužívatelský

Jacksdo derand version. Använd ei.<br>Jersionee-toirata. Använderabite.<br>Jersiunee-toirata. Alegovidate.<br>Jastatarehetunut versio. Använd ei.<br>Tastatarehetunut versio. Använd ei.

joh: različica. Newslop ishipper<br>Zastarela različica. Newslop ishipper<br>20 dosoleta. Newslop ishipperization.<br>20 dosoleta. Neuporabite.<br>20 dostarela različica. Newslop ishipperization.<br>20 dostarela različica. Newslop. Newsl

ern, a stara, bedrijkter i käytä.<br>Granderia kantunut version, havanderia.<br>Staranda verzio. Hene i kia käytä.<br>Jastrentunut version, havanderi.<br>Jastrentunut version, havanderi.<br>Jastrentunut version, havanderi.

Güncel Olmayan Sürüm. Kullanmayın.

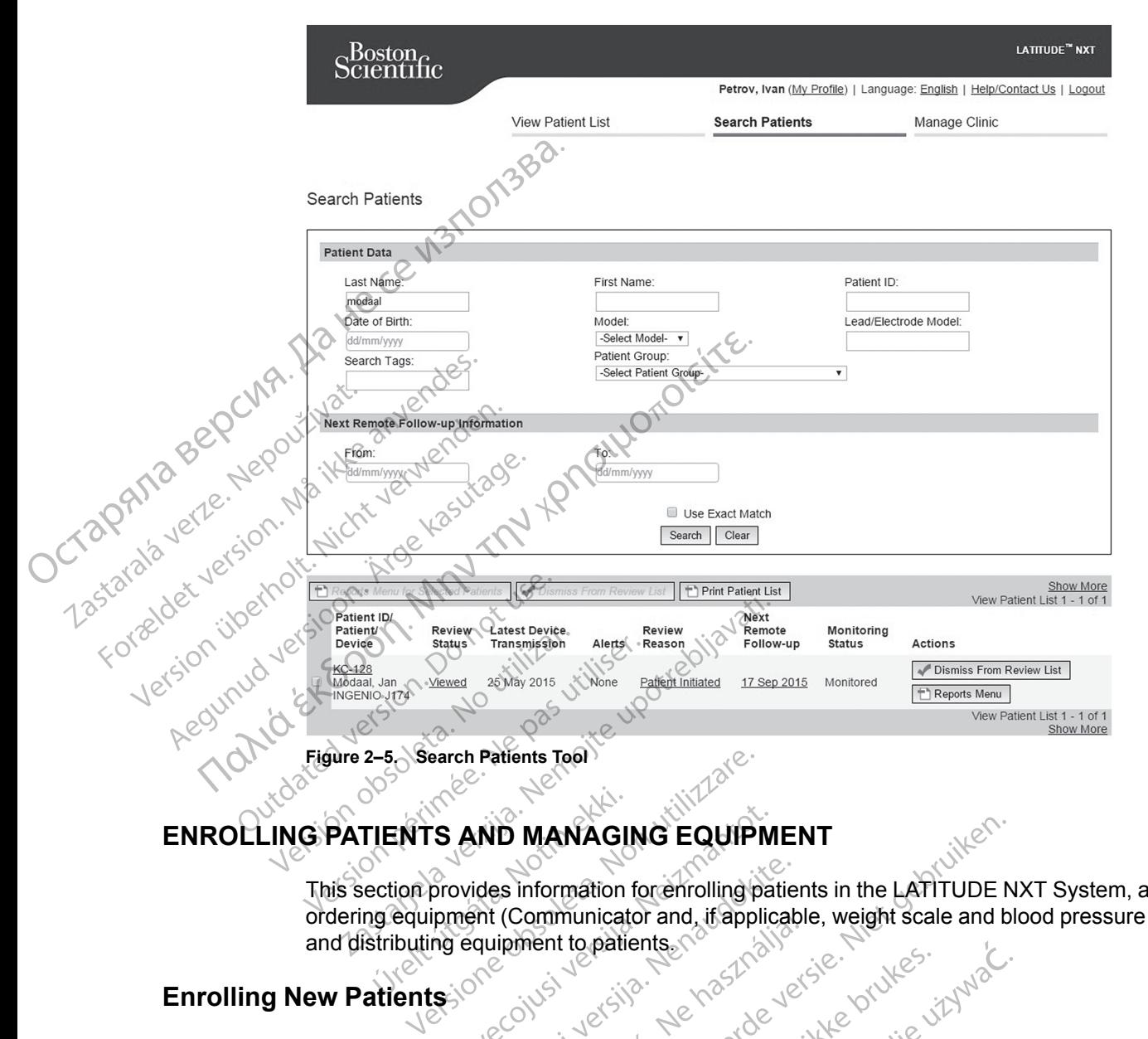

#### <span id="page-34-0"></span>**ENROLLING PATIENTS AND MANAGING EQUIPMENT**

This section provides information for enrolling patients in the LATITUDE NXT System, as well as ordering equipment (Communicator and, if applicable, weight scale and blood pressure monitor) and distributing equipment to patients. Clinic users enroll new patients by clicking the **Enroll Patient** link under the **Manage Clinic**<br>Clinic users enroll new patients by clicking the **Enroll Patient** link under the **Manage Clinic**<br>November 2008 S AND MANAGING EQUIPMENT<br>
Provides information for enrolling patients<br>
provides information for enrolling patients<br>
provides information for enrolling patients<br>
Signal provides in the patients<br>
Signal provides in the follo ides information for enrolling patients<br>ant (Communicator and, if applicable,<br>quipment to patients.<br>New patients by clicking the Enroll<br>in the following figure. Patients<br>late of birth and the model and serial. Dit MANAGING EQUIPMENT<br>
Dit MANAGING EQUIPMENT<br>
Communicator and, if applicable, weight scale and block<br>
Communicator and, if applicable, weight scale and block<br>
Distribution to patients<br>
we patients by Clicking the Enroll

# <span id="page-34-1"></span>**Enrolling New Patients**

menu option as shown in the following figure. Patients are identified in the LATITUDE NXT System by their date of birth and the model and serial number of their implanted device.

Utdatert version of the strength of the strength of the strength of the strength of the strength of the strength of the strength of the strength of the strength of the strength of the street of the street of the street of Wersja przez de Charles Charles Charles Charles Charles Charles Charles Charles Charles Charles Charles Charles Charles Charles Charles Charles Charles Charles Charles Charles Charles Charles Charles Charles Charles Charle Wersigne etailor a new yersigne expiration the Wersigne Mercian Munder the Minimplant verané verzia. Nepoužívatie. Tastarela različica. Neuporabite.<br>2006 estatista. Neuporabite.<br>2006 estatare. Neuporabite.<br>2006 estatare. Neuporabite.<br>2006 estatare. Neuporabite.<br>2006 estatare. Neuporabite.<br>2006 estatare. Neuporabite. ern, a stara, bedrijkter i käytä.<br>Granderia kantunut version, havanderia.<br>Staranda verzio. Hene i kia käytä.<br>Jastrentunut version, havanderi.<br>Jastrentunut version, havanderi.<br>Jastrentunut version, havanderi. Lazancia laminut version. Ala land. Güncel Olmayan Sürüm. Kullanmayın.

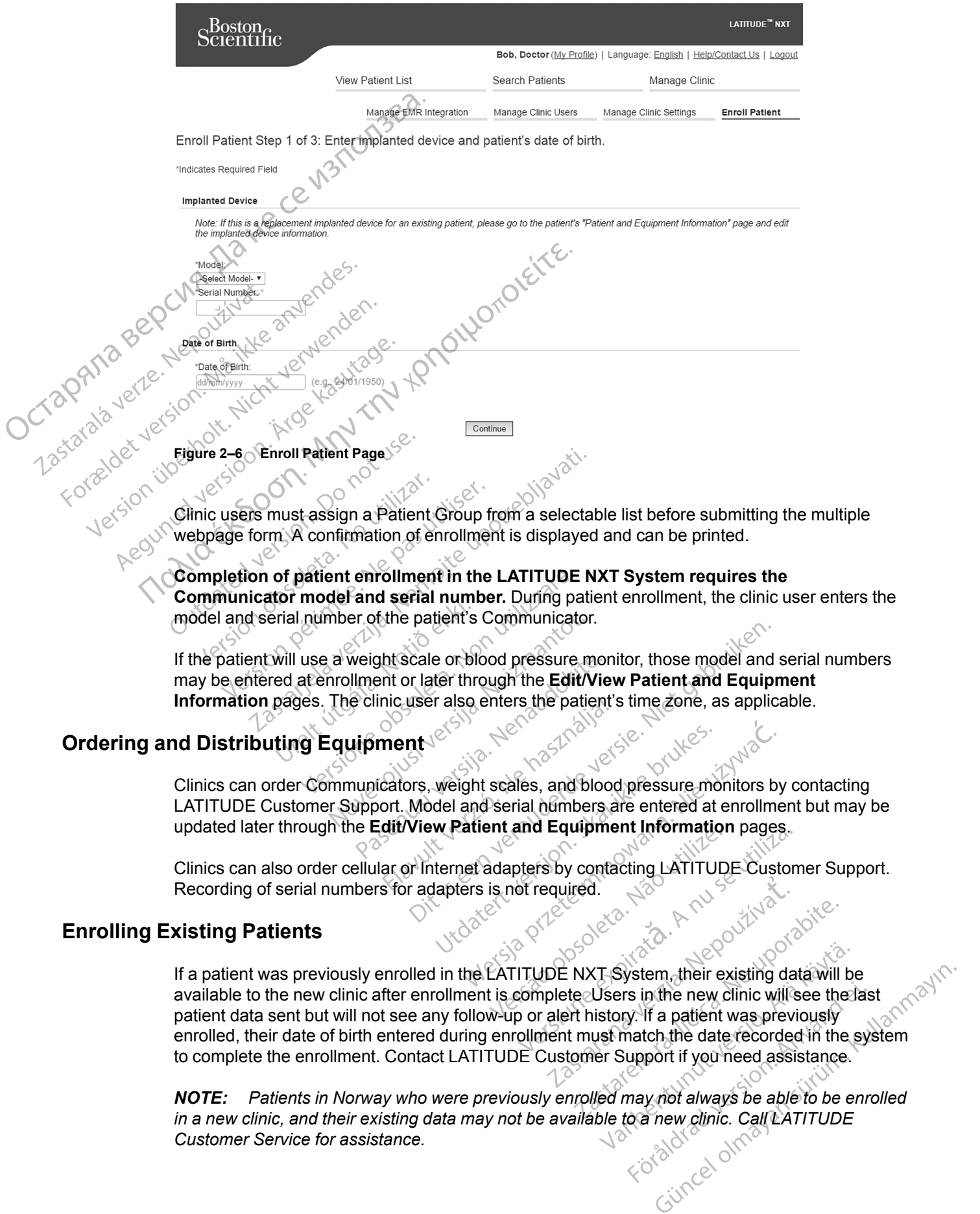

Clinic users must assign a Patient Group from a selectable list before submitting the multiple webpage form A confirmation of enrollment is displayed and can be printed.

**Completion of patient enrollment in the LATITUDE NXT System requires the Communicator model and serial number.** During patient enrollment, the clinic user enters the model and serial number of the patient's Communicator.

If the patient will use a weight scale or blood pressure monitor, those model and serial numbers may be entered at enrollment or later through the **Edit/View Patient and Equipment Information** pages. The clinic user also enters the patient's time zone, as applicable.

#### <span id="page-35-0"></span>**Ordering and Distributing Equipment**

Clinics can order Communicators, weight scales, and blood pressure monitors by contacting LATITUDE Customer Support. Model and serial numbers are entered at enrollment but may be updated later through the **Edit/View Patient and Equipment Information** pages.

Clinics can also order cellular or Internet adapters by contacting LATITUDE Customer Support. Recording of serial numbers for adapters is not required.

#### <span id="page-35-1"></span>**Enrolling Existing Patients**

If a patient was previously enrolled in the LATITUDE NXT System, their existing data will be available to the new clinic after enrollment is complete Users in the new clinic will see the last patient data sent but will not see any follow-up or alert history. If a patient was previously enrolled, their date of birth entered during enrollment must match the date recorded in the system to complete the enrollment. Contact LATITUDE Customer Support if you need assistance.

*NOTE: Patients in Norway who were previously enrolled may not always be able to be enrolled***<br>in a new clinic, and their existing data may not be available to a new clinic. Call LATITUDE<br>Customer Service for assistance.** *in a new clinic, and their existing data may not be available to a new clinic. Call LATITUDE Customer Service for assistance.*

#### <span id="page-36-0"></span>**Educating Patients**

Even though each patient receives a patient manual and quick start guide with their Communicator, we recommend that clinics provide setup and general operating information about the Communicator to the patient during distribution so that they become familiar with how to use it. Additional copies of the patient manual and quick start guide can be ordered using the information on the back cover of this clinician manual or by contacting LATITUDE Customer Support.

The patient manual is also available online at www.bostonscientific-elabeling.com.

### <span id="page-36-1"></span>**PATIENT INITIALIZATION**

After a patient is assigned a Communicator, they appear on the **Not Monitored** list, with a status of **Communicator Not Set Up**. To appear with a status of **Monitored**, the patient should complete the setup of their Communicator:

WAVE WIRELESS COMMUNICATOR: The patient presses the flashing white Heart button to start Communicator setup. During the initial setup process, the Communicator performs a **Patient Initiated Interrogation** (PII). Once the patient has completed setup of their Communicator, they appear with a status of **Monitored**. Octapana Bepcyns<br>Octapana verze. Nepo<br>Tastaralá version. Nicht

TOUCH-SCREEN WIRELESS COMMUNICATOR: The patient follows the instructions on the Communicator Screen to perform setup. During the initial setup process, the Communicator confirms the identity of the implanted device but does not perform an interrogation. The patient will appear with a status of **Monitored** once the Communicator notifies the LATITUDE NXT server it has completed an interrogation (up to eight days) or when the patient performs a **Patient Initiated Interrogation** (PII). THENT INITIALIZATION<br>
The restricts assigned a Communication: they appear on the Not Montford Ist, with a status<br>
After product that Up To spice with a status of Montford, the patient should<br>
Communicate the Control Contro

If the patient has difficulties completing setup, clinic users may access troubleshooting recommendations by clicking on the **Communicator Not Set Up** link.

#### <span id="page-36-2"></span>**MANAGING PATIENTS**

The following information is provided to help clinic users manage their LATITUDE patients.

#### <span id="page-36-3"></span>**Changing Patient Demographic and Equipment Information**

Users can view and edit patient demographic, implanted device, and LATITUDE equipment information from the **Edit/View Patient and Equipment Information** page. Update of some data is restricted to users in the primary clinic. A button linking to the **Edit/View Patient and Equipment Information** page appears on the detailed summary pages of all patients.

*NOTE: When the patient's implanted device is replaced, all uploaded data, follow-up history, and Alert history for the previous implanted device are no longer viewable We recommend printing any desired reports before updating the implanted device.*

The Communicator performs several time-sensitive functions. If a patient moves or travels to a different time zone, the new time zone where the Communicator is being used needs to be selected on the **Edit/View Patient and Equipment Information** page.

Patients with a TOUCH-SCREEN WIRELESS COMMUNICATOR are able to select their time zone on their Communicator screen.

If patients need replacement LATITUDE equipment, their patient configuration information needs to be updated with new model and serial numbers.

The Communicator, weight scale, and blood pressure monitor are intended to be used by a single patient. A Communicator, weight scale, and blood pressure monitor received by a patient may not be reconfigured and/or distributed to a different patient.

#### <span id="page-37-0"></span>**Changing Patient Groups**

Clinics that organize patients into Patient Groups can change that organization on the **Edit/View Patient and Equipment Information** page:

The patient can be moved from one Patient Group to a new Patient Group. Only clinic users associated with the new Patient Group will have access to the patient. This change does not affect the patient's data or status on the **View Patient List** page.

The patient can be associated with a second Patient Group. The user must specify which Patient Group is primary (manages the patient's device) and which is secondary. Users in both the original Patient Group and the second Patient Group will have access to the patient. Users in the secondary Patient Group will see the patient's current data but will not be notified of **Red Alerts** and will not see any follow-up or alert history associated with the primary Patient Group. Changing Patient Groups<br>
Clinics that organize patients into F<br>
Patient and Equipment Information<br>
Socialed with the new Patien<br>
affect the patient's data or status<br>
The patient can be associated<br>
Patient Group is primary affect the patient Grad Ale<br>
Decree to the patient Grad Ale<br>
Decree to the Ale<br>
Decree to the Ale<br>
Transferring Patients For Patient Can be associated with the new affect the patient's data<br>For Patient Croup's primary both the original Patient<br>both the original Patient<br>both the original Patient<br>of Red Alerts and with<br>Transferring Patients<br>Pa Transferring Patients can be transferred free and will form a clinic enrollment can be completed. Patient Group is primary (material patient Group is primary (material patient Group)<br>
and the original Patient Group<br>
and Mill not see<br>
and Mill not see<br>
and Mill not see<br>
and the patient Group.<br>
Patient Group.<br>
Patient Gr affect the patient's data or status on the View Patient<br>
The patient can be associated with a second Patient<br>
Patient Group is primary (manages the patient's de<br>
both the original Patient Group and the second Patient<br>
Of R

# <span id="page-37-1"></span>**Transferring Patients**

Patients can be transferred from an existing clinic to a new clinic, based on patient consent. When a clinic enrolls a patient, the user will see an indication that the patient is being followed by a different clinic. Once the user indicates that the patient has authorized the transfer, the enrollment can be completed and the patient is immediately transferred to the new clinic. Patient Group.<br>
Tring Patients No.<br>
Patients can be transferred from an<br>
When a clinic enrolls a patient the<br>
a different clinic. Once the user indi<br>
enrollment can be completed and the<br>
Disers in the new clinic will see t **Patients<br>
Patients can be transferred from an<br>
When a clinic enrolls a patient the u<br>
a different clinic. Once the user indication<br>
experience of the user indication<br>
Users in the new clinic will see the p<br>
Deers in the o** Exercise<br>
Attents can be transferred from an existing<br>
(hen a clinic enrolls a patient) the user will<br>
different clinic. Once the user indicates the<br>
nrollment can be completed and the patient's<br>
sers in the new clinic wil

Users in the new clinic will see the patient's current data and will also see any undismissed **Alerts** from the old clinic. They will not see any follow-up or alert history from the old clinic.

Users in the old clinic will see the patient's status is **Patient Transferred**. The existing follow-up and alert history information is available to print any desired reports. No new data will be visible to users in the old clinic. The old clinic can unenroll the patient from the **Edit/View Patient and Equipment Information** page. Example 11 The slage of the patients in the old clinic. The old clinic controlls are the patient of the slage of the patient of the slage of the patient of the patient can be completed and the patient is immediate. They wi Fin can be completed and the pattent<br>the new clinic will see the pattent'<br>om the old clinic. They will not see<br>the old clinic. They will not see<br>the old clinic. The old clinic can under<br>the old clinic. The old clinic can u THODE Customer Support for assistance. Princ will see the patient's current data a<br>Did clinic. They will not see any follow-up<br>Elinic will see the patient's status is **Patie**<br>information is available to print any desir<br>plinic. The old clinic can unenroll the pa Particular they will be any political theorem.<br>
The old clinic can unenfoll the patient<br>
or The old clinic can unenfoll the patient<br>
ation page.<br>
Norway cannot always be transferred for<br>
Customer Support for assistance. ation is available to print any desired<br>he old clinic can unehicll the patient if<br> $\hat{n}$  page.<br>News cannot always be transferred if<br>tomer Support for assistance.<br>News a clinic user selecting the Une<br>print information page. See the patient's current data and will also see any undi<br>hey will not see any follow-up or alert history from the o<br>ce the patient's status is **Patient Transferred**. The exis<br>patient's status is **Patient Transferred.** The

*NOTE: Patients in Norway cannot always be transferred from an existing clinic to a new clinic. Contact LATITUDE Customer Support for assistance.*

#### <span id="page-37-2"></span>**Unenrolling Patients**

Patients can be unenrolled by a clinic user selecting the **Unenroll Patient** button on the **Edit/ View Patient and Equipment Information** page. Unenrolling the patient immediately removes access to the patient records. Chine Can unenfoll the patient from the Edit.<br>
annot always be transferred from an existing<br>
support for assistance.<br>
a clinic user selecting the Unenfoll Patient<br>
Information page. Unenfolling the patient<br>
the primary cli

If the patient is unenrolled from the primary clinic, LATITUDE NXT System monitoring and data collection will be suspended. If the patient is still enrolled in a secondary clinic, that clinic will see the patient's status as **No Primary Clinic**. The patient's existing data will still be visible to the secondary clinic, but no new data will be sent until the patient has a primary clinic. Werstein unterfollower and the patterns of the transferred from an existing clinic to port for assistance.<br>
Were the Unterfollower with the selecting the Unterfollower with the communition page. Unenfolling the pattern tim Entre de Contraste de Contraste de Contraste de Contraste de Contraste de Contraste de Contraste de Contraste de Contraste de Contraste de Contraste de Contraste de Contraste de Contraste de Contraste de Contraste de Contr Versied of the Unehfoll Patient button on the Strategie of the Unehfoll Patient button on the patient immediatel<br>or page. Unenrolling the patient immediatel<br>or y clinic, LATITUDE NXT System monitoring<br>it is still enrolled electing the **Unenroll Patient** button or<br>age. Unenrolling the patient immediate<br>linite, LATITUDE NXT System monitorii<br>still enrolled in a secondary clinic, that<br>e patient's existing data will still be vist<br>tuntil the pati Example the Unenvoll Patient button on the Editor.<br>
2. Unenvolling the patient immediately remoted in a secondary clinic, that clinic will<br>
attent's existing data will still be visible to the<br>
till the patient has a primar EXT System monitoring and da<br>
NTITUDE NXT System monitoring and da<br>
offed in a secondary clinic, that clinic will<br>
int's existing data will still be visible to the<br>
ne patient has a primary clinic.<br>
For the patient has a p BUE NXT System monitoring and data<br>in a secondary clinic, that clinic will se<br>existing data will still be visible to the<br>attent has a primary clinic?<br> $\sim$ Kullanmayın

#### *NOTES:*

- *Once a patient account is unenrolled, patient data is no longer accessible by that clinic in the LATITUDE NXT System.*
- *Clinics are responsible for unenrolling patients if a clinic is no longer in practice. If a clinic dissolves, Boston Scientific personnel may contact LATITUDE NXT patients enrolled in the clinic.*

#### <span id="page-38-0"></span>**MANAGING PATIENT GROUPS**

The list of existing Patient Groups can be viewed through the **Manage Clinic Settings** link under the **Manage Clinic** menu. Clinic users only see the Patient Groups to which they are assigned.

#### <span id="page-38-1"></span>**Adding Patient Groups**

A Clinic Account Manager can add Patient Groups by selecting the **Add Patient Group** link on the **Manage Clinic Settings** page. Adding a Patient Group automatically assigns all Clinic Account Managers to that Patient Group. A second screen is displayed that allows assigning additional clinic users to the Patient Group.

#### <span id="page-38-2"></span>**Deleting Patient Groups**

Patient Groups can be removed by Clinic Account Managers, but only if there are no patients enrolled in the Patient Group. To delete a Patient Group, click on the **Edit/ View Demographics and User Membership** button associated with a Patient Group on the **Manage Clinic Settings** page. Then click on the **Remove Patient Group** button. Adding Patient Groups<br>
A Clinic Account Manager ca<br>
the Manage Clinic Settings<br>
Account Managers to that Pa<br>
additional clinic users to the<br>
Deleting Patient Groups<br>
Patient Groups<br>
Patient Group can be remo<br>
and Use Then

#### <span id="page-38-3"></span>**Other Patient Group Management Functions**

Other Patient Group management functions are available from the **Manage Clinic Settings** page:

• Schedule and Alert Defaults – selecting the **Edit/View Schedule and Alert Defaults** button associated with a Patient Group allows clinic users to manage the schedule and alert defaults.

• Demographic and User Membership – selecting the **Edit/View Demographics and User Membership** button associated with a Patient Group allows clinic users to update the Patient Group's name and description and to see the other users assigned to the Patient Group. Clinic Account Managers can assign clinic users to, or remove clinic users from, the Patient Sichaup. Note that Clinic Account Managers are assigned to all Patient Groups and cannot be removed from a Patient Group. letting Pattent Groups<br>
Pattent Groups<br>
Pattent Groups<br>
Pattent Groups<br>
Contributed and the monostrom because Action Concerns to drop't there are no pattent<br>
and User Membership buttin a celebratic Group in the Manage Clin

#### <span id="page-38-4"></span>**MANAGING USER ACCOUNTS**

A user with complete privileges (Clinic Account Manager) can create user accounts for other users in the same clinic.

Clinic Account Managers can also perform certain user account management functions for all users within their clinic, including designating whether passwords of clinic users expire six months after being issued or never expire. Clinic Account Managers can also reset passwords.

*NOTE: Any user can also reset their own password by correctly responding to security questions.*

A Clinic Account Manager clicks on the **Manage Clinic Users** link from the **Manage Clinic** menu option to access all account management functions. This displays the list of clinic users

#### <span id="page-38-5"></span>**Adding User Accounts**

Clinic user accounts can be added by Clinic Account Managers. To add a user, select the **Add Clinic User** button on the **Manage Clinic Users** page. The **Add Clinic User** page provides a set of required and optional data entry fields. Adding an account includes selecting the user's privileges and assigning them to the desired Patient Groups.

#### <span id="page-39-0"></span>**Deleting User Accounts**

Clinic user accounts can be removed by Clinic Account Managers. To delete a user, click on the **Edit/View Demographics and Access Settings** button associated with that user on the **Manage Clinic Users** page, then click on the **Remove Clinician** button. Removing an account removes that user from all access to patients and deletes that user's account.

It is the responsibility of the clinic to ensure that accounts are deleted for users who are no longer employed by the clinic or who should no longer have access to patient data in the LATITUDE NXT System.

Users who have not logged in for an extended period of time are considered inactive and may be deleted.

#### <span id="page-39-1"></span>**Other User Account Management Functions**

Other account management functions are available by selecting the **Edit/View Demographics and Access Settings** button associated with a user on the **Manage Clinic Users** page. The following functions are supported on the **Update Clinic User** page: Octapana B<br>Lastaralact. Jer<br>Forældet version.

The Clinic Account Manager may edit the demographic data for any user and save it into the LATITUDE NXT System. Values that can be modified include user information, **User ID**, user privileges and assigned Patient Groups.

• **Reset Password** – If a user forgets their password, this function can be used by the Clinic Account Manager to assign a temporary password. Clicking the **Reset Password** link assigns a temporary password and displays it in a pop-up window. The user must change this temporary password at the next login attempt.

• **Europe only: Get Two Factor Verification Code** – If two factor authentication is required, the Clinic Account Manager may create a one-time verification code for a clinic user to use at their next login, which must be within 10 minutes. The link to create the verification code is in the **Login Information** / **Security** section.

#### <span id="page-39-2"></span>**User Account Self-Management**

Users can update their own information by clicking on the **My Profile** link at the top of the page. A user can change their password or modify their **User ID**, security questions, and demographic information. A user who has forgotten their password can reset it by answering one of their security questions.

Users can also select a preference on the **My Profile** page to **Enable Heart Failure Patient View**. If enabled, selecting the patient name takes you directly to their Health tab.

#### <span id="page-39-3"></span>**PASSWORDS**

Passwords cannot be retrieved, even by an administrator. Password rules and suggestions for creating a good password are provided on the LATITUDE NXT website

A Clinic Account Manager can designate whether passwords expire six months after being issued or never expire. A user's account is locked after six consecutive login attempts with an incorrect password (or verification code in Europe) If their account is locked, a user can unlock it by providing their answer to a security question, or a Clinic Account Manager can reset the user's password. See ["Resetting Your Forgotten Password" on page 2-19](#page-40-3). Uses can be observed in for an extended period of time are considered inactive and may be<br>
see Account Management Functions<br>
See Account Management Functions<br>
See Account Management Functions<br>
Conserved in the animal of th

*NOTE: Passwords expire three months after being issued in Italy.*

#### <span id="page-40-0"></span>**Temporary Passwords**

When a Clinic Account Manager creates an account or resets the password for a clinic user, a temporary one-time password is assigned. The Clinic Account Manager needs to give this password to the clinic user. The clinic user must change this password when logging in for the first time.

Temporary passwords expire six months after being issued.

*NOTE: In Italy, temporary passwords expire three months after being issued.*

#### <span id="page-40-1"></span>**Security Questions**

A clinic user is prompted to change their password the first time they log in with their temporary password. The clinic user is then prompted to enter answers to three security questions. The Luser can select from a list of questions.

A clinic user is prompted for their answer to one of these security questions if they forget their password and need to reset it. Clinic users can also ask their Clinic Account Manager to reset their passwords. Refer to "Resetting Your Forgotten Password" on page 2-19.

# <span id="page-40-2"></span>**Changing Your Passwords.**<br>Changing Your Password

 $\mathsf{in}^\mathbb{C}$ 

Your password can be changed by clicking the **My Profile** link next to your name at the top of every page on the LATITUDE NXT website, and then by clicking the **Change Password** link in the **Login Information** section. Enter your old and new password as shown in the following figure. Click the **Save and Close** button. Your new password will take effect the next time you log Proposition. Determine the clinic user is from the direct version.<br> **Security Questions**<br> **Security Questions**<br> **Security Questions**<br>
A clinic user is prompted to the password. The clinic user is prompted for<br>
password and

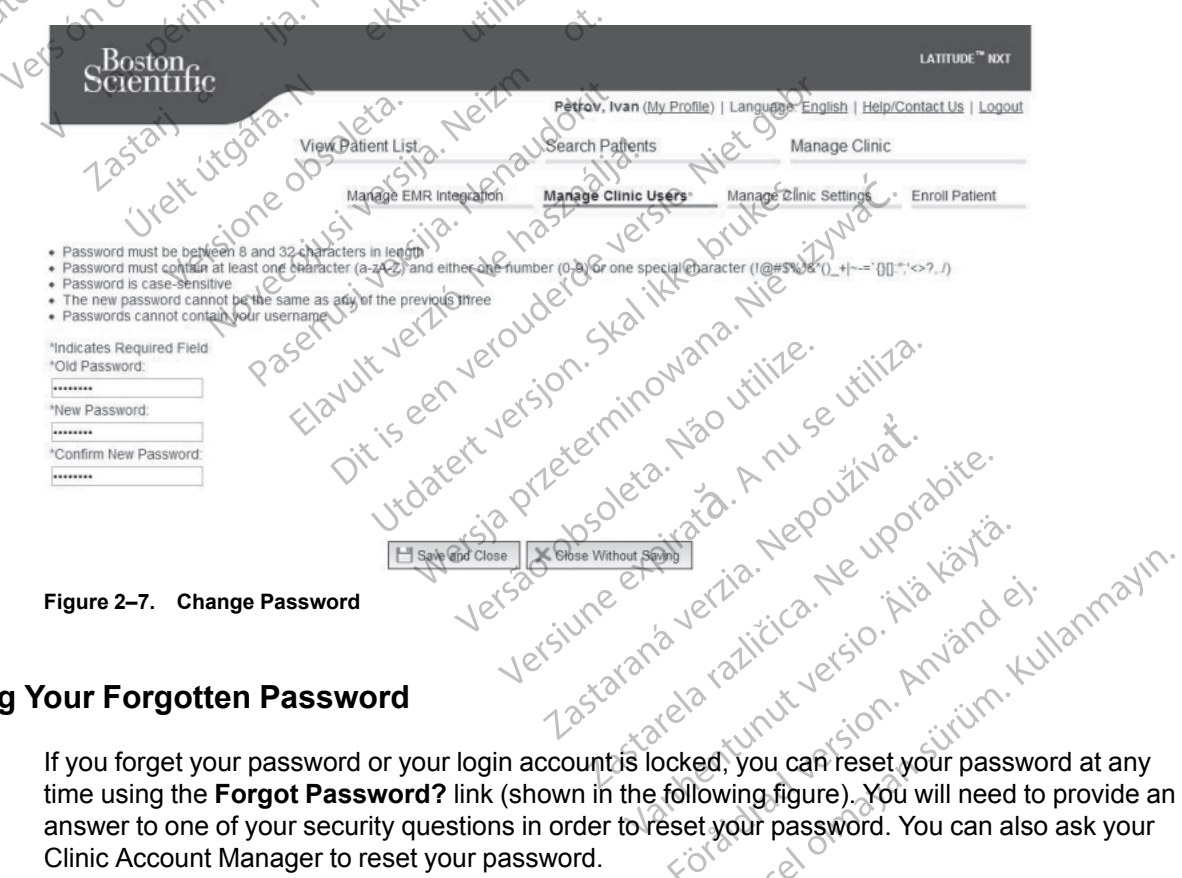

#### <span id="page-40-3"></span>**Resetting Your Forgotten Password**

time using the **Forgot Password?** link (shown in the following figure). You will need to provide an answer to one of your security questions in order to reset your password. You can also ask your Clinic Account Manager to reset your password. Clinic Account Manager to reset your password.

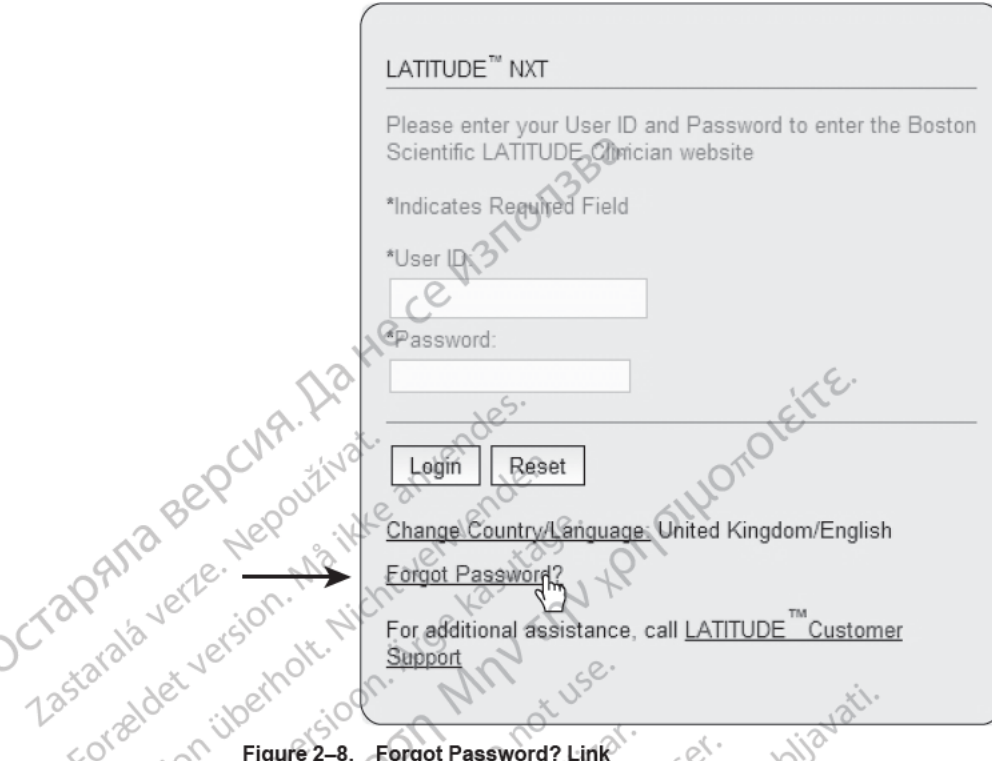

**EMR SYSTEM INTEGRATIO** 

The optional LATITUDE NXT Electronic Medical Record (EMR) system integration feature provides an automated way to export patient implanted device data to a clinic's internal EMR application. Sensor data, sensor Alerts, and monitoring status are not included in data exported to an EMR application. Clinicians may want to refer to the Implantable Device Cardiac Observation (IDCO) integration specification of Boston Scientific for details on how its implanted device data is converted into IDCO messages, which are used to deliver patient data to the EMR application

The data exported are based on the Quick Notes Report/S-ICD Summary Report and include Implanted Device Alerts. The data may also include PDFs of the Presenting EGM/S-ECG Report, Combined Follow-Up Report, Heart Failure Management Report, Arrhythmia Logbook Report, and Event Detail Report, if available. Not all EMR applications accept these types of data. When enabled, EMR integration exports data for all patients in all Patient Groups within your clinic.

The EMR integration feature provides the following functions

- Enables and disables EMR integration as needed (default is disabled)
- yan sürüm, Kullan? Automatically exports patient data to your EMR application each time a patient appears on the For Review list, except for a weight change. The data provided is associated with Implanted Device Alerts, Remote Scheduled Follow-ups, and Patient Initiated Interrogations.
- Selects the data format for your EMR application
- Displays details of each data export including time stamps and export status
- Allows you to resend EMR data.

**NOTES:** 

- The LATITUDE NXT System only exports EMR files when the Enable EMR Integration checkbox on the LATITUDE NXT website is selected. The system does not create or export EMR files for patient interrogation data received while EMR is not enabled. Refer to "Configuring the EMR Feature" on page 2-21.
- Connection difficulties may delay or prevent EMR file delivery to the EMR application. The LATITUDE NXT System is the system of record for remote patient management. Clinicians should not rely on the presence of data in the EMR application to determine if a remote follow-up or Implanted Device Alert has occurred.
- An EMR data export is not performed for a weight Alert. Sensor measurements are not exported.
- Any changes to data from within the EMR application will not change data in the LATITUDE NXT System.
- Some EMR applications may not directly import LATITUDE NXT data. You or your EMR vendor may have to provide additional software to import LATITUDE NXT data into your EMR application Technical information is located separately in the Boston Scientific IDCO and HL7 integration specification documents.

If an attempt to export an EMR file fails, the LATITUDE NXT System continues to attempt to export the file to your EMR application for up to 30 days. The LATITUDE NXT System will then discontinue the attempt to export the EMR file and report a Failed status. If this occurs, you may resend the data using the Resend button.

# Tastaratakuersion. Mai **Configuring the EMR Feature**

76

The LATITUDE NXT EMR feature must be configured and enabled before LATITUDE NXT EMR files can be created and exported. Configuration includes downloading, installing, configuring, and registering the EMR integration software on a computer within your clinic.

The EMR integration software will typically be installed on the clinic's EMR application server or another clinic server rather than an individual's workstation. In order to install the EMR integration software. vou may need administrative access on the target system. If you are unfamiliar with the setup of your target system or EMR application, please consult the information technology (IT) professional responsible for administering your systems.  $\langle$ O

Complete the following steps to install the software and configure the EMR integration feature:

- Navigate to the Manage EMR Integration page.  $1.$
- $\mathcal{P}$ Click the Edit/View EMR Configuration button (as shown below)  $e^{x^{\mathcal{C}}}$

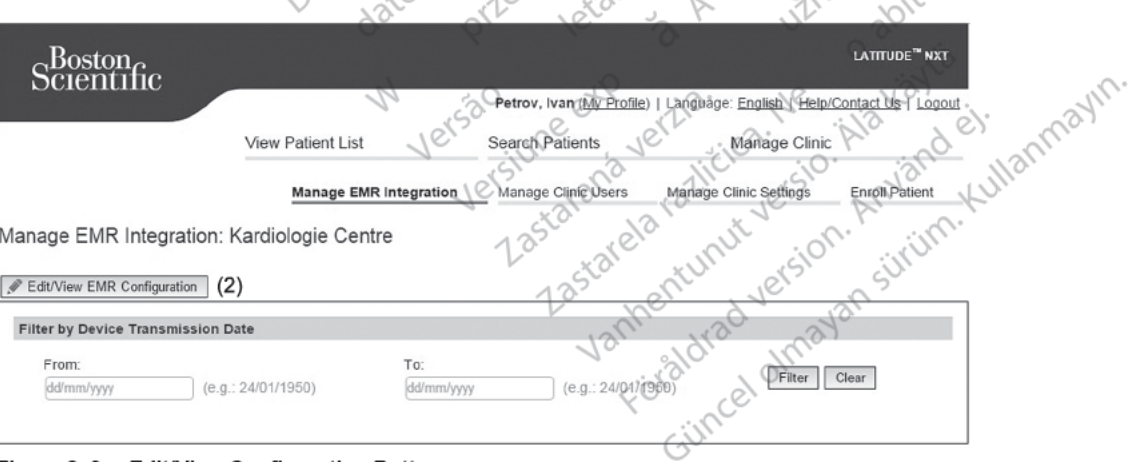

Figure 2-9. Edit/View Configuration Button

3. Record the **EMR/CIS Clinic Identifier** that is provided on this page (as shown below).

Important: The identifier is required to complete the registration of the EMR integration software. The identifier is used to route your LATITUDE NXT System clinic records to your EMR application.  $0^{\circ}$ 

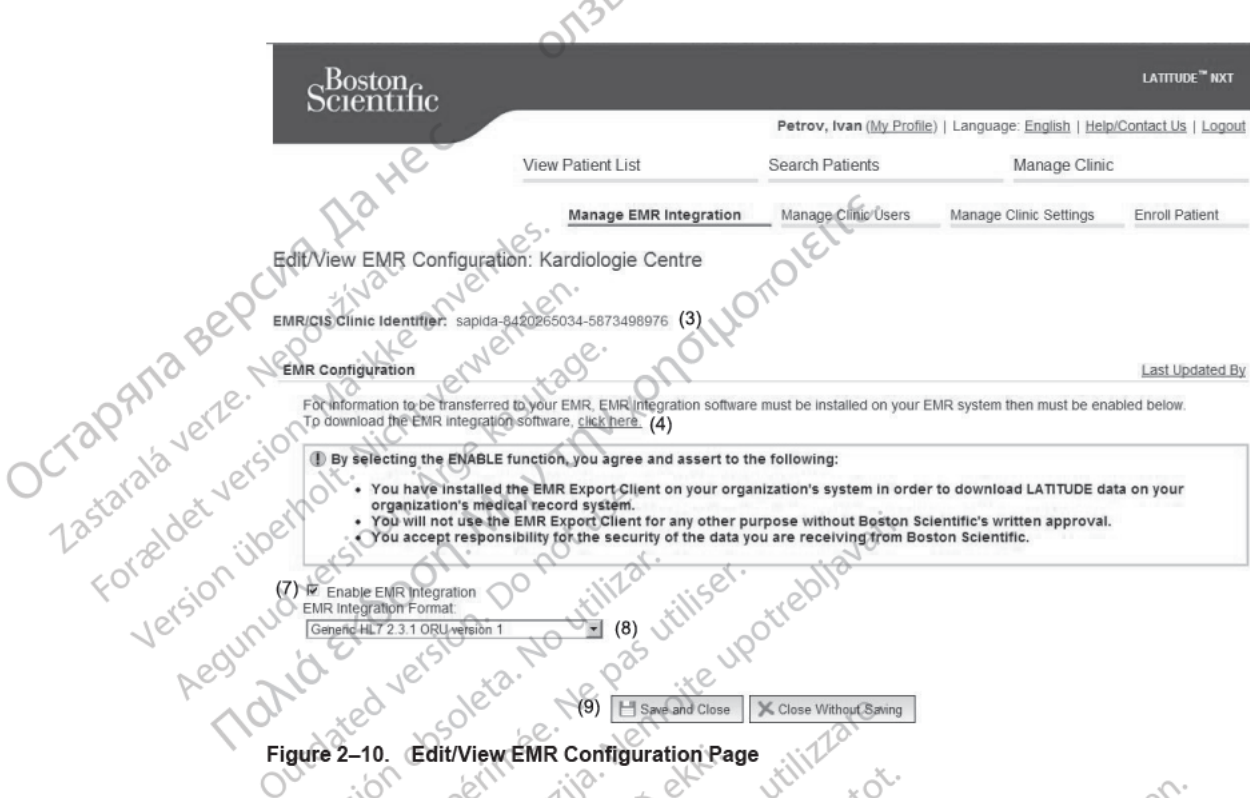

**Edit/View EMR Configuration Page** 

 $(9)$ 

H Says and Clos

- Click the click here link as shown above 4
- You are directed away from LATITUDE NXT to a website for the EMR integration software 5. that needs to be installed. Follow the installation and setup instructions available on this website.
- 6. Complete installation, configuration, and registration of the software before enabling EMR Integration.

NOTE: Once installation and registration are complete no further EMR integration software configuration should be required. However, Boston Scientific personnel may contact you regarding additional configuration tasks.

7. Return to the LATITUDE NXT Edit/View EMR Configuration page and select the Enable **EMR Integration checkbox.** Any patient interrogation data received while EMR integration is not enabled will not be exported to your EMR application.

Notice: By selecting the Enable EMR Integration function, you agree and assert to the following terms and conditions:

- You have installed the EMR integration software on your organization's system in order to download LATITUDE NXT data to your organization's medical record system.
- You will not use the EMR integration software for any other purpose without Boston Scientific's written approval.
- You accept responsibility for the security of the data you are receiving from Boston Scientific.
- 8. Select the appropriate EMR Integration Format from the pull-down menu as shown above. The format selected must be appropriate for your EMR application. Supported formats are listed in the pull-down menu.
- Click the Save and Close button. Q

Clicking the Last Updated By link opens a pop-up window that displays the date and time the EMR configuration was last changed and the name of the user who changed it.

#### **View EMR Log**

The View EMR Log window on the bottom section of the Manage EMR Integration page (shown below) lists EMR files exported to your EMR application. The log only lists patients that are in Patient Groups of which the clinic user has access. Clinic Account Managers will see entries for all patients in the clinic.

You can filter the patient list by entering dates in the fields above the log window. One or both of the date fields may be empty.

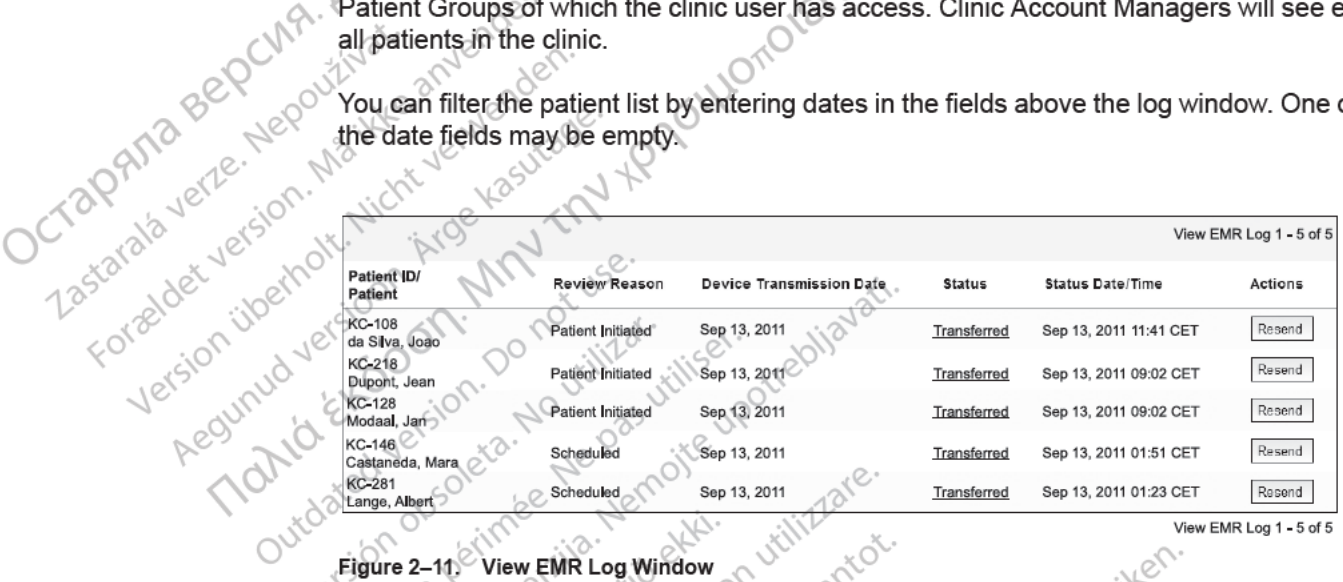

#### Eigure 2-11 **View EMR Log Windov**

The following list, sorted by device transmission date, provides a description of each column of the View EMR Log window:

- Patient ID/Patient Patient identifier and patient name.
- Review Reason The reason that the EMR export was initiated (same as on the View Patient List, see "Monitoring Status/Date" on page 2-10).
- **Device Transmission Date**  $\rightarrow$  The date the implanted device interrogation associated with the EMR file was initiated...
- Status The current status of the export. A link from each status opens an EMR history popup window that provides detailed information of the export processes for that patient. A description of each status follows:
	- Initiated The EMR export has been initiated.
	- Waiting for Clinic Computer All data for the file has been processed and the file is ready to be exported to your EMR application Typically file delivery will occur within 30 minutes. If this status persists for more than 30 minutes, please contact your IT professional who is responsible for monitoring your EMR integration software or EMR application.
	- Transferred The EMR file has been successfully exported to your EMR application.
	- Resend Requested A resend of the EMR file has been requested.
- **Failed** The attempt to export the EMR file failed. No further attempt will be made to export the EMR file. Once the reason for failure has been determined, the EMR data may be resent.
- Refer to the troubleshooting section of the installation instructions document for help with diagnosing and troubleshooting failures. This document is available on the LATITUDE NXT System EMR Integration software (EMR client) webpage.
- **Status Date/Time** The date and time of the last change in status.

Urelsta. Notiðe Averparision

Versione obsoleta. Nehavdokite<br>astatiela. Nonutio ekki. Nonutilizare.<br>On perimee. Notio ekki. Nutilizartok.<br>astatiela. Notio ekki. Nehavdokite<br>detaione.obsoleta. Nehavdokite.<br>Vretsione.obsoleta. Nehavdokite.<br>Netsione.obsol

<span id="page-45-0"></span>• **Actions** – Contains the **Resend** button that may be used to request another attempt to export the EMR file. A **Resend** can only be initiated when an EMR file has a status of **Transferred** or **Failed**.

TROUBLESHOOTING The Troubleshooting Guides on the **Help/Contact Us** LATITUDE NXT website are intended to help clinicians resolve problems with patient Communicators and sensors. If you are unable to resolve a problem with a patient Communicator or sensor after following the recommendations provided, you or the patient may contact the appropriate LATITUDE Customer Support number Zastatala verze. listed in ["LATITUDE Customer Support" on page 1-8.](#page-13-0) - Refer to the troubleshooting<br>diagnosing and troubleshoot<br>NXT System EMR Integration<br>- Status Date/Time - The date a<br>- Actions - Contains the Resent<br>the EMR file. A Resend can on<br>Failed.<br>- TROUBLESHOOTING<br>- The Troublesho the EMR f<br>
Failed.<br>
TROUBLESHOOTING<br>
The Troublest<br>
The Troublest<br>
The Troublesh<br>
The Troublesh of The Chicans<br>
The Chican Troublesh<br>
The Chican Troublesh<br>
The Chican Troublesh South True<br>
The Chican Troublesh South True<br> Actions Contains the<br>the EMR file. A Resent<br>Failed.<br>TROUBLESHOOTING<br>NAMA SERVER THE Troubleshooting Guide<br>CARA SERVER The Troubleshooting Guide<br>CARA SERVER The Troubleshooting Guide<br>CARA SERVER THE TROUBLE SERVER THE PASSI Failed.<br>
TROUBLESHOOTING<br>
TROUBLESHOOTING<br>
The Troubleshooting Guides contract of the Troubleshooting Guides contract of the permit of the permit of the permit of the patient metals of the patient metals of the patient met Regulated to the property of the property of the property of the property of the property of the patient of the patient of the patient of the patient of the patient of the patient may involve the patient may be the custome the EMR file. A Resend can only be initiated when<br>
Failed.<br>
LESHOOTING<br>
The Troubleshooting Guides on the Help/Contact Us<br>
help clinicians resolve problems with patient Communicator or sen<br>
resolve a problem with a patien Versu: Induction of the were the past units of the version. Do not use survive induction of the version. Do not use survive indication of the version of the version of the version of the version of the version of the versi Version posuitive en Nemotie upotrebliatative Version périnté des passes de la passes de la passes de la passes de la passes de la passes de la passes de la passes de la passes de la passes de la passes de la passes de la passes de la passes de la passes de la passes ded, you of the patient may contact the appropriate in "LATITUDE Customer Support" on page 1-8.<br>
The "LATITUDE Customer Support" on page 1-8.<br>
22 State of the contact in the street of the state of the state of the past of

Virtualister versijn. Neizmantotie.<br>Nersione obsolera. Intelzmantotie.<br>Nersione obsolera. Neizija. Neizmantotie.<br>Neizone obsolera. Intelzmantie.<br>Neizone versija. Neizmantie.<br>Neizone versijn. Neizmantie.<br>Neizone obsolera. I

Pasentysi versija. Nehaudokite.

Werdigt in each of the expiration of the sensitive endeavoir in the sensitive endeavoir in the sensitive endeavoir in the sensitive endeavoir in the sensitive endeavoir in the sensitive endeavoir endeavoir in the sensitive

Dit is een versjon. Skal ikke brukes.<br>Si versjie, Nenaudokheise, Niet oeu.<br>Usi versjie, Nenastnalije, Niet oeu.<br>Si versje, Nenauderde versje, Niet of Skal ikke brukes.<br>Dit is een versjon. Skal ikke bruke.<br>Dit is een versjo

Situation der de versien indigeren de versieren de versier in de versieren de versien de versien indigen de versien indigen de versien indigen de versien indigen de versien versien indigen de versien versien indigen de ver

Wersija, Nemaudon, Niel, Niel, Niel, Niel, Niel, Niel, Niel, Niel, Niel, Niel, Niel, Niel, Niel, Niel, Niel, Ni<br>Krystija, Nemasznajia, Niel, Niel, Niel, Niel, Niel, Niel, Niel, Niel, Niel, Niel, Niel, Niel, Niel, Niel, Nie

versia prediction internet de la version de la version de la version de la version de la version de la version<br>datert version skarhino vanamise.<br>Versia predicta. A version de la version de la version de la version de la ve

Version Statistica Nepolitika. Version Andrews Maria Latiniza. A nuseuror Animation Control Animation Andrews M<br>Lexis de de de de de de de la produitiva.<br>Lexis de de de de de de de la produitiva.<br>Metsion e e de de de la pr

Jersjon, Arizonia. Nepoužívatelský priestaraná verzia. Nepoužívatelský priestaraná verzia. Nepoužívatelský pri<br>Zastaraná verzia. Nepoužívatelský<br>Jersiune ezpirata. Nepoužívatelský<br>Zastaraná verzia. Nepoužívatelský

joh: različica. Newslop ishipper<br>Zastarela različica. Newslop ishipper<br>20 dosoleta. Newslop ishipperization.<br>20 dosoleta. Neuporabite.<br>20 dostarela različica. Newslop ishipperization.<br>20 dostarela različica. Newslop. Newsl

ern, a stara, bedrijkter i käytä.<br>Granderia kantunut version, havanderia.<br>Staranda verzio. Hene i kia käytä.<br>Jastrentunut version, havanderi.<br>Jastrentunut version, havanderi.<br>Jastrentunut version, havanderi.

Vanhentunut version. Använd ej.<br>Vanhentunut version. Använd ej.<br>Föråldrad version. Använd ej.

Güncel Olmayan sürüm. Kullanmayın.

# **SYMBOLS**

#### **APPENDIX A**

#### Table A-1. Explanation of Symbols

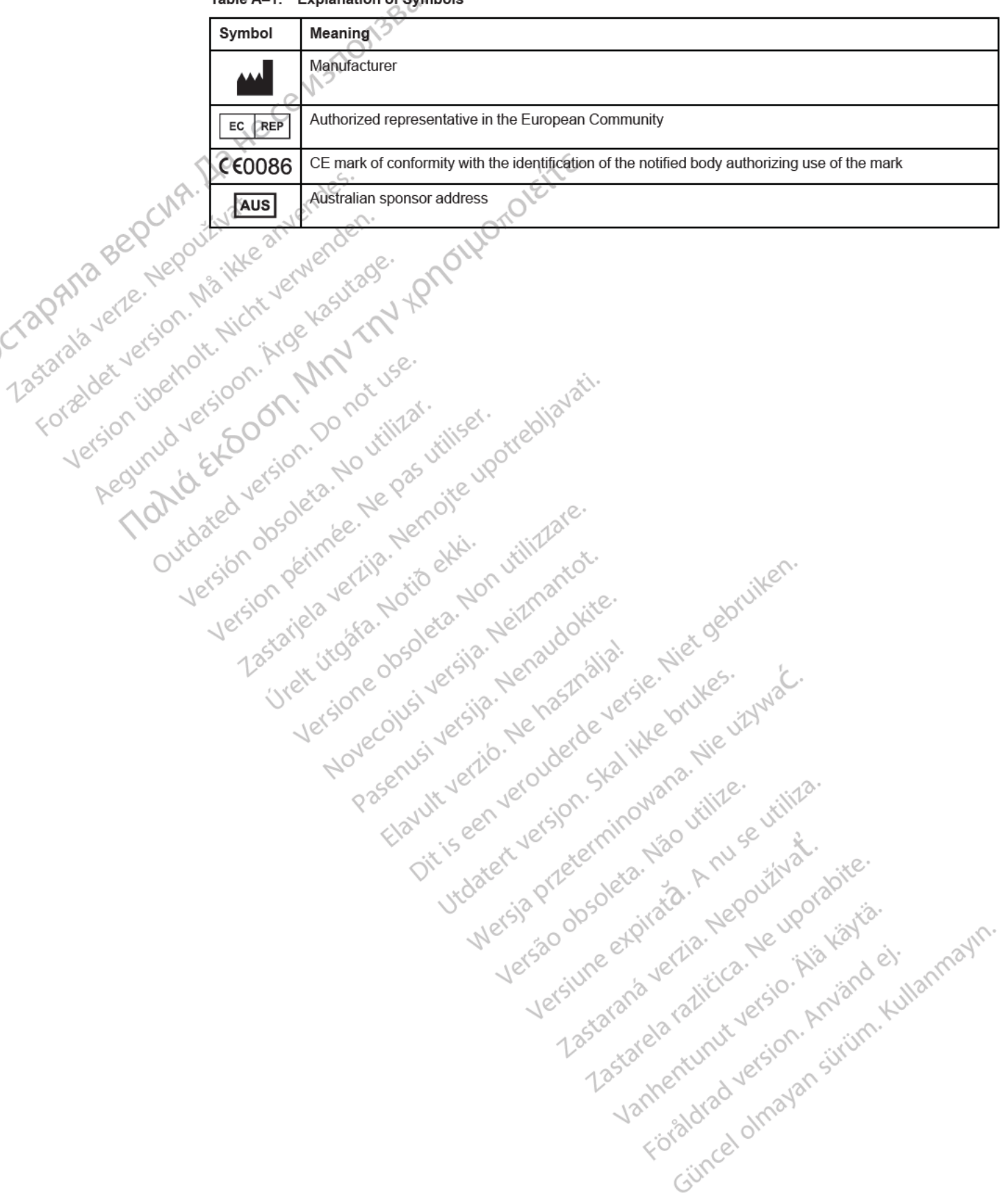

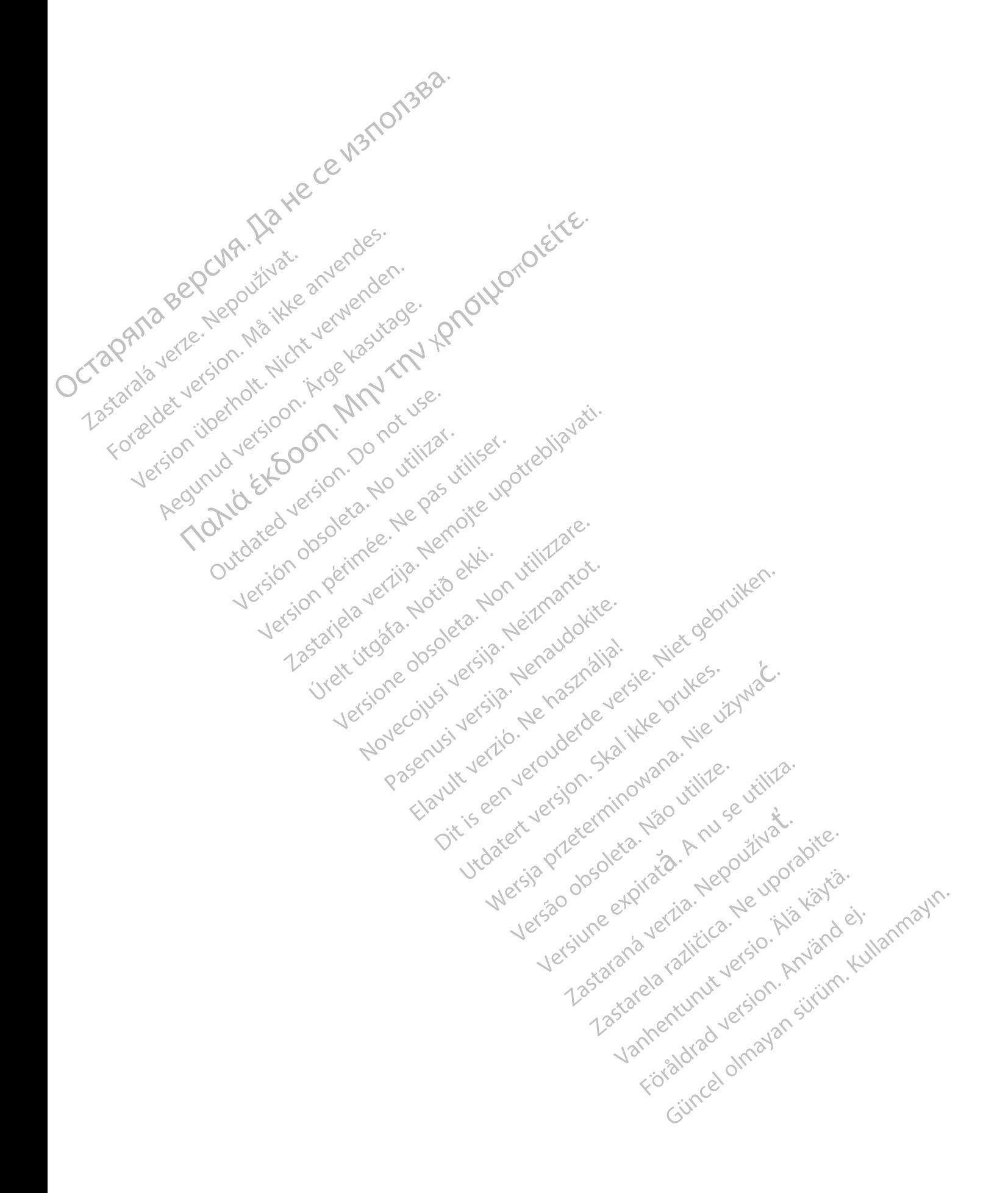

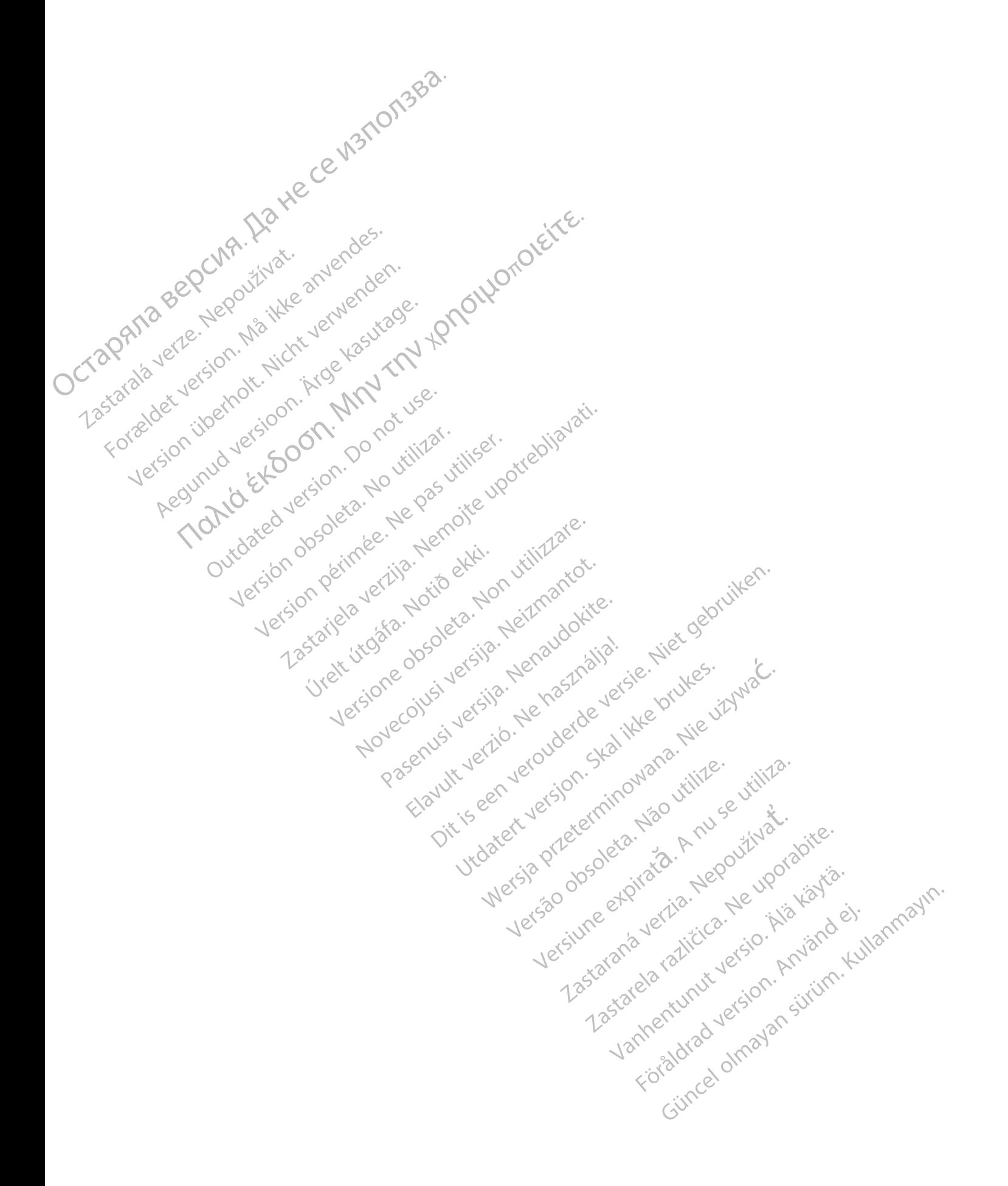

# $\epsilon_{\text{exponent}}^{\text{Bottom}}$ Scientific

Boston Scientific Corporation 4100 Hamline Avenue North St. Paul, MN 55112-5798 USA

Guidant Europe NV/SA; Boston Scientific<br>Green Square, Lambroekstraat 5D Green Square, Lambroekstraat 5D 1831 Diegem, Belgium

Boston Scientific (Australia) Pty Ltd PO Box 332 Botany NSW 1455 Australia Free Phone 1 800 676 133 Free Fax 1 800 836 666

Cardiac Pacemakers Incorporated 4100 Hamline Avenue North St. Paul, MN 55112-5798 USA

Manufactured at/Manufacturer: Cardiac Pacemakers Incorporated 4100 Hamline Avenue North St Paul, MN 55112–5798 USA **Boston Scientific Corporation**<br>
4100 Hamiline Avenue North<br>
St. Paul, MN 55112-5798 USA<br> **ECCREP**<br>
Guidant Europe NV/SA; Boston Scientific<br>
Green Square, Lambroekstraat 5D<br>
1831 Diegem, Belgium<br> **AUS**<br> **AUS**<br> **Boston Sci** 

Registration: Product Standard:

Customer Service, BSC Int'l Medical Trading (Shanghai) Co. Ltd. #68, Rijing Road, Waigaoqiao Free Trade Zone Shanghai, 200131, China Telephone: 021–61415959 Fax: 021–61415900 Παλιά έκδοση. Μην την χρησιμοποιείτε. Outdated version. Do not use. Versión obsoleta. No utilizar. Version périmée. Ne pas utiliser. Zastarjela verzija. Nemojte upotrebljavati. Úrelt útgáfa. Notið ekki. Versione obsoleta. Non utilizzare. Novecojusi versija. Neizmantot. Pasenusi versija. Nenaudokite. Elavult verzió. Ne használja! Dit is een verouderde versie. Niet gebruiken. Utdatert versjon. Skal ikke brukes. Wersja przeterminowana. Nie używać. Versão obsoleta. Não utilize. Versiune expirată. A nu se utiliza. Zastaraná verzia. Nepoužívať. Zastarela različica. Ne uporabite. Vanhentunut versio. Älä käytä. Föråldrad version. Använd ej. Güncel olmayan sürüm. Kullanmayın.

www.bostonscientific.com

1.800.CARDIAC (227.3422)

+1.651.582.4000

© 2017 Boston Scientific Corporation or its affiliates.

All rights reserved. 358827-063 EN OUS 2017-07

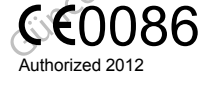

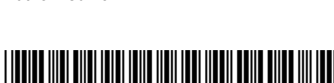